### Table des matières

### [Mise en route ...................... 5](#page-4-0)

[Assemblage, carte SIM, batterie,](#page-4-1)  mise sous tension, aide, appels.

### Présentation [du téléphone ..................... 10](#page-9-0)

Présentation du téléphone, saisie de lettres, menu Activité, [Gestionnaire de fichiers, Memory](#page-9-1)  Stick Micro™ (M2™).

### [Appel ................................. 23](#page-22-0)

[Appels, appels vidéo, contacts,](#page-22-1)  contrôle vocal, options d'appel.

### [Messagerie ....................... 41](#page-40-0)

[SMS, MMS, messages vocaux,](#page-40-1)  email, Mes amis.

### [Imagerie ............................ 55](#page-54-0)

[Appareil photo, vidéo, blog,](#page-54-1)  images, thèmes.

### [Loisirs ............................... 62](#page-61-0)

[Mains libres, lecteur Walkman®,](#page-61-1)  lecteur vidéo, mémo vocal, jeux.

## Sony Ericsson W880i

### [Connectivité ..................... 73](#page-72-0)

Paramètres, utilisation d'Internet, synchronisation, périphérique [Bluetooth™, service de mise à jour.](#page-72-1)

### Fonctions

[supplémentaires .............. 86](#page-85-0)

[Réveil, agenda, tâches, profils, heure](#page-85-1)  et date, verrou de la carte SIM, etc.

### [Dépannage ....................... 94](#page-93-0)

[Pourquoi le téléphone ne fonctionne](#page-93-1)t-il pas comme je le souhaite ?

### Informations [importantes .................... 100](#page-99-0)

Site Web grand public Sony Ericsson. service et support, utilisation sûre et efficace, contrat de licence utilisateur final, garantie, declaration of conformity.

[Index ............................... 111](#page-110-0)

### Table des matières 1

#### Sony Ericsson

#### UMTS 2100 GSM 900/1800/1900

Ce Guide de l'utilisateur est publié par Sony Ericsson Mobile Communications AB ou sa filiale nationale sans aucune garantie. Sony Ericsson Mobile Communications AB ou sa filiale nationale peut procéder en tout temps et sans préavis à toute amélioration et à toute modification de ce Guide de l'utilisateur à la suite d'une erreur typographique, d'une erreur dans l'information présentée ou de toute amélioration apportée aux programmes et/ou au matériel. De telles modifications seront toutefois intégrées aux nouvelles éditions de ce Guide de l'utilisateur. Tous droits réservés.

©Sony Ericsson Mobile Communications AB, 2006 Numéro de publication : FR/LZT 108 9154 R1A Remarque :

Certains services présentés dans ce Guide de l'utilisateur ne sont pas pris en charge par tous les réseaux. Cela s'applique aussi au numéro d'urgence international 112.

Veuillez contacter votre opérateur réseau ou votre fournisseur de services si vous n'êtes pas certain de la disponibilité d'un service donné.

Il est conseillé de lire attentivement les chapitres Instructions pour une utilisation efficace et sans danger et Garantie limitée avant d'utiliser votre téléphone mobile.

Votre téléphone mobile permet de télécharger, stocker et de transférer d'autres éléments tels que des sonneries. L'utilisation d'un tel contenu peut être limité ou interdit par des droits de tiers, notamment, mais sans limitation, des restrictions imposées par la législation sur les droits d'auteur en vigueur. Vous êtes personnellement responsable du contenu supplémentaire que vous téléchargez ou transmettez à partir de votre téléphone mobile, pour lequel la responsabilité de Sony Ericsson ne peut en aucun cas être engagée. Avant d'utiliser un quelconque élément du contenu supplémentaire, vérifiez si vous possédez la licence adéquate ou si vous y êtes autorisé. Sony Ericsson ne garantit pas la précision, l'intégrité ou la qualité d'un contenu supplémentaire ou d'un contenu tiers. En aucun cas Sony Ericsson ne peut être tenu pour responsable d'une utilisation inadéquate d'un contenu supplémentaire ou d'un contenu tiers.

Bluetooth™ est une marque ou une marque déposée de Bluetooth SIG Inc.

TrackID™ est optimisé par Gracenote Mobile MusicID™. Gracenote et Gracenote Mobile MusicID sont des marques de Gracenote, Inc. TrackID, PlayNow, MusicDJ, PhotoDJ et VideoDJ sont des marques ou des marques déposées de Sony Ericsson Mobile Communications AB.

Memory Stick Micro™ (M2™), WALKMAN et le logo WALKMAN sont des marques de Sony Corporation.

#### 2 Table des matières

Real est une marque ou une marque déposée de RealNetworks, Inc. RealPlayer® for Mobile est fourni sous licence RealNetworks, Inc. Copyright 1995–2004, RealNetworks, Inc. Tous droits réservés.

QuickTime™ est une marque d'Apple Computer, Inc. Adobe® Photoshop® Album Starter Edition est une marque ou une marque déposée d'Adobe Systems Incorporated aux Etats-Unis et/ou dans d'autres pays.

Microsoft® et Windows® sont des marques ou des marques déposées de Microsoft Corporation aux Etats-Unis et/ou dans d'autres pays.

La saisie de texte T9™ est une marque ou une marque déposée de Tegic Communications.

La saisie de texte T9™ est utilisée sous licence sous un ou plusieurs des brevets suivants : brevets aux E.-U. n°5,818,437, 5,953,541, 5,187,480, 5,945,928 et 6,011,554 ; brevet au Canada n°1,331,057 ; brevet au Royaume-Uni n°2238414B ; brevet standard à Hong Kong n°HK0940329 ; brevet de République de Singapour n°51383 ; brevets européens n°0 842 463(96927260.8) DE/DK, FI, FR, IT, NL, PT, ES, SE, GB et autres brevets en instance dans le monde.

Smart-Fit Rendering est une marque ou une marque déposée d'ACCESS CO., LTD. au Japon et dans d'autres pays.

Java et l'ensemble des logos et marques Java sont des marques ou des marques déposées de Sun Microsystems, Inc. aux Etats-Unis et dans d'autres pays. Contrat de licence utilisateur final pour Sun™ Java™ J2ME™.

- 1 Limitations : Le logiciel constitue une information confidentielle de Sun protégée par copyright, et Sun et/ou ses concédants de licence conservent les droits liés à toute copie du logiciel. Le client ne peut pas modifier, décompiler, désassembler, décrypter, extraire le logiciel ou le soumettre à l'ingénierie inverse. Le logiciel ne peut pas être donné en location, cédé ou proposé en sous-licence, que ce soit en tout ou en partie.
- 2 Contrôle des exportations : Le logiciel, y compris les données techniques, est soumis aux lois américaines de contrôle des exportations, notamment l'U.S. Export Administration Act et la législation connexe, et peut être soumis aux règles d'importation et d'exportation d'autres pays. Le client s'engage à se conformer de manière stricte à toutes les réglementations et reconnaît qu'il est de son devoir d'obtenir les licences adéquates pour exporter, réexporter ou importer le logiciel. Le logiciel ne peut être téléchargé, exporté ou réexporté (i) ni vers un ressortissant ou un habitant de Cuba, de l'Irak, de l'Iran, de la Corée du Nord, de la Libye, du Soudan, de la Syrie (cette liste pouvant être revue ultérieurement) ou vers un pays soumis à l'embargo par les Etats-Unis; ni (ii) vers quiconque figurant sur la liste Specially Designated Nations du Département du Trésor américain ou sur la liste Table of Denial Orders du Département du commerce américain.

#### Table des matières 3

3 Droits limités : L'utilisation, la duplication ou la divulgation par le gouvernement des Etats-Unis sont soumises aux limitations énoncées dans les Rights in Technical Data and Computer Software Clauses des documents DFARS 252.227-7013(c) (1) (ii) et FAR 52.227-19(c) (2), si applicables. Une partie du logiciel de ce produit est protégée par copyright © SyncML initiative Ltd. (1999–2002). Tous droits réservés.

Les autres noms de produits et de sociétés mentionnés sont des marques commerciales de leurs propriétaires respectifs.

Tous les droits non expressément accordés sont réservés.

Les figures sont de simples illustrations qui ne sont pas nécessairement une représentation fidèle du téléphone.

### Symboles d'instructions

Les symboles suivants apparaissent dans le Guide de l'utilisateur :

- Remarque
- $\lbrack \rbrack$ 
	- Un service ou une fonction est tributaire d'un réseau ou d'un abonnement. Contactez votre opérateur réseau pour plus de détails.
- $\bullet$  Voir aussi page...
- $\blacktriangleright$  Utilisez une touche de sélection ou la touche de navigation pour faire défiler et sélectionner  $\rightarrow$  [14 Navigation](#page-13-0).
- $\odot$ Appuyez au centre de la touche de navigation.
- $\circledast$ Appuyez la touche de navigation vers le haut.
- $\odot$ Appuyez la touche de navigation vers le bas.
- $\circledast$ Appuyez la touche de navigation vers la gauche.
- $^{\circ}$ Appuyez la touche de navigation vers la droite.

#### 4 Table des matières

### <span id="page-4-0"></span>Mise en route

<span id="page-4-1"></span>Assemblage, carte SIM, batterie, mise sous tension, aide, appels.

### Assemblage

#### Pour utiliser votre téléphone

- 1 Insérez la carte SIM et la batterie.
- 2 Chargez la batterie.
- 3 Mettez votre téléphone sous tension.

#### Carte SIM

Lorsque vous vous abonnez auprès d'un opérateur réseau, vous recevez une carte SIM (module d'identification de l'abonné). Cette carte contient une puce qui renferme des éléments tels que votre numéro de téléphone, la liste des services compris dans votre abonnement ainsi que les noms et les numéros de vos contacts.

 $\ddot{\odot}$  Enregistrez les informations de contact sur votre carte SIM avant de la retirer d'un autre téléphone. Par exemple, les contacts peuvent être enregistrés dans la mémoire du téléphone.

#### Code PIN

Il se peut que vous ayez besoin d'un code PIN (Personal Identity Number) pour que la carte SIM démarre le téléphone et active les services. Lorsque vous entrez votre code PIN. chaque chiffre s'affiche sous forme d'astérisque (\*), à moins que votre code PIN ne débute par les mêmes chiffres qu'un numéro d'urgence, tel que le 112. Vous pouvez ainsi effectuer des appels d'urgence sans avoir à saisir de code PIN. Appuyez  $\text{sur}(\widehat{\mathbb{C}})$  pour corriger les erreurs.

Si vous entrez trois fois de suite un code PIN erroné. PIN bloqué apparaît. Vous pouvez la débloquer en entrant votre clé personnelle de déverrouillage (PUK) 92 Verrou de la carte SIM.

#### **Batterie**

Certaines fonctions sollicitent davantage la batterie que d'autres et peuvent nécessiter des chargements plus fréquents. Si le temps de conversation ou de veille diminue nettement, vous devez peut-être remplacer la batterie. Utilisez exclusivement des batteries agréées par Sony Ericsson + [104 Batterie](#page-103-0).

### Carte SIM et batterie

Pour insérer la carte SIM et la batterie

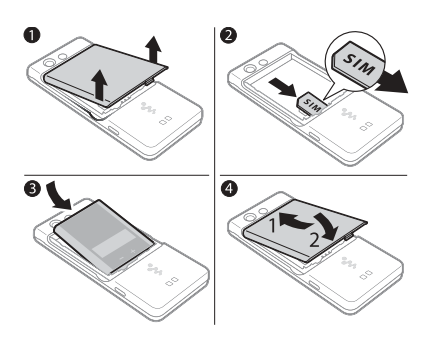

- 1 Retirez le couvercle de la batterie.
- 2 Faites glisser la carte SIM dans son logement en dirigeant les contacts vers le bas.
- 3 Insérez la batterie en orientant l'étiquette vers le haut de telle sorte que les connecteurs se trouvent en face l'un de l'autre.
- 4 Glissez le couvercle de la batterie jusqu'à ce qu'il soit bien en place.

Pour charger la batterie

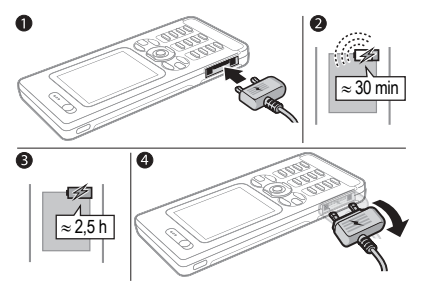

- 1 Connectez la fiche du chargeur au téléphone en orientant le symbole vers le haut.
- 2 Il peut s'écouler jusqu'à 30 minutes avant l'affichage de l'icône de la batterie.
- 3 Attendez environ deux heures et demie ou jusqu'à ce que l'icône indique que la batterie est complètement chargée. Appuyez sur une touche pour activer l'écran.
- 4 Retirez le chargeur en inclinant la fiche vers le bas.

#### Pour retirer la batterie

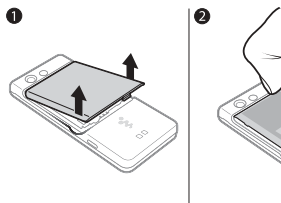

- 
- 1 Retirez le couvercle de la batterie.
- 2 Insérez l'ongle du pouce dans la rainure pour retirer la batterie.

### <span id="page-6-0"></span>Mise sous tension et hors tension du téléphone

Assurez-vous que le téléphone est chargé et que la batterie ainsi qu'une carte SIM sont insérées avant de mettre votre téléphone sous tension. Utilisez l'Assistant de configuration pour préparer rapidement et aisément votre téléphone en vue de son utilisation.

#### Pour mettre le téléphone sous tension

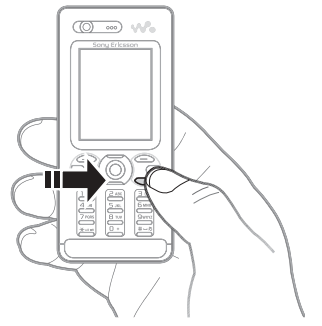

- 1 Maintenez enfoncée la touche  $\binom{c}{k}$ . Quelques minutes peuvent être nécessaires lors du premier démarrage.
- 2 Choisissez le mode du téléphone :
- Mode Normal toutes les fonctionnalités du téléphone ou
- · Mode Avion fonctionnalités réseau limitées et émetteurs-récepteurs Bluetooth™ désactivés <sup>1</sup>9 Menu [Mode Avion](#page-8-0).
- 3 Entrez le code PIN de votre carte SIM si vous y êtes invité.
- 4 Au premier démarrage, sélectionnez la langue à utiliser pour les menus de votre téléphone.
- 5 } Oui pour que l'Assistant de configuration vous aide.
- 6 Suivez les instructions pour terminer la configuration.
- Si votre téléphone contient des paramètres prédéfinis, il se peut qu'aucune autre configuration ne soit nécessaire. Si vous êtes invité à enregistrer le téléphone auprès de Sony Ericsson et si vous acceptez, aucune donnée personnelle (notamment votre numéro de téléphone) n'est transférée à Sony Ericsson ou traitée par celui-ci.

#### Pour mettre le téléphone hors tension

En mode veille, maintenez enfoncée la touche  $\mathbb{C}$ .

#### Veille

Dès que vous avez mis le téléphone sous tension et entré votre code PIN, le nom de l'opérateur réseau apparaît sur l'affichage. Vous êtes alors en mode veille.

#### <span id="page-7-0"></span>Aide contenue dans votre téléphone

Vous pouvez accéder à tout moment à de l'aide et à des informations dans votre téléphone.

#### Pour utiliser l'Assistant de configuration

En mode veille, sélectionnez Menu

▶ Réglages ▶ onglet Général

▶ Assistant Config. et sélectionnez une option :

- Param. téléchargés
- Config. standard
- Trucs et astuces.

#### Pour afficher les informations relatives aux fonctions

Faites défiler jusqu'à une fonction  $\triangleright$  Autres  $\triangleright$  Informations (si des informations sont disponibles).

#### Pour visualiser la démonstration du téléphone

En mode veille, sélectionnez Menu  $\blacktriangleright$  Loisirs  $\blacktriangleright$  Présentation.

#### Téléchargement des paramètres

Configure automatiquement les fonctions de votre téléphone qui utilisent Internet ; Internet, MMS, email, Mes amis, synchronisation, service de mise à jour, blog et diffusion.

#### 8 Mise en route

Vous pouvez utiliser Param. téléchargés si votre carte SIM prend en charge ce service, si votre téléphone est connecté à un réseau, s'il a démarré en mode normal et s'il ne contient aucun paramètre prédéfini.

Consultez votre opérateur ou votre fournisseur de services pour obtenir des informations complémentaires.

### <span id="page-8-0"></span>Menu Mode Avion

Le menu Mode Avion est activé par défaut. Sélectionnez Mode Normal si vous choisissez toutes les fonctionnalités ou Mode Avion si vous préférez des fonctionnalités limitées. Les émetteurs-récepteurs réseau sont désactivés afin de ne pas affecter les appareils sensibles. Par exemple, vous pouvez écouter de la musique ou rédiger un SMS à envoyer ultérieurement, mais pas émettre des appels.

Conformez-vous aux réglementations à bord et aux instructions des membres de l'équipage relatives à l'utilisation des appareils électroniques.

#### Pour afficher les options du menu Mode Avion

En mode veille, sélectionnez Menu ▶ Réglages ▶ onglet Général ▶ Mode Avion et sélectionnez une option.

### Emission et réception d'appels

Le téléphone doit être en Mode Normal. Si le téléphone est en Mode Avion, redémarrez-le et sélectionnez Mode Normal.

#### Pour émettre un appel

Entrez un numéro de téléphone (avec l'indicatif international et régional, le cas échéant) ► Appeler pour composer le numéro ou } Autres ► Emettre ap vidéo → [26 Appel vidéo](#page-25-0).

#### Pour répondre à un appel ou le rejeter

Lorsque le téléphone sonne

- Répondre pour répondre ou
- ▶ Occupé pour rejeter l'appel.

#### Pour mettre fin à un appel

 $\blacktriangleright$  Fin appel.

### <span id="page-9-0"></span>Présentation du téléphone

<span id="page-9-1"></span>Présentation du téléphone, saisie de lettres, menu Activité, Gestionnaire de fichiers, Memory Stick Micro™ (M2™).

### Présentation du téléphone

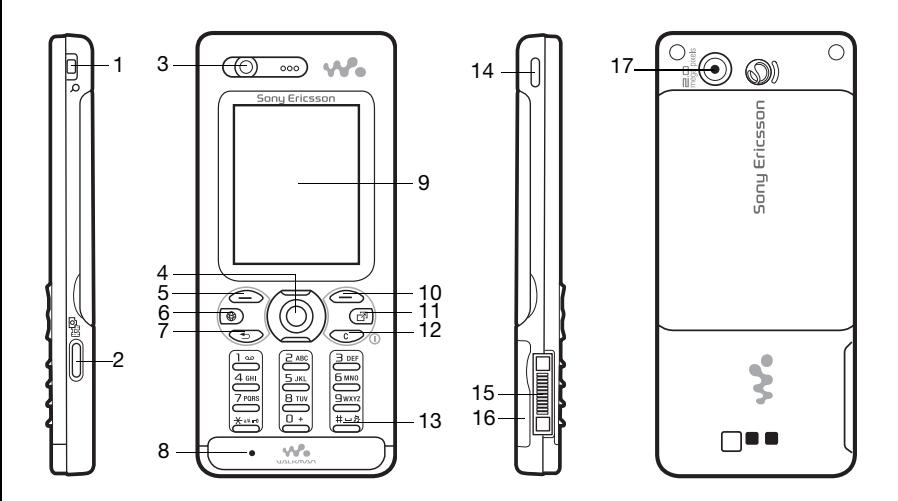

Certaines icônes représentées sur les touches peuvent varier.

#### 10 Présentation du téléphone

- 1  $\frac{1}{2}$  Touches de réglage du volume et du zoom numérique de l'appareil photo
- $2 \quad \boxed{d^{\uparrow\uparrow}}$  Touche Appareil photo
- 3 Caméra vidéo, écouteur
- 4 ( $\odot$  Touches de navigation, commande du lecteur Walkman®
- $5 \quad \boxed{-}$  Touche de sélection
- $6 \quad \circledcirc$  Touche Internet
- $7 \quad \textcircled{f}$  Touche de retour
- 8 Micro
- 9 Ecran
- $10 \quad \boxed{\frown}$  Touche de sélection
- 11 (a) Touche du menu Activité
- 12  $\left(\begin{matrix} \begin{matrix} \cdot & \cdot \\ \cdot & \cdot \end{matrix} \end{matrix}\right)$  Touche C, Touche de mise sous tension/hors tension ((1))
- 13  $(H R)$  Touche Silence
- 14 ( $\overline{\mathsf{w}}$  Touche Walkman®
- 15 Connecteur du chargeur, du mains libres et du câble USB
- 16 Emplacement pour Memory Stick Micro™ (M2™)
- 17 Caméra principale

Pour plus d'informations, reportez-vous à la section  $\Rightarrow$  [14 Navigation](#page-13-1).

### Présentation du téléphone 11

### Présentation des menus

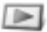

PlayNow™\* **Internet\*** Internet\* **PlayNow™\*** Loisirs

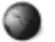

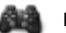

Services en ligne\* Jeux Lecteur vidéo VideoD.I™ PhotoDJ™ MusicDJ<sup>™</sup> Télécommande Enregistrer son Présentation

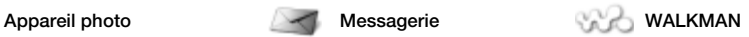

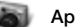

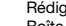

Rédiger nouveau Boîte de réception Email Lecteur RSS **Brouillons** Boîte d'envoi Messages envoyés Messages enreg. Mes amis\* Appeler msgerie Modèles Réglages

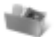

Album app. photo Musique Images Vidéos Thèmes Pages Web Jeux Applications Autre

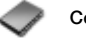

Nouveau contact

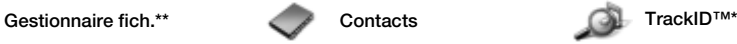

#### 12 Présentation du téléphone

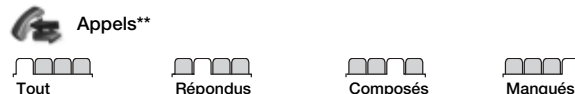

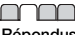

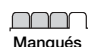

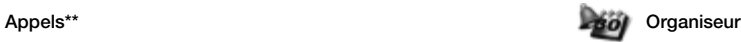

Alarmes Applications Appel vidéo Agenda Tâches Notes Synchronisation Minuterie Chronomètre Calculatrice Aide-mémoire

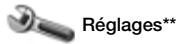

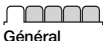

Profils Heure et date Langue Update Service Contrôle vocal Nouv. événements **Raccourcis** Mode Avion Sécurité Assistant Config. Etat téléphone Réinitialiser

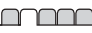

Sons et alertes Volume sonnerie Sonnerie Mode Silence Sonnerie progressive Vibreur Alerte de message Son des touches

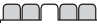

**Affichage** Fond d'écran Thèmes Ecran démarrage Economiseur d'écran Taille de l'horloge Luminosité Horloge veille Modifier ID lianes\*

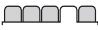

Appels Compos. abrégée Dévier les appels Passer à la ligne 2\* Gérer les appels Durée et coût\* ID de l'appelant Mains Libres

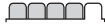

Connectivité\* Bluetooth USB Synchronisation Gestion périphs. Réseaux mobiles Communication Data Réglages Internet Param. de diffusion Accessoires

\* Certains menus sont tributaires de votre opérateur, du réseau et de votre abonnement.

\*\* Utilisez la touche de navigation vers la gauche et vers la droite pour vous déplacer entre les onglets des sous-menus. Pour plus d'informations, reportez-vous à la section  $\rightarrow$  [14 Navigation.](#page-13-1)

#### Présentation du téléphone 13

### <span id="page-13-1"></span><span id="page-13-0"></span>Navigation

Le menu principal apparaît sous forme d'icônes. Certains sous-menus comportent des onglets. Accédez à un onglet en appuyant la touche de navigation vers la gauche ou vers la droite, puis sélectionnez une option.

#### Touches de navigation

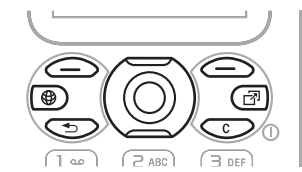

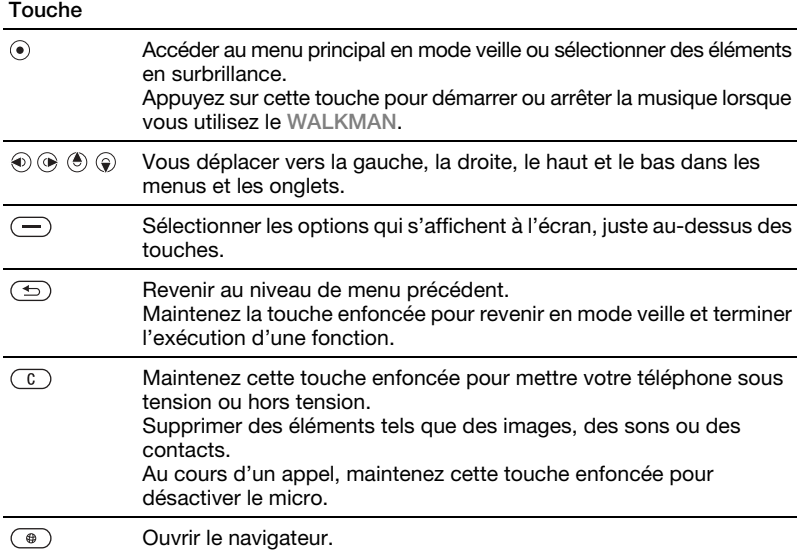

14 Présentation du téléphone

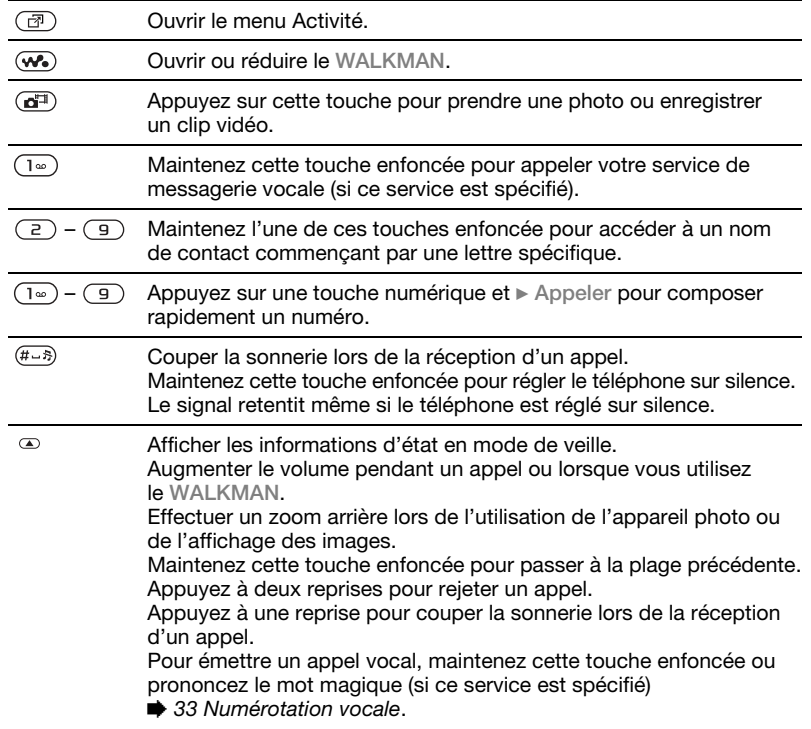

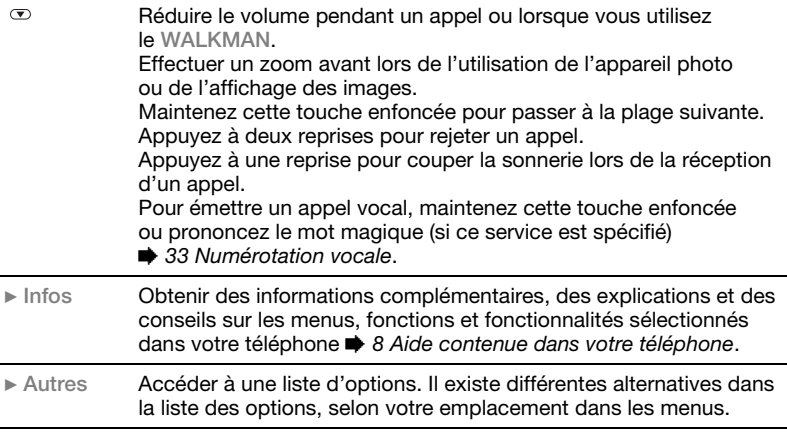

#### 16 Présentation du téléphone

### Barre d'état

Certaines des icônes suivantes peuvent apparaître :

#### Icône Description

Le réseau 3G (UMTS) est disponible.

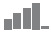

- Intensité du signal du réseau GSM.
- 
- Intensité du signal du réseau GPRS.

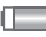

Etat de la batterie.

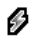

La batterie est en cours de chargement ; apparaît l'icône d'état de la batterie.

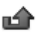

Appel entrant manqué.

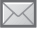

Vous avez reçu un SMS.

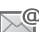

Vous avez reçu un email.

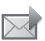

- Vous avez reçu un MMS.
- Vous avez reçu un message vocal.

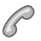

Vous êtes en ligne.

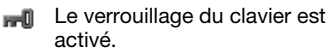

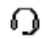

Le mains libres est connecté.

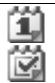

Vous avez un rappel de l'agenda.

Vous avez un rappel pour une tâche.

Le mode Silence est activé.

### Raccourcis

Utilisez les raccourcis clavier pour accéder rapidement à un menu. Vous pouvez également utiliser les raccourcis des touches de navigation prédéfinis pour accéder rapidement à certaines fonctions. Modifiez les raccourcis des touches de navigation en fonction de vos besoins.

Utilisation des raccourcis clavier En mode veille, accédez aux menus en appuyant sur (.), puis entrez le numéro du menu. La numérotation du menu commence à partir de l'icône supérieure gauche et se poursuit horizontalement, puis vers le bas, ligne par ligne ; par exemple, pour accéder au cinquième menu, appuyez  $\text{sur}(\overline{5})$ . Pour atteindre les dixième. onzième et douzième éléments, appuyez respectivement sur  $(*a \wedge b)$ .  $(\overline{0+})$  et  $(\overline{t-})$ . Pour revenir en mode veille, maintenez enfoncée la touche  $\circledcirc$ .

Utilisation des raccourcis des touches de navigation En mode veille, accédez à une fonction ou à un menu de raccourcis en appuyant sur  $\langle \hat{\bullet} \rangle$ ,  $\langle \hat{\bullet} \rangle$ ,  $\langle \hat{\bullet} \rangle$  ou  $\langle \hat{\bullet} \rangle$ .

#### Pour modifier un raccourci des touches de navigation

En mode veille, sélectionnez Menu ▶ Réglages ▶ onglet Général **Baccourcis et sélectionnez** un raccourci > Modifier

### Langue du téléphone

Sélectionnez la langue à utiliser dans les menus du téléphone ou pour la rédaction de textes.

#### Pour changer la langue du téléphone

En mode veille, sélectionnez Menu ▶ Réglages ▶ onglet Général ▶ Langue ▶ Langue du téléphone. Sélectionnez une langue.

En mode veille, vous pouvez également appuyer sur ® 8888 e pour choisir la langue automatiquement.  $\circledR$  0000  $\circledR$ pour sélectionner l'anglais.

 $\chi$ <sub> $\chi$ </sub>. La plupart des cartes SIM paramètrent automatiquement la langue des menus en fonction du pays d'achat de la carte SIM. Si ce n'est pas le cas, la langue prédéfinie est l'anglais.

#### Pour sélectionner la langue de saisie

- 1 En mode veille, sélectionnez Menu ▶ Réglages ▶ onglet Général ▶ Langue ▶ Langue d'écriture.
- 2 Faites défiler jusqu'à la langue à utiliser et sélectionnez-la. ► Enregistr. pour quitter le menu.

### Saisie de lettres

Saisissez des lettres d'une des manières suivantes (méthodes de saisie de texte), par exemple, lors de la rédaction de messages :

- Saisie de texte multitape
- ï Saisie de texte T9™.

#### Pour modifier la méthode de saisie du texte

Avant ou pendant que vous entrez des lettres, maintenez enfoncée la touche pour changer de méthode.

#### Options de saisie de lettres

 $\triangleright$  Autres pour afficher les options lorsque vous rédigez un message.

#### Pour entrer des lettres à l'aide de la saisie multitape

- Appuyez sur  $\left( \overline{z} \right) \left( \overline{y} \right)$  à plusieurs reprises jusqu'à ce que le caractère souhaité apparaisse.
- Appuyez sur  $(*_4 \rightarrow 0)$  pour passer des majuscules aux minuscules.

#### 18 Présentation du téléphone

- ï Maintenez enfoncées les touches  $(\overline{0+}) - (\overline{9})$  pour entrer des nombres.
- Appuyez sur  $\circled{c}$  pour supprimer des lettres ou des chiffres.
- Appuyez à plusieurs reprises sur  $\left(\overline{1^{\omega}}\right)$ pour les signes de ponctuation les plus courants.
- Appuyez sur  $(F s)$  pour ajouter un espace.

#### Saisie de texte T9™

Cette méthode utilise un dictionnaire intégré qui reconnaît la plupart des mots courants pour chaque combinaison de lettres entrées. Il vous suffit donc d'appuyer une seule fois sur chaque touche, même si la lettre souhaitée n'est pas la première sur la touche.

#### Pour entrer des lettres à l'aide de la saisie de texte T9

- 1 Par exemple, pour écrire le mot « Jane », appuyez sur  $(5)$ ,  $(2)$ ,  $\left( \overline{a}\right)$ ,  $\left( \overline{a}\right)$ ,
- 2 Si le mot affiché est celui que vous souhaitez, appuyez sur  $(F \rightarrow B)$  pour accepter et ajouter un espace. Pour accepter un mot sans ajouter d'espace, appuyez sur . Si ce mot ne correspond pas à celui souhaité, appuyez sur  $\circledast$  ou  $\circledast$  à plusieurs reprises pour afficher les autres mots suggérés. Pour accepter un mot et ajouter un espace, appuyez sur  $(H-S)$ .

3 Continuez la rédaction du message. Pour entrer un signe de ponctuation, appuyez sur  $\left(\overline{1\omega}\right)$ , puis à plusieurs reprises sur  $\circledast$  ou sur  $\circledast$ , appuyez sur  $(F - s)$  pour accepter et ajouter un espace.

#### Pour ajouter des mots au dictionnaire de saisie de texte T9

- 1 Lors de la saisie de lettres » Autres ► Epeler le mot.
- 2 Modifiez le mot en utilisant la saisie multitape. Utilisez les touches  $\circledast$  et  $\circledast$ pour déplacer le curseur d'une lettre à l'autre. Pour supprimer un caractère, appuyez sur  $\circled{c}$ . Pour supprimer le mot entier, maintenez enfoncée la touche  $\binom{c}{k}$ .

Une fois le mot modifié » Insérer. Le mot s'ajoute au dictionnaire de saisie de texte T9. La prochaine fois que vous saisirez ce mot en utilisant la saisie de texte T9, il fera partie des mots suggérés.

#### Prédiction du mot suivant

Lors de la rédaction d'un message, vous pouvez utiliser la saisie de texte T9 pour prédire le mot suivant, s'il a déjà été utilisé dans une autre phrase.

#### Pour activer/désactiver la prédiction du mot suivant

Lors de la saisie de lettres » Autres ▶ Options écriture ▶ Prédir. mot suiv.

#### Pour utiliser la prédiction du mot suivant

Lors de la saisie de lettres, appuyez sur  $(F - s)$  pour accepter et continuer.

### <span id="page-19-0"></span>Menu Activité

Vous pouvez ouvrir le menu Activité presque n'importe où sur le téléphone pour afficher et traiter de nouveaux événements ainsi que pour accéder aux signets et aux raccourcis.

#### Pour ouvrir et fermer le menu Activité Appuyez sur  $\mathbb{R}$ .

#### Onglets du menu Activité

• Nouv. évén. – notamment les appels manqués et les messages. Lorsqu'un nouvel événement se produit, le menu Activité apparaît. Appuyez sur  $\circled{c}$  pour éliminer un événement de l'onglet des événements. Les nouveaux événements peuvent également être configurés pour s'afficher plutôt

#### sous la forme de texte contextuel,

- ▶ Réglages ▶ onglet Général
- } Nouv. événements } Fenêtre context.
- Appl. en cours les applications qui s'exécutent en arrière-plan. Sélectionnez une application pour y revenir ou appuyez sur  $\binom{c}{b}$  pour la fermer.
- Mes raccourcis permet de changer l'ordre des raccourcis, d'en ajouter et d'en supprimer. Lorsque vous sélectionnez un raccourci et que l'application s'ouvre, d'autres programmes sont fermés ou réduits à une icône.
- Internet vos signets Internet. Lorsque vous sélectionnez un signet et que le navigateur s'ouvre. d'autres programmes sont fermés ou réduits à une icône.

### Gestionnaire de fichiers

Utilisez le Gestionnaire fich. pour gérer des éléments tels que des images, des vidéos, de la musique, des thèmes, des pages Web, des jeux et des applications enregistrés dans la mémoire du téléphone ou sur une carte mémoire.

#### 20 Présentation du téléphone

Memory Stick Micro™ (M2™) Votre téléphone prend en charge la carte mémoire Memory Stick Micro™ (M2™), qui ajoute davantage d'espace à votre téléphone pour l'enregistrement de fichiers contenant des images ou de la musique, par exemple. Celle-ci peut également être utilisée comme carte mémoire portable avec d'autres dispositifs compatibles.

#### Pour insérer et retirer une carte mémoire

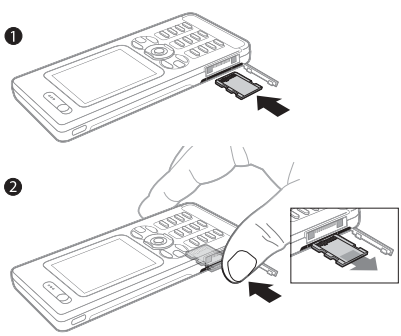

- 1 Ouvrez le couvercle et insérez-la de la manière illustrée.
- 2 Pour la retirer, appuyez sur le bord pour la libérer.

Vous pouvez également déplacer et copier des fichiers entre le téléphone, un ordinateur et une carte mémoire.

Créez des sous-dossiers afin d'y placer ou d'y copier des fichiers. Les jeux et les applications peuvent être déplacés au sein des dossiers Jeux et Applications, ou encore de la mémoire du téléphone vers une carte mémoire. Les fichiers non reconnus sont enregistrés dans le dossier Autre. Lors du traitement des fichiers, vous pouvez sélectionner simultanément une partie ou la totalité des fichiers d'un dossier à l'exception du contenu des dossiers Jeux et Applications.

Si toute la mémoire disponible est saturée, vous ne pouvez plus enregistrer aucun fichier aussi longtemps que vous n'avez pas supprimé du contenu.

#### Onglets de menu du Gestionnaire de fichiers

Le Gestionnaire de fichiers est divisé en trois onglets et des icônes indiquent l'endroit où les fichiers sont enregistrés.

ï Tous les fichiers – tout le contenu dans la mémoire du téléphone et sur une carte mémoire.

- ï Contenu M.S. tout le contenu sur une carte mémoire.
- Contenu téléphone tout le contenu dans la mémoire du téléphone.

#### Informations des fichiers

Affichez les informations sur un fichier en le mettant en surbrillance » Autres **Informations. Les éléments** téléchargés ou reçus via l'une des méthodes de transfert disponibles peuvent être protégés par copyright. Si un fichier est protégé, vous ne pouvez ni le copier ni l'envoyer. Un fichier protégé par DRM s'accompagne du symbole d'une clé.

#### Pour utiliser un fichier du Gestionnaire de fichiers

- 1 En mode veille, sélectionnez Menu ▶ Gestionnaire fich. et ouvrez un dossier.
- 2 Faites défiler jusqu'à un fichier ▶ Autres.

#### Pour déplacer ou copier un fichier dans la mémoire

- 1 En mode veille, sélectionnez Menu } Gestionnaire fich. et sélectionnez un dossier.
- 2 Faites défiler jusqu'à un fichier
	- ▶ Autres ▶ Gérer un fichier
	- $\triangleright$  Déplacer pour déplacer le fichier

### 22 Présentation du téléphone

ou } Autres } Gérer un fichier  $\triangleright$  Copier pour copier le fichier.

3 Sélectionnez le déplacement ou la copie du fichier dans le Téléphone ou sur le Memory Stick ► Sélection.

#### Pour déplacer ou copier des fichiers sur un ordinateur

**■ 83 Transfert de fichiers à l'aide du** [câble USB](#page-82-0).

#### Pour créer un sous-dossier

- 1 En mode veille, sélectionnez Menu ▶ Gestionnaire fich. et ouvrez un dossier.
- 2 ▶ Autres ▶ Nouveau dossier et entrez le nom du dossier.
- $3 \triangleright \nightharpoonup$  OK pour enregistrer le dossier.

#### Pour sélectionner plusieurs fichiers

- 1 En mode veille, sélectionnez Menu **• Gestionnaire fich. et ouvrez un** dossier.
- $2 \triangleright$  Autres  $\triangleright$  Marquer  $\triangleright$  Marq. plusieurs.
- 3 Faites défiler pour sélectionner les fichiers > Marquer ou Désactiver.

#### Pour sélectionner tous les fichiers dans un dossier

En mode veille, sélectionnez Menu ▶ Gestionnaire fich. et ouvrez un

- 
- dossier ▶ Autres ▶ Marquer
- ▶ Marquer tout.

### Pour supprimer un fichier ou un sous-dossier à partir<br>du Gestionnaire de fichiers

- 1 En mode veille, sélectionnez Menu ▶ Gestionnaire fich. et ouvrez un dossier.
- 2 Faites défiler jusqu'à un fichier  $\blacktriangleright$  Autres  $\blacktriangleright$  Supprimer.

#### Options de la carte mémoire

Vérifiez l'état de la mémoire ou formatez une carte mémoire pour supprimer toutes les informations qu'elle contient.

#### Pour utiliser les options de la carte mémoire

En mode veille, sélectionnez Menu  $\blacktriangleright$  Gestionnaire fich.  $\blacktriangleright$  onglet Contenu M.S. ► Autres pour afficher les options.

### <span id="page-22-0"></span>Appel

<span id="page-22-1"></span>Appels, appels vidéo, contacts, contrôle vocal, options d'appel.

### Emission et réception d'appels

Pour émettre ou recevoir des appels, vous devez mettre le téléphone sous tension et vous trouver à portée d'un réseau. % [7 Mise sous tension et hors](#page-6-0)  [tension du téléphone](#page-6-0). Pour émettre un appel vidéo → [26 Appel vidéo](#page-25-0).

#### **Réseaux**

Lorsque vous mettez le téléphone sous tension, il sélectionne automatiquement votre réseau domestique s'il est à proximité. S'il ne l'est pas, vous pouvez utiliser un autre réseau à condition que votre opérateur réseau vous y autorise. Vous êtes alors en mode d'itinérance.

Sélectionnez le réseau de votre choix ou ajoutez un réseau à vos réseaux préférés. Il vous est possible également de changer l'ordre de sélection des réseaux lors d'une recherche automatique.

Appel 23

#### Pour afficher les options de réseau disponibles

En mode veille, sélectionnez Menu ▶ Réglages ▶ onglet Connectivité  $\blacktriangleright$  Réseaux mobiles.

Votre téléphone passe aussi automatiquement du réseau GSM au réseau 3G (UMTS) en fonction de leur disponibilité. Certains opérateurs réseau vous permettent de changer de réseau manuellement, car la recherche de réseaux indisponibles sollicite la batterie.

#### Pour basculer d'un réseau à l'autre

- 1 En mode veille, sélectionnez Menu
	- ▶ Réglages ▶ onglet Connectivité  $\triangleright$  Réseaux mobiles  $\triangleright$  Réseaux GSM/3G.
- $2 \triangleright$  GSM et 3G (automatique)  $ou \triangleright$  GSM seulement. Pour plus d'informations, contactez votre opérateur réseau.

#### Pour émettre un appel

- 1 Entrez un numéro de téléphone (avec l'indicatif du pays et l'indicatif régional, le cas échéant).
- 2 ► Appeler pour émettre un appel vocal ou ► Autres pour afficher les options, telles que Emettre ap vidéo
	- $\rightarrow$  [26 Appel vidéo](#page-25-0).
- 3 ► Fin appel pour mettre fin à l'appel.

ici Vous pouvez appeler des numéros depuis vos contacts et la liste d'appels,  $\Rightarrow$  [27 Contacts](#page-26-0), et  $\Rightarrow$  [31 Liste d'appels.](#page-30-0) Vous pouvez aussi composer vocalement un numéro  $\Rightarrow$  [32 Contrôle vocal](#page-31-0).

#### Pour émettre un appel international

- 1 Appuyez sur  $(\overline{0+})$  jusqu'à ce que le signe + apparaisse.
- 2 Entrez le code du pays, l'indicatif régional (sans le zéro d'en-tête) et le numéro de téléphone ▶ Appeler pour émettre un appel vocal ou ▶ Autres ▶ Emettre ap vidéo.

#### Pour recomposer un numéro

Si un appel échoue et si Réessayer ? s'affiche } Oui.

Il est inutile de maintenir le combiné à l'oreille, car l'appareil émet un signal sonore dès que la liaison est rétablie, sauf si le son est coupé.

#### Pour répondre à un appel ou le rejeter

▶ Répondre ou ▶ Occupé.

### Pour désactiver le micro

- 1 Maintenez enfoncée la touche  $\binom{1}{k}$ .
- 2 Pour reprendre la conversation, maintenez à nouveau enfoncée la touche  $\mathbb{C}$ .

### 24 Appel

#### Pour activer ou désactiver le haut-parleur pendant un appel

 $\blacktriangleright$  Autres  $\blacktriangleright$  Activer HP ou Désactiver HP.

Il est inutile de maintenir le combiné à l'oreille lorsque vous utilisez le hautparleur. Cela peut altérer l'ouïe.

#### Pour modifier le volume de l'écouteur

Appuyez sur  $\infty$  pour augmenter ou sur  $\infty$  pour réduire le volume de l'écouteur pendant un appel.

#### Appels manqués

Quand le menu Activité est réglé par défaut, les appels manqués apparaissent dans l'onglet Nouv. évén. en mode veille. Si le texte contextuel est réglé par défaut, Appels manqués : apparaît en mode veille  $\rightarrow$  [20 Menu Activité](#page-19-0).

#### Pour consulter les appels manqués à partir du mode veille

- Si le texte contextuel est réglé par défaut : ► Appels ► onglet Manqués. Faites défiler à l'aide des touches ou e pour sélectionner un numéro Appeler pour émettre l'appel.
- ï Si le menu Activité est réglé par défaut : Appuyez sur  $\circled{r}$  et utilisez  $\circled{r}$  ou  $\circled{r}$ pour faire défiler jusqu'à l'onglet

Nouv. évén., puis utilisez (\*) ou pour sélectionner un numéro Appeler pour émettre l'appel.

### Appels d'urgence

Votre téléphone prend en charge les numéros d'urgence internationaux tels que le 112 et le 911. Cela signifie que vous pouvez normalement émettre des appels d'urgence dans n'importe quel pays, avec ou sans carte SIM, lorsque vous êtes à portée d'un réseau 3G (UMTS) ou GSM.

to Dans certains pays, d'autres numéros d'urgence peuvent aussi être utilisés. Il se peut donc que votre opérateur réseau ait sauvegardé d'autres numéros d'urgence locaux sur la carte SIM.

#### Pour émettre un appel d'urgence

Entrez le 112 (le numéro d'urgence  $interval$  > Appeler.

#### Pour afficher vos numéros d'urgence locaux

En mode veille, sélectionnez Menu

 $\triangleright$  Contacts  $\triangleright$  Autres  $\triangleright$  Options ▶ Numéros spéciaux ▶ Numéros d'urgence.

### <span id="page-25-0"></span>Appel vidéo

Voir une personne à l'écran pendant les appels.

#### Avant de commencer

Pour émettre un appel vidéo, vous et la personne appelée devez disposer d'un abonnement prenant en charge le service 3G (UMTS), et vous devez être à portée d'un réseau 3G (UMTS). Le service 3G (UMTS) est disponible lorsque l'icône 3G est affichée dans la barre d'état.

#### Mode démo des appels vidéo

Vous pouvez utiliser la plupart des fonctions d'appel vidéo sans émettre un appel, par exemple, pour préparer une vue de l'appareil photo avant d'appeler. En mode veille, sélectionnez Menu > Organiseur ▶ Appel vidéo.

#### Pour émettre un appel vidéo

Lorsque le service 3G (UMTS) est disponible, vous pouvez émettre un appel vidéo d'une des manières suivantes :

• Entrez un numéro de téléphone (avec l'indicatif international et régional, le cas échéant) > Autres ► Emettre ap vidéo.

- En mode veille, sélectionnez Menu ▶ Contacts et sélectionnez le contact à appeler. Utilisez les touches  $\circledast$ ou **e** pour sélectionner un numéro ▶ Autres ▶ Emettre ap vidéo.
- En mode veille, sélectionnez Menu ▶ Organiseur ▶ Appel vidéo  $\triangleright$  Appeler.  $\triangleright$  Contacts pour extraire un numéro de téléphone » Appeler ou saisir un numéro de téléphone ▶ Appeler.

#### Pour effectuer un zoom avant/arrière de la vidéo sortante

Appuyez sur  $\circledast$  pour effectuer un zoom avant et sur  $\circledast$  pour effectuer un zoom arrière.

Pour accepter un appel vidéo entrant Répondre.

#### Pour mettre fin à un appel vidéo  $\blacktriangleright$  Fin appel.

#### Options des appels vidéo

 $\triangleright$  Autres pour afficher les options suivantes :

• Permuter app. ph – bascule entre l'appareil photo principal et la caméra d'appel vidéo. Utilisez la caméra principale pour montrer au correspondant une vue d'ensemble de l'environnement qui vous entoure.

- ï Arrêter Caméra/Allumer Caméra pour désactiver ou activer la caméra vidéo. Une autre image apparaît lorsqu'elle est désactivée.
- Enregistr. image enregistre l'image affichée en grand, par exemple, l'image de l'appelant.
- Caméra options
	- $\cdot$  Luminosité détermine le niveau de luminosité de l'image sortante.
	- ï Activ. mode nuit utilisez cette option en cas de conditions d'éclairage difficiles. Ce paramètre concerne la vidéo sortante.
- ï Son options en cours d'appel vidéo
	- Dés. haut-parleur/ Act. Haut-parleur – son entrant.
	- Couper micro/Réactiver micro pour activer ou désactiver le micro.
	- ï Transférer le son de/vers le mains libres Bluetooth.
- Disposition options
	- ï Permuter images affiche en plein écran la vidéo entrante ou sortante.
	- Masq. petite img/Aff. petite image.
	- $\bullet$  Image en miroir affiche l'image sortante de la caméra.
- · Réglages lorsque vous répondez.
	- · Mode réponse active ou désactive la caméra d'appel vidéo.
	- Autre image sélectionne une image à montrer au destinataire lorsque la caméra est désactivée.
- Options audio pour déterminer si le micro et/ou le haut-parleur doivent être activés ou désactivés.
- ï Qualité de la vidéo détermine la qualité d'image des appels vidéo. Les modifications n'entrent pas en vigueur pendant l'appel en cours.

### <span id="page-26-0"></span>**Contacts**

Vous pouvez enregistrer vos informations de contact dans la mémoire du téléphone ou sur une carte SIM. Vous disposez des options suivantes :

Vous pouvez choisir les informations de contact – Contacts du tél. ou Contacts SIM – qui sont affichées par défaut.

Pour obtenir des informations utiles et connaître les paramètres disponibles, en mode veille, sélectionnez Menu  $\triangleright$  Contacts  $\triangleright$  Autres  $\triangleright$  Options.

#### <span id="page-26-1"></span>Contact par défaut

Si vous choisissez Contacts du tél. par défaut, vos contacts affichent toutes les informations enregistrées dans Contacts. Si vous choisissez Contacts SIM par défaut, vos contacts affichent les informations enregistrées sur la carte SIM.

#### Pour sélectionner les contacts par défaut

- 1 En mode veille, sélectionnez Menu  $\triangleright$  Contacts  $\triangleright$  Autres  $\triangleright$  Options
	- ▶ Avancées ▶ Contacts par défaut.
- 2 ▶ Contacts du tél. ou Contacts SIM.

#### Contacts du téléphone

Enregistrez vos contacts dans le téléphone avec leur nom, leur numéro de téléphone et leurs informations personnelles. Vous pouvez également ajouter des images et des sonneries  $\alpha$  vos contacts. Servez-vous de  $\circledast$ .  $\circledast$ .  $(e)$  et  $\odot$  pour faire défiler les onglets ainsi que leurs champs d'informations.

#### Pour ajouter un contact du téléphone

- 1 Si vous avez sélectionné Contacts du tél. par défaut, en mode veille, sélectionnez Menu ▶ Contacts ▶ Nouveau contact ▶ Aiouter.
- 2 Entrez le nom  $\triangleright$  OK.
- 3 Entrez le numéro ▶ OK.
- 4 Sélectionnez une option de numéro.
- 5 Faites défiler les onglets et sélectionnez des champs pour y ajouter des informations. Pour entrer des

symboles tels que  $@. \blacktriangleright$  Autres } Ajouter symbole et sélectionnez un symbole ▶ Insérer.

6 Une fois que toutes les informations ont été ajoutées  $\blacktriangleright$  Enregistr.

#### Pour enregistrer automatiquement les noms et les numéros de téléphone sur la carte SIM

En mode veille, sélectionnez Menu  $\triangleright$  Contacts  $\triangleright$  Autres  $\triangleright$  Options

▶ Avancées ▶ Enreg. auto sur SIM et sélectionnez Activé.

#### Pour supprimer un contact

- 1 En mode veille, sélectionnez Menu ▶ Contacts et faites défiler jusqu'à un contact.
- 2 Appuyez sur  $\left(\widehat{\mathfrak{c}}\right)$ , puis sélectionnez Oui.

#### Pour supprimer l'ensemble des contacts du téléphone

En mode veille, sélectionnez Menu

- $\triangleright$  Contacts  $\triangleright$  Autres  $\triangleright$  Options
- ▶ Avancées ▶ Suppr. ts contacts

▶ Oui et ▶ Oui. Les noms et les numéros figurant sur la carte SIM ne sont pas supprimés.

#### Contacts SIM

Enregistrez des contacts sur votre carte SIM.

#### Pour ajouter un contact SIM

- 1 Si vous avez sélectionné Contacts SIM par défaut, ► Contacts  $\blacktriangleright$  Nouveau contact  $\blacktriangleright$  Ajouter.
- 2 Entrez le nom  $\triangleright$  OK.
- 3 Entrez le numéro ▶ OK et sélectionnez une option de numéro. Le cas échéant, ajoutez d'autres informations
	- $\blacktriangleright$  Enregistr.

#### Etat de la mémoire

Le nombre de contacts que vous pouvez enregistrer dans le téléphone ou sur la carte SIM dépend de la mémoire disponible.

#### Pour afficher l'état de la mémoire

En mode veille, sélectionnez Menu

- $\triangleright$  Contacts  $\triangleright$  Autres  $\triangleright$  Options
- ▶ Avancées ▶ Etat mémoire.

### Utilisation des contacts

Il existe de nombreuses manières d'utiliser des contacts. Vous trouverez ci-après comment :

- appeler les contacts du téléphone et de la carte SIM.
- envoyer des contacts du téléphone à un autre périphérique.
- ï copier des contacts sur le téléphone et la carte SIM.
- ajouter une image ou une sonnerie à un contact du téléphone.
- $\bullet$  modifier des contacts.
- **synchroniser vos contacts.**

#### Pour appeler un contact du téléphone

- 1 En mode veille, sélectionnez Menu ▶ Contacts. Faites défiler ou entrez la ou les premières lettres du nom du contact.
- 2 Lorsque le contact s'affiche en surbrillance, appuyez sur  $\circledast$  ou  $\circledast$ pour sélectionner un numéro } Appeler ou ► Autres ► Emettre ap vidéo.

#### Pour appeler un contact SIM

- Si Contacts SIM est sélectionné par défaut, en mode veille, sélectionnez Menu ▶ Contacts et lorsque le contact s'affiche en surbrillance » Appeler ou  $\triangleright$  Autres  $\triangleright$  Emettre ap vidéo.
- Si Contacts du tél. est sélectionné par défaut, en mode veille, sélectionnez Menu ► Contacts ► Autres ► Options ▶ Contacts SIM et sélectionnez le contact  $\triangleright$  Appeler ou  $\triangleright$  Autres ► Emettre ap vidéo.

#### Pour envoyer un contact

En mode veille, sélectionnez Menu

- ▶ Contacts et sélectionnez un contact
- $\triangleright$  Autres  $\triangleright$  Envoyer contact, puis sélectionnez une méthode de transfert.

Appel 29

#### Pour envoyer l'ensemble des contacts

En mode veille, sélectionnez Menu  $\triangleright$  Contacts  $\triangleright$  Autres  $\triangleright$  Options  $\blacktriangleright$  Avancées  $\blacktriangleright$  Envoi ts contacts et sélectionnez une méthode de transfert.

#### Pour copier les noms et les numéros sur la carte SIM

- 1 En mode veille, sélectionnez Menu  $\triangleright$  Contacts  $\triangleright$  Autres  $\triangleright$  Options
	- ▶ Avancées ▶ Copier vers SIM.
- 2 Sélectionnez une des possibilités.
- Lorsque vous copiez l'ensemble des contacts du téléphone sur la carte SIM, toutes les informations contenues sur la carte SIM sont remplacées.

#### Pour copier des noms et des numéros dans les contacts du téléphone

- 1 En mode veille, sélectionnez Menu  $\triangleright$  Contacts  $\triangleright$  Autres  $\triangleright$  Options ▶ Avancées ▶ Copier de SIM.
- 2 Sélectionnez une des possibilités.

#### <span id="page-29-0"></span>Pour ajouter une image, une sonnerie ou une vidéo à un contact du téléphone

1 En mode veille, sélectionnez Menu ▶ Contacts et sélectionnez le contact  $\blacktriangleright$  Autres  $\blacktriangleright$  Modifier contact.

- 2 Choisissez l'onglet adéquat, puis sélectionnez Image ou Sonnerie ▶ Aiouter.
- 3 Sélectionnez une option et un élément  $\blacktriangleright$  Enregistr.
- Si votre abonnement prend en charge le service d'identification de l'appelant, vous pouvez affecter des sonneries personnelles aux contacts.

#### Pour modifier un contact du téléphone

- 1 En mode veille, sélectionnez Menu
	- ▶ Contacts et sélectionnez un contact
	- $\blacktriangleright$  Autres  $\blacktriangleright$  Modifier contact.
- 2 Faites défiler jusqu'à l'onglet adéquat, sélectionnez le champ à modifier  $\blacktriangleright$  Modifier.
- 3 Modifiez les informations > Enregistr.

#### Pour modifier un contact SIM

- 1 Si vous avez sélectionné par défaut les contacts SIM, en mode veille, sélectionnez Menu > Contacts, puis choisissez le nom et le numéro à modifier. Si vous avez sélectionné par défaut les contacts du téléphone, en mode veille, sélectionnez Menu
	- $\triangleright$  Contacts  $\triangleright$  Autres  $\triangleright$  Options
	- $\triangleright$  Contacts SIM, puis choisissez le nom et le numéro à modifier.
- $2 \triangleright$  Autres  $\triangleright$  Modifier contact et modifiez le nom ainsi que le numéro.

### Synchronisation des contacts

Vous pouvez synchroniser vos contacts avec une application de gestion des contacts sur le Web. Pour plus d'informations, reportez-vous à la section  $\rightarrow$  [78 Synchronisation](#page-77-0).

#### Pour enregistrer et restaurer les contacts avec une carte mémoire

En mode veille, sélectionnez Menu  $\triangleright$  Contacts  $\triangleright$  Autres  $\triangleright$  Options ▶ Avancées ▶ Sauvegarde sur M.S. ou Restaur. depuis MS.

#### Pour sélectionner l'ordre de tri des contacts

En mode veille, sélectionnez Menu

- $\triangleright$  Contacts  $\triangleright$  Autres  $\triangleright$  Options
- ▶ Avancées ▶ Ordre de tri

### <span id="page-30-0"></span>Liste d'appels

Informations relatives aux appels les plus récents.

#### Pour composer un numéro à partir de la liste d'appels

- 1 En mode veille, sélectionnez Appels et sélectionnez un onglet.
- 2 Faites défiler jusqu'au nom ou au numéro à appeler » Appeler ou ► Autres ► Emettre ap vidéo.

#### Pour ajouter un numéro de la liste des appels à des contacts

- 1 En mode veille, sélectionnez Appels et sélectionnez un onglet.
- 2 Faites défiler jusqu'au numéro  $\hat{a}$  ajouter  $\triangleright$  Autres  $\triangleright$  Enregistrer n°.
- 3 ► Nouveau contact pour créer un nouveau contact ou sélectionner un contact existant en vue de lui ajouter un numéro.

#### Pour effacer la liste d'appels

Sélectionnez Appels ▶ onglet  $T$ out  $\blacktriangleright$  Autres  $\blacktriangleright$  Supprimer tout.

#### Composition abrégée avec images

Enregistrez des numéros dans les positions 1 à 9 de votre téléphone afin d'y accéder aisément. La composition abrégée dépend de vos contacts par défaut  $\rightarrow$  [27 Contact par défaut](#page-26-1). Vous pouvez par exemple composer rapidement les numéros enregistrés sur la carte SIM.

Si vous ajoutez des contacts avec des images aux positions de composition abrégée, les images des contacts s'affichent pour un accès aisé  $\rightarrow$  30 Pour ajouter une image. une sonnerie ou une vidéo [à un contact du téléphone](#page-29-0).

#### Pour modifier les numéros de composition abrégée

- 1 En mode veille, sélectionnez Menu  $\triangleright$  Contacts  $\triangleright$  Autres  $\triangleright$  Options ▶ Compos. abrégée.
- 2 Faites défiler jusqu'à la position ▶ Ajouter ou ▶ Autres ▶ Remplacer

#### Pour composer rapidement

En mode veille, entrez le numéro de position > Appeler.

### **Messagerie**

Si votre abonnement comprend un service de réponse téléphonique, les appelants peuvent laisser un message à votre intention en cas d'absence.

Pour plus d'informations ou pour connaître votre numéro de messagerie, contactez votre opérateur réseau.

#### Pour appeler votre service de messagerie vocale

Maintenez enfoncée la touche  $\sqrt{1-\frac{1}{2}}$ Si vous n'avez pas entré de numéro de messagerie vocale, ▶ Oui et entrez le numéro.

Pour modifier votre numéro de messagerie vocale En mode veille, sélectionnez Menu ▶ Messagerie ▶ Réglages

 $\triangleright$  N° messagerie vocale.

### <span id="page-31-0"></span>Contrôle vocal

Gérez les appels avec votre voix en créant des commandes vocales pour :

- la numérotation vocale, c'est-à-dire appeler votre correspondant par l'énoncé de son nom.
- ï activer le contrôle vocal en prononçant un « mot magique ».
- $\bullet$  répondre aux appels ou les refuser lorsque vous utilisez un mains libres.

#### Avant d'utiliser la numérotation vocale

Activez la fonction de numérotation vocale et enregistrez vos commandes vocales. Une icône apparaît à côté du numéro de téléphone pour lequel vous avez déjà enregistré une commande vocale.

#### Pour activer la numérotation vocale et enregistrer des noms

- 1 En mode veille, sélectionnez Menu
	- ▶ Réglages ▶ onglet Général
	- $\triangleright$  Contrôle vocal  $\triangleright$  Numérotation vocale ► Activer ► Oui ► Nyle cmde vocale et sélectionnez un contact.
- 2 Si le contact possède plusieurs numéros, affichez-les à l'aide de et . Sélectionnez le numéro auquel vous souhaitez ajouter la commande vocale. Enregistrez une commande vocale telle que « Jean mobile ».

### 32 Appel

- 3 Des instructions apparaissent à l'écran. Attendez la tonalité et prononcez la commande à enregistrer. Le téléphone vous fait entendre la commande vocale.
- 4 Si l'enregistrement vous convient  $\triangleright$  Oui. Dans le cas contraire » Non et répétez l'étape 3.

Pour enregistrer une autre commande vocale pour un contact, sélectionnez à nouveau » Nyle cmde vocale ► Ajouter et répétez les étapes 2–4 ci-dessus.

#### Nom de l'appelant

Ecoutez le nom d'un contact enregistré lorsqu'il vous téléphone.

#### Pour activer ou désactiver l'affichage du nom de l'appelant

En mode veille, sélectionnez Menu ▶ Réglages ▶ onglet Général

 $\triangleright$  Contrôle vocal  $\triangleright$  Lire nom appelant.

### <span id="page-32-0"></span>Numérotation vocale

Lancez la numérotation vocale en mode veille à l'aide du téléphone, d'un mains libres portable, d'une oreillette Bluetooth ou en énonçant votre mot magique.

#### Pour émettre un appel

- 1 En mode veille, maintenez enfoncé une des touches de réglage du volume.
- 2 Attendez la tonalité et prononcez un nom enregistré, comme par exemple « Jean mobile ». Le téléphone vous fait entendre le nom et établit la liaison.

Pour appeler à l'aide d'un mains libres En mode veille, maintenez enfoncé le bouton du mains libres ou appuyez sur le bouton de l'oreillette Bluetooth.

### Le mot magique

Enregistrez et utilisez une commande vocale comme mot magique pour activer le contrôle vocal sans appuyer sur aucune touche. Le mot magique s'utilise uniquement avec un mains libres.

 $\langle \cdot \rangle$ : Choisissez une expression ou un mot long inhabituel qui ne pourra pas être confondu avec une conversation normale.

#### Pour activer et enregistrer le mot magique

- 1 En mode veille, sélectionnez Menu
	- ▶ Réglages ▶ onglet Général
	- $\triangleright$  Contrôle vocal  $\triangleright$  Mot magique ► Activer
- 2 Des instructions apparaissent à l'écran. ▶ Continuer. Attendez la tonalité et prononcez le mot magique.
- $3 \triangleright$  Oui pour accepter ou  $\triangleright$  Non pour enregistrer un nouveau mot magique.
- 4 Des instructions apparaissent à l'écran. } Continuer et sélectionnez les environnements où vous souhaitez que le mot magique soit activé.

#### Réponse vocale

Répondez aux appels entrants ou rejetez-les à l'aide de la voix si vous utilisez un mains libres.

 $\chi_{\Omega}$ . Vous pouvez utiliser les fichiers MIDI, WAV (16 kHz), EMY et IMY comme sonnerie avec la réponse vocale.

#### Pour activer et enregistrer des commandes de réponse vocale

- 1 En mode veille, sélectionnez Menu ▶ Réglages ▶ onglet Général
	- ▶ Contrôle vocal ▶ Réponse vocale ▶ Activer.
- 2 Des instructions apparaissent à l'écran. ▶ Continuer. Attendez la tonalité et prononcez le mot « Répondre » ou un autre mot de votre choix.
- $3 \triangleright$  Oui pour accepter ou  $\triangleright$  Non pour exécuter un nouvel enregistrement.
- 4 Des instructions apparaissent à l'écran ▶ Continuer. Attendez la tonalité et prononcez le mot « Occupé » ou un autre mot de votre choix.
- 5 ► Oui pour accepter ou ► Non pour exécuter un nouvel enregistrement.
- 6 Des instructions apparaissent à l'écran. } Continuer et sélectionnez les environnements où vous souhaitez que la réponse vocale soit activée.

#### Pour répondre à un appel ou le rejeter à l'aide des commandes vocales

Lorsque le téléphone sonne, dites

- « Répondre » pour accepter l'appel.
- ï « Occupé » pour le rejeter.

#### Pour modifier vos commandes vocales

- 1 En mode veille, sélectionnez Menu ▶ Contacts et faites défiler jusqu'à un contact.
- $2 \triangleright$  Autres  $\triangleright$  Modifier contact et faites défiler jusqu'à l'onglet souhaité.

#### Pour réenregistrer une commande vocale

- 1 En mode veille, sélectionnez Menu
	- ▶ Réglages ▶ onglet Général
	- ▶ Contrôle vocal ▶ Numérotation vocale ► Modifier noms.
- 2 Sélectionnez une commande  $\triangleright$  Autres  $\triangleright$  Remplacer la voix.
- 3 Attendez la tonalité et prononcez la commande.

## (a

### Renvoi d'appels

Renvoyez les appels par exemple à un service de réponse téléphonique.

Lorsque la fonction de restriction des appels est activée, certaines options de renvoi d'appel sont indisponibles. **■ [37 Numérotation restreinte](#page-36-0)** 

Votre téléphone propose les options suivantes :

- Toujours dévier tous les appels.
- Si occupé si un appel est en cours.
- · Injoignable si le téléphone est mis hors tension ou est indisponible.
- Aucune réponse si vous ne répondez pas aux appels dans un délai déterminé.

#### Pour activer un renvoi d'appel

- 1 En mode veille, sélectionnez Menu
	- ▶ Réglages ▶ onglet Appels
	- ▶ Dévier les appels.
- 2 Sélectionnez un type d'appel et une option de renvoi $\blacktriangleright$  Activer.
- 3 Entrez le numéro de téléphone vers lequel vous souhaitez renvoyer vos appels ou appuyez sur Recherch. pour rechercher un contact
	- $\blacktriangleright$  Sélection.

Pour désactiver un renvoi d'appel

Faites défiler jusqu'à l'option de renvoi  $\triangleright$  Désactiver.

### Plusieurs appels

Traitez plusieurs appels simultanément.

# Service de mise en attente

Lorsque ce service est activé, vous entendez une tonalité à l'arrivée d'un deuxième appel.

#### Pour activer ou désactiver le service de mise en attente des appels En mode veille, sélectionnez Menu ▶ Réglages ▶ onglet Appels ▶ Gérer les appels ► Appel en attente.

### Pour émettre un deuxième appel

- 1 ► Autres ► Attente pour mettre l'appel en cours en attente.
- 2 Entrez le numéro que vous souhaitez composer ▶ Autres ▶ Appeler.

#### Réception d'un deuxième appel vocal

Lorsque vous recevez un deuxième appel, vous pouvez :

▶ Répondre et mettre l'appel en cours en attente. ▶ Occupé pour rejeter l'appel et poursuivre la conversation en cours.  $\blacktriangleright$  Rempl. l'appel actif pour répondre à l'appel et mettre fin à l'appel en cours.

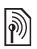

#### Prise en charge de deux appels ि Prise er<br>M vocaux

Si vous êtes en ligne et qu'un appel est en attente, vous pouvez :

- Autres > Changer pour passer d'un appel à l'autre.
- Autres > Joindre appels pour regrouper les deux appels.
- $\bullet$   $\blacktriangleright$  Autres  $\blacktriangleright$  Transfert appel pour connecter les deux appels. Vous êtes déconnecté des deux appels (fonction tributaire de votre opérateur).
- $\bullet \blacktriangleright$  Fin appel et  $\blacktriangleright$  Oui pour récupérer l'appel en attente.
- $\bullet \blacktriangleright$  Fin appel et  $\blacktriangleright$  Non pour mettre fin aux deux appels.

Vous ne pouvez répondre à un troisième appel sans mettre fin à l'un des deux premiers appels ou les joindre dans une conférence téléphonique.

### Conférences

Démarrez une conférence en regroupant un appel en cours et un appel en attente. Mettez ensuite la conférence en attente et ajoutez jusqu'à cinq participants, ou composez un autre numéro.

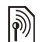

Les appels auxquels participent plusieurs personnes peuvent induire des frais de transmission supplémentaires. Contactez votre opérateur réseau pour plus d'informations.

#### Pour faire participer les deux appelants à une conférence

 $\blacktriangleright$  Autres  $\blacktriangleright$  Joindre appels.

#### Pour ajouter un nouveau participant

- 1 ► Autres ► Attente pour mettre les appels réunis en attente.
- $2 \triangleright$  Autres  $\triangleright$  Ajouter un appel et appelez la personne suivante à ajouter à la conférence.
- $3 \triangleright$  Autres  $\triangleright$  Joindre appels.
- 4 Pour ajouter davantage de participants, répétez les étapes1 à 3.

#### Pour libérer un participant

 $\triangleright$  Autres  $\triangleright$  Libérer particip. et sélectionnez le participant à libérer de la conférence.

#### Pour avoir une conversation privée

- 1 ► Autres ► Parler à et sélectionnez le participant avec lequel vous souhaitez parler.
- $2 \triangleright$  Autres  $\triangleright$  Joindre appels pour revenir à la conférence.
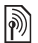

### Service à deux lignes téléphoniques

Emettez des appels distincts en utilisant différents numéros de téléphone si votre abonnement prend en charge le service de sélection de ligne.

### Pour sélectionner une ligne pour les appels sortants

En mode veille, sélectionnez Menu ▶ Réglages ▶ onglet Appels. Sélectionnez la ligne 1 ou 2.

### Pour changer le nom d'une ligne

 $\blacktriangleright$  Réglages  $\blacktriangleright$  onglet Affichage ▶ Modifier ID lignes. Sélectionnez la ligne à modifier.

### Mes numéros

Affichez, ajoutez et modifiez vos numéros de téléphone personnels.

### Pour vérifier vos numéros de téléphone personnels

En mode veille, sélectionnez Menu

- $\triangleright$  Contacts  $\triangleright$  Autres  $\triangleright$  Options
- ▶ Numéros spéciaux ▶ Mes numéros et sélectionnez une des options.

### <span id="page-36-0"></span>**Filtrage**

Recevez uniquement les appels provenant de certains numéros de téléphone. Si l'option de renvoi des appels Si occupé est activée, les appels sont renvoyés.

### Pour ajouter des numéros dans votre liste d'appels acceptés

En mode veille, sélectionnez Menu ▶ Réglages ▶ onglet Appels ▶ Gérer les appels ► Filtrage des appels  $\triangleright$  Depuis liste seult  $\triangleright$  Modifier ▶ Ajouter. Sélectionnez un contact  $ou \triangleright$  Groupes  $\blacktriangleright$  [40 Groupes](#page-39-0).

### Pour accepter tous les appels

En mode veille, sélectionnez Menu ▶ Réglages ▶ onglet Appels ▶ Gérer les appels ► Filtrage des appels  $\blacktriangleright$  Tous appelants.

# **Numérotation restreinte**

Limitez les appels sortants et entrants. Vous avez besoin d'un mot de passe fourni par votre fournisseur de services.

 $\langle \cdot \rangle$ : Si vous renvoyez les appels entrants, vous ne pouvez pas activer certaines options de restriction des appels.

Il est possible de limiter les appels suivants :

- Tous appels sortants tous les appels sortants.
- Internat, sortants tous les appels internationaux sortants.
- Internat, sortants itin. tous les appels internationaux sortants, sauf ceux vers votre pays d'origine.
- Tous appels entrants tous les appels entrants.
- ï Entr. en itinérance tous les appels entrants lorsque vous êtes à l'étranger  $\Rightarrow$  [23 Réseaux](#page-22-0).

#### Pour activer ou désactiver une restriction d'appels

- 1 En mode veille, sélectionnez Menu ▶ Réglages ▶ onglet Appels  $\triangleright$  Gérer les appels  $\triangleright$  Restreindre. Sélectionnez une option.
- 2 Sélectionnez Activer ou Désactiver, puis entrez votre mot de passe  $\triangleright$  OK.

### Numérotation fixe

La fonction de numérotation fixe permet de limiter les appels à certains numéros enregistrés sur la carte SIM. La liste de numéros de numérotation fixe est protégée par votre code PIN2. Il est possible d'appeler les numéros d'urgence internationaux même si l'option de numérotation fixe est activée.

Vous pouvez enregistrer partiellement certains numéros. Par exemple, si vous enregistrez 0123456, cela permet d'appeler tous les numéros commençant par 0123456.

Si la numérotation fixe est activée, vous pouvez ne pas être autorisé à visualiser ou à gérer les numéros de téléphone enregistrés sur la carte SIM.

### Pour activer ou désactiver la fonction de numérotation fixe

- 1 En mode veille, sélectionnez Menu  $\triangleright$  Contacts  $\triangleright$  Autres  $\triangleright$  Options ▶ Numéros spéciaux ▶ Numérotation fixe et sélectionnez Activer ou **Désactiver**
- 2 Entrez votre code PIN2  $\triangleright$  OK, puis appuyez à nouveau sur  $\triangleright$  OK pour confirmer.

#### Pour enregistrer un numéro fixe En mode veille, sélectionnez Menu

- $\triangleright$  Contacts  $\triangleright$  Autres  $\triangleright$  Options
- ▶ Numéros spéciaux ▶ Numérotation fixe > Numéros fixes > Nouveau numéro et entrez les informations.

### Durée et coût des appels

La durée de l'appel s'affiche pendant l'appel. Vous pouvez contrôler la durée de votre dernier appel, celle des appels sortants ainsi que la durée totale de vos appels.

### Pour contrôler la durée d'un appel

En mode veille, sélectionnez Menu ▶ Réglages ▶ onglet Appels ▶ Durée et coût ► Compteurs d'appels.

### Autres fonctions d'appel

### Signaux à fréquence audible

Utilisez le téléservice bancaire ou commandez à distance un répondeur téléphonique en envoyant des signaux à fréquence audible pendant un appel.

### Pour utiliser les signaux à fréquence audible

- Appuyez sur  $(\overline{0+}) (\overline{9})$ ,  $(\overline{4}a/\overline{a} \overline{0})$  ou  $(F - B)$  pour envoyer des tonalités.
- Autres ▶ Désact. tonalités ou Activer tonalités pour activer ou désactiver les tonalités pendant un appel.
- Appuyez sur  $\circled{c}$  pour vider l'écran après l'appel.

### Bloc-notes

Utilisez l'écran comme bloc-notes pour entrer un numéro de téléphone pendant un appel. Lorsque vous mettez fin à l'appel, le numéro demeure affiché à l'écran pour que vous puissiez le composer ou l'enregistrer dans vos contacts.

### Pour composer un numéro ou l'enregistrer à partir du Bloc-notes

} Appeler pour composer le numéro ou ▶ Autres ▶ Enregistrer n° et sélectionnez le contact dont vous souhaitez enregistrer le numéro ou pour créer un nouveau contact et enregistrer le numéro.

### Affichage ou masquage de votre numéro

Si votre abonnement comprend le service de restriction d'identification de l'appelant, vous pouvez masquer votre numéro de téléphone lors d'un appel.

#### Pour masquer ou afficher en permanence votre numéro de téléphone

- 1 En mode veille, sélectionnez Menu ▶ Réglages ▶ onglet Appels  $\blacktriangleright$  ID de l'appelant.
- 2 Sélectionnez Afficher numéro, Masquer numéro ou Réglage réseau.

Appel 39

### <span id="page-39-0"></span>Groupes

Créez un groupe de numéros et d'adresses email pour envoyer des messages à plusieurs destinataires simultanément  $\rightarrow$  [41 Messagerie](#page-40-0). Vous pouvez également utiliser des groupes (avec numéros) lorsque vous créez des listes d'appels acceptés  $\rightarrow$  [37 Filtrage](#page-36-0).

### Pour créer un groupe de numéros et d'adresses email

- 1 En mode veille, sélectionnez Menu
	- $\triangleright$  Contacts  $\triangleright$  Autres  $\triangleright$  Options
	- $\blacktriangleright$  Groupes  $\blacktriangleright$  Nouveau groupe ▶ Aiouter.
- 2 Entrez le nom du groupe > Continuer.
- 3 ► Ajouter pour rechercher et sélectionner un numéro de contact ou une adresse email.
- 4 Répétez l'étape 3 pour ajouter d'autres numéros ou adresses email. } Terminé.

### Cartes de visite

Ajoutez votre propre carte de visite à titre de contact.

### Pour ajouter votre carte de visite

En mode veille, sélectionnez Menu  $\triangleright$  Contacts  $\triangleright$  Autres  $\triangleright$  Options ▶ Ma carte de visite et entrez les informations pour votre carte de visite > Enregistr.

### Pour envoyer votre carte de visite

En mode veille, sélectionnez Menu  $\triangleright$  Contacts  $\triangleright$  Autres  $\triangleright$  Options ► Ma carte de visite ► Envover ma carte et sélectionnez une méthode de transfert.

### 40 Appel

## <span id="page-40-1"></span><span id="page-40-0"></span>**Messagerie**

SMS, MMS, messages vocaux, email, Mes amis

Votre téléphone prend en charge plusieurs services de messagerie. Contactez votre fournisseur de services pour connaître les services que vous pouvez utiliser ou pour plus d'informations, visitez [www.sonyericsson.com/support.](http://www.sonyericsson.com/support)

### SMS

Les SMS peuvent contenir des images, des effets sonores, des animations et des mélodies. Vous pouvez aussi créer et utiliser des modèles pour vos messages.

 $\cdot$  $\langle \cdot \rangle$ - Si vous envoyez un SMS à un groupe, vous devez payer des frais de transmission pour chacun de ses membres.

### Avant de commencer

Le numéro de votre centre de service est donné par votre fournisseur de services et figure généralement sur la carte SIM. Si ce n'est pas le cas, vous pouvez entrer le numéro vous-même.

### Pour spécifier un numéro de centre de service

- 1 En mode veille, sélectionnez Menu ▶ Messagerie ▶ Réglages ▶ SMS } Centre de service. Si le numéro du centre de service est enregistré sur la carte SIM, il s'affiche.
- 2 Si aucun numéro n'est affiché ▶ Modifier ▶ Nouv Ctr Serv SMS et entrez le numéro de téléphone, sans oublier le préfixe d'appel international (+) et le code du pays/région  $\blacktriangleright$  Enregistr.

### Envoi de SMS

Pour plus d'informations sur l'entrée de lettres, reportez-vous à la section  $\rightarrow$  [18 Saisie de lettres](#page-17-0).

 $\chi_{\Omega}$ . Certains caractères propres à une langue utilisent plus d'espace. Pour certaines langues, vous pouvez désactiver l'option Caract nationaux pour économiser de l'espace.

### Pour écrire et envoyer un SMS

- 1 En mode veille, sélectionnez Menu ▶ Messagerie ▶ Rédiger nouveau  $\blacktriangleright$  SMS.
- 2 Rédigez votre message > Continuer. (Vous pouvez enregistrer un message dans Brouillons en vue de son utilisation ultérieure en appuyant sur  $\circ$  Enregistrer msg.)

 $3 \triangleright$  Entrer n° tél. et entrez un numéro, ou Recherch. contacts pour extraire un numéro ou un groupe de Contacts ou le sélectionner dans la liste des derniers destinataires > Envoyer.

 $\exists \overleftrightarrow{\Omega}$ . Pour envoyer un message à une adresse email, vous devez spécifier un numéro de passerelle de courrier électronique,  $\triangleright$  Messagerie  $\triangleright$  Réglages  $\triangleright$  SMS ▶ Passerelle email. Celui-ci vous est donné par votre fournisseur de services.

#### <span id="page-41-0"></span>Pour copier et coller du texte dans un message

- 1 Lors de la rédaction de votre message  $\blacktriangleright$  Autres  $\blacktriangleright$  Copier et coller.
- 2 ► Copier tout ou ► Marquer/copier et utilisez la touche de navigation pour faire défiler et marquer le texte dans votre message.
- $3 \triangleright$  Autres  $\triangleright$  Copier et coller  $\triangleright$  Coller.

### Pour insérer un élément dans un SMS

- 1 Lors de la rédaction de votre message ▶ Autres ▶ Ajouter élément.
- 2 Sélectionnez une option, puis un élément, par exemple une image.
- $\cdot$ i $\odot$  Vous pouvez convertir votre SMS en MMS. Lors de la rédaction de votre message ▶ Autres ▶ En MMS et continuez à créer un MMS.  $\Rightarrow$  [44 MMS](#page-43-0).

### Réception de SMS

Lorsque vous recevez un SMS, il apparaît dans le menu Activité si Nouv. événements est réglé sur Menu Activité. ▶ Afficher pour lire le message.

Si Nouv. événements est réglé sur Fenêtre context., vous êtes invité à spécifier si vous voulez lire le SMS. ▶ Oui si vous souhaitez lire le message ou ▶ Non si vous préférez le lire plus tard. Une fois que vous avez lu le SMS ▶ Autres pour afficher les options ou appuyez sur  $\circled{)}$  pour fermer le message.

### Pour appeler un numéro figurant dans un SMS

Sélectionnez le numéro de téléphone affiché dans le message. > Appeler.

### Enregistrement et suppression de SMS

Les SMS reçus sont enregistrés dans la mémoire du téléphone. Lorsque la mémoire du téléphone est saturée, supprimez des messages ou placezen sur la carte SIM pour pouvoir en recevoir de nouveaux. Les messages enregistrés sur la carte SIM y demeurent jusqu'à ce que vous les effaciez.

### 42 Messagerie

### Pour enregistrer un message

- <span id="page-42-0"></span>1 En mode veille, sélectionnez Menu ▶ Messagerie ▶ Boîte de réception et sélectionnez le message à enregistrer.
- $2 \triangleright$  Autres  $\triangleright$  Enreg. message.
- 3 ► Messages enreg. pour enregistrer le message sur la carte SIM ou } Modèles pour l'enregistrer comme modèle dans le téléphone.

### <span id="page-42-1"></span>Pour enregistrer un élément contenu dans un SMS

- 1 Tandis que vous lisez un message, sélectionnez le numéro de téléphone, l'image ou l'adresse Web à enregistrer } Autres.
- 2 ► Utiliser (le numéro que vous avez sélectionné s'affiche) ► Enregistrer n° pour enregistrer le numéro de téléphone ou ► Enregistr. image pour enregistrer une image ou  $\blacktriangleright$  Utiliser (le signet que vous avez sélectionné s'affiche) **Enregistrer signet pour enregistrer** un signet.

### Pour supprimer un message

- 1 En mode veille, sélectionnez Menu } Messagerie et sélectionnez un dossier.
- 2 Sélectionnez le message à supprimer et appuyez sur  $\binom{c}{k}$ .

### Pour enregistrer ou supprimer plusieurs messages

- 1 En mode veille, sélectionnez Menu ▶ Messagerie et sélectionnez un dossier.
- 2 Sélectionnez un message ▶ Autres ▶ Sup. ts messages si vous voulez supprimer tous les messages du dossier ou ► Marg. plusieurs, puis faites défiler et sélectionnez les messages en appuyant sur Marquer ou Désactiver
- 3 ► Autres ► Enreg. messages pour enregistrer les messages ou ▶ Suppr. messages pour supprimer les messages.

### Messages longs

Le nombre de caractères autorisé dans un SMS dépend de la langue dans lequel il est rédigé. Vous pouvez envoyer un long message en liant deux messages ou davantage. Dans ce cas, chacun des messages liés vous est facturé. Il se peut que le destinataire ne reçoive pas en même temps toutes les parties d'un long message.

Renseignez-vous auprès de votre fournisseur de services sur le nombre maximum de messages pouvant être liés.

### Pour activer l'option de messages **longs**

En mode veille, sélectionnez Menu ▶ Messagerie ▶ Réglages  $\triangleright$  SMS  $\triangleright$  Long. max. des SMS  $\blacktriangleright$  Max. disponible.

### Modèles de SMS

Ajoutez un nouveau modèle ou enregistrez un message comme modèle dans votre téléphone  $\rightarrow$  [43 Pour enregistrer un message](#page-42-0).

### Pour ajouter un modèle

- 1 En mode veille, sélectionnez Menu ▶ Messagerie ▶ Modèles  $\blacktriangleright$  Nouv. modèle  $\blacktriangleright$  Texte.
- $2$  Insérez du texte  $\triangleright$  OK.
- 3 Saisissez un titre  $\triangleright$  OK.

### Pour utiliser un modèle

- 1 En mode veille, sélectionnez Menu ▶ Messagerie ▶ Modèles sélectionnez un modèle  $\blacktriangleright$  Utiliser  $\blacktriangleright$  SMS.
- 2 Ajoutez du texte ou  $\triangleright$  Continuer et sélectionnez un destinataire auquel envoyer un message.

### Options de message

Spécifiez une valeur par défaut pour plusieurs options de message ou choisissez les paramètres lors de chaque envoi.

### Pour spécifier des options de SMS par défaut

En mode veille, sélectionnez Menu ▶ Messagerie ▶ Réglages ▶ SMS et sélectionnez les options à modifier.

### Pour définir les options de message d'un message spécifique

- 1 Lorsque le message est rédigé et qu'un destinataire est sélectionné **Autres > Avancées.**
- 2 Sélectionnez l'option à modifier ▶ Modifier et sélectionnez un nouveau paramètre ▶ Terminé.

### Pour contrôler l'état de remise d'un message envoyé

En mode veille, sélectionnez Menu ▶ Messagerie ▶ Messages envoyés et sélectionnez un SMS > Afficher ▶ Autres ▶ Afficher l'état.

### <span id="page-43-0"></span>MMS

Les MMS peuvent contenir du texte, des photos prises par l'appareil photo, des diapositives, des enregistrements sonores, des clips vidéo, des signatures et des pièces jointes. Les MMS peuvent être envoyés vers un téléphone mobile ou une adresse email.

### 44 Messagerie

### Avant de commencer

Le destinataire et vous-même devez disposer d'abonnements prenant en charge les MMS.

Si vous ne disposez pas encore d'un profil Internet ou d'un serveur de messages, vous pouvez recevoir automatiquement l'ensemble des paramètres MMS de votre opérateur réseau ou en les téléchargeant à l'adresse [www.sonyericsson.com/support](http://www.sonyericsson.com/support).

Avant d'envoyer un MMS, vous pouvez vérifier que l'adresse de votre serveur de messages et un profil Internet sont définis. En, mode veille, sélectionnez Menu » Messagerie  $\triangleright$  Réglages  $\triangleright$  MMS  $\triangleright$  Profil MMS et sélectionnez un profil.  $\triangleright$  Autres ▶ Modifier ▶ Serveur messages et  $\triangleright$  Autres  $\triangleright$  Modifier  $\triangleright$  Profil Internet.

### Pour créer et envoyer un MMS

- 1 En mode veille, sélectionnez Menu ▶ Messagerie ▶ Rédiger nouveau  $\triangleright$  MMS. Faites défiler  $\circledcirc$  pour utiliser les options de la barre d'outils. Faites défiler  $\circledast$  ou  $\circledast$  pour sélectionner une option.
- 2 Lorsque vous êtes prêt à envoyer
	- $\blacktriangleright$  Autres  $\blacktriangleright$  Continuer.
- $3 \triangleright$  Entrer adresse email ou  $\triangleright$  Entrer n° tél. ou ► Recherch. contacts pour extraire un numéro ou un groupe de Contacts ou le sélectionner parmi les derniers destinataires ► Envoyer.
- Lorsque vous rédigez et modifiez des MMS, vous pouvez utiliser la fonction copier-coller  $\Rightarrow$  42 Pour copier et coller [du texte dans un message](#page-41-0).

### Pour spécifier des options de MMS par défaut

En mode veille, sélectionnez Menu ▶ Messagerie ▶ Réglages ▶ MMS et sélectionnez les options à modifier.

### Options d'envoi supplémentaires

Demandez un rapport de lecture ou un rapport de remise et définissez une priorité pour un message spécifique. Vous pouvez aussi ajouter d'autres destinataires à votre message.

#### Pour sélectionner d'autres options d'envoi

- 1 Lorsque le message est créé et qu'un destinataire est sélectionné » Autres
- $2 \triangleright$  Ajouter destinat. pour ajouter un autre destinataire ou } Modifier destinat pour modifier et ajouter des destinataires. » Modifier objet pour modifier l'objet du message ou ▶ Avancées pour sélectionner d'autres options d'envoi.

### Réception de MMS

Sélectionnez la méthode de téléchargement de vos MMS et la manière dont vous voulez enregistrer les éléments reçus dans les MMS.

### Pour spécifier le téléchargement automatique

En mode veille, sélectionnez Menu  $\triangleright$  Messagerie  $\triangleright$  Réglages  $\triangleright$  MMS  $\blacktriangleright$  Télécharg. auto et sélectionnez une des options suivantes :

- Toujours pour télécharger automatiquement.
- · Dem. si itinérance pour télécharger lorsque vous êtes hors de portée du réseau domestique.
- Jamais en itinér. pour ne pas télécharger lorsque vous êtes hors de portée du réseau domestique.
- Tirs demander pour télécharger en toutes circonstances.
- ï Désactivé les nouveaux messages apparaissent dans la Boîte de réception. Sélectionnez le message et ► Afficher pour télécharger.

### Pour recevoir des MMS

Lorsque vous recevez un MMS téléchargé automatiquement, celui-ci apparaît dans le menu Activité si Nouv. événements est réglé sur Menu Activité. ▶ Afficher pour lire le message.

Si Nouv. événements est réglé sur Fenêtre context., vous êtes invité à spécifier si vous voulez lire le MMS, ▶ Oui pour le lire ou l'écouter.

} Arrêter pour arrêter l'écoute ou la lecture, ► Répondre ou ► Autres pour afficher les options. Appuyez sur  $\left(\rightarrow\right)$ pour fermer le message.

#### <span id="page-45-0"></span>Pour enregistrer un élément contenu dans un MMS

Lorsque vous visualisez un MMS ▶ Autres ▶ Enreg. éléments et sélectionnez un élément à enregistrer dans la liste qui s'affiche.

### Supprimer des MMS

Les MMS sont enregistrés dans la mémoire du téléphone. Lorsque la mémoire du téléphone est saturée, vous devez supprimer des messages pour pouvoir en recevoir de nouveaux. Sélectionnez un message et appuyez sur  $\binom{c}{k}$  pour le supprimer.

### 46 Messagerie

### Modèles de MMS

Ajoutez un nouveau modèle ou utilisez un modèle prédéfini.

### Pour ajouter un modèle

- 1 En mode veille, sélectionnez Menu  $\blacktriangleright$  Messagerie  $\blacktriangleright$  Modèles  $\blacktriangleright$  Nouv. modèle } MMS.
- $2 \triangleright$  Autres pour ajouter de nouveaux éléments.
- 3 ► Enreg., entrez un titre ► OK pour enregistrer le modèle.

### Pour modifier un modèle

En mode veille, sélectionnez Menu ▶ Messagerie ▶ Modèles et sélectionnez un modèle dans la liste ▶ Autres ▶ Modifier modèle pour le modifier, ► Enreg., entrez un titre ► OK pour enregistrer les modifications.

### Pour utiliser un modèle

En mode veille, sélectionnez Menu ► Messagerie ► Modèles et sélectionnez un modèle dans la liste ▶ Utiliser ▶ Continuer et sélectionnez un destinataire auquel envoyer un message ► Envoyer.

### Messages vocaux

Envoyez et recevez un mémo vocal sous la forme d'un message vocal.

L'expéditeur et le destinataire doivent disposer d'un abonnement prenant en charge les MMS.

#### Pour enregistrer et envoyer un message vocal

- 1 En mode veille, sélectionnez Menu ▶ Messagerie ▶ Rédiger nouveau  $\triangleright$  Message vocal.
- 2 Enregistrez votre message. > Arrêter pour clôturer le message.
- 3 ► Envoyer pour envoyer le message.
- 4 ► Entrer adresse email pour entrer l'email du destinataire ou ► Entrer n° tél. pour entrer le numéro du destinataire, ou encore  $\blacktriangleright$  Recherch. contacts pour afficher un numéro ou un groupe de Contacts ou le sélectionner dans la liste des derniers destinataires > Envoyer.

Réception de messages vocaux Lorsque vous recevez un message vocal téléchargé automatiquement, celui-ci apparaît dans le menu Activité si Nouv. événements est réglé sur Menu Activité ► Lire pour écouter le message.

Si Nouv. événements est réglé sur Fenêtre context., vous êtes invité à spécifier si vous voulez écouter le message vocal. ► Oui si vous souhaitez lire le message ou  $\triangleright$  Non si vous préférez le lire ultérieurement. Une fois que vous avez écouté le message vocal ► Autres pour afficher la liste des options. Appuyez sur  $\textcircled{\texttt{f}}$ pour fermer le message.

# $\boxed{\mathbb{R}}$  Email

Lisez à tout moment vos emails sur votre téléphone. Rédigez un message, joignez-y une photo haute-résolution, un enregistrement sonore ou un clip vidéo et envoyez-le à vos collègues ou amis. Vous pouvez aussi répondre à un email ou en envoyer un à partir de votre téléphone, comme avec votre ordinateur.

L'adresse email utilisée sur votre ordinateur peut également être utilisée dans votre téléphone. Dans ce but, ce dernier doit posséder les mêmes paramètres d'email que ceux utilisés

par votre ordinateur comme adresse email. Pour utiliser l'adresse email de votre ordinateur dans votre téléphone, effectuez une des opérations suivantes :

### **EXECCEDE ES paramètres** automatiquement

Le moyen le plus simple consiste à recevoir les paramètres directement sur votre téléphone. Utilisez Internet sur votre ordinateur pour accéder au site [www.sonyericsson.com/support](http://www.sonyericsson.com/support).

### ï Saisissez les paramètres manuellement

- ï Demandez les paramètres à votre fournisseur d'email. Il s'agit de la personne ou société qui vous a fourni votre adresse email (par exemple, votre administrateur informatique au bureau, ou un fournisseur d'accès Internet), ou
- il se peut que vous disposiez à domicile d'un document provenant de votre fournisseur d'email et contenant ces paramètres, ou
- vous pouvez trouver ces informations dans les paramètres du programme d'email de votre ordinateur.

### 48 Messagerie

De quelles informations ai-je besoin ? Au minimum :

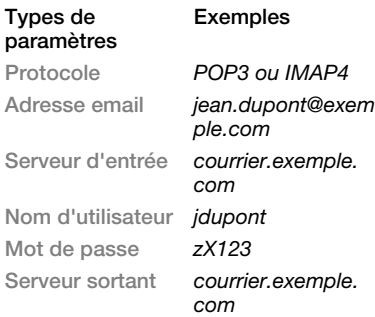

 $\cdot$ icos II existe de nombreux fournisseurs d'email différents. Leur terminologie et les informations requises peuvent varier. Tous les fournisseurs de services n'autorisent pas l'accès à l'email.

### Aide contenue dans votre téléphone

Des instructions de configuration et des informations d'aide s'affichent également pendant la définition des paramètres.

### Pour entrer les paramètres d'email

- 1 En mode veille, sélectionnez Menu  $\triangleright$  Messagerie  $\triangleright$  Email  $\triangleright$  Réglages.
- 2 Une fois les paramètres saisis, ▶ Boîte de réception ▶ Autres

► Envoyer/Recevoir pour accéder à votre email.

Une fois les paramètres entrés, votre téléphone peut se connecter à un serveur d'email pour envoyer et recevoir des emails.

Pour plus d'informations, contactez votre fournisseur d'email ou visitez [www.sonyericsson.com/support](http://www.sonyericsson.com/support).

### Pour créer un compte email

- 1 En mode veille, sélectionnez Menu ▶ Messagerie ▶ Email ▶ Réglages  $\triangleright$  Nouveau compte  $\triangleright$  Ajouter.
- 2 Entrez le nom du compte  $\triangleright$  OK. Pour obtenir de l'aide, ► Instructions config. ou appuyez sur  $\circledast$  pour accéder à un paramètre » Infos.
- 3 Appuyez sur o pour accéder à un paramètre et entrez les paramètres minimum requis suivants :
	- ï Alerte d'email et sélectionnez l'avertissement des nouveaux messages.
	- ï Connexion via et sélectionnez un compte de données (fourni par votre opérateur réseau. ► Infos).
- Adresse email, entrez votre adresse email.
- Protocole (POP3 ou IMAP4).
- ï Serveur d'entrée, entrez le nom du serveur.
- ï Nom d'utilisateur, entrez le nom d'utilisateur du compte email.
- ï Mot de passe, entrez le mot de passe du compte email.
- ï Serveur sortant, entrez le nom du serveur.

#### Pour entrer les paramètres de compte email avancés (facultatif dans la plupart des cas)

- 1 En mode veille, sélectionnez Menu ▶ Messagerie ▶ Email ▶ Réglages.
- 2 Sélectionnez un compte à modifier
	- $\blacktriangleright$  Autres  $\blacktriangleright$  Modifier compte
	- ▶ Paramètres avancés.
- 3 Appuyez sur o pour sélectionner et entrer des paramètres requis par votre fournisseur de services, par exemple Délai consultation.

### Pour recevoir et lire des emails

1 En mode veille, sélectionnez Menu ▶ Messagerie ▶ Email ▶ Boîte de réception ▶ Env./rec. quand la boîte de réception est vide ou ▶ Messagerie ► Email ► Boîte de réception ► Autres **Envoyer/Recevoir pour télécharger** de nouveaux messages.

Cette opération envoie également un message quelconque de la boîte d'envoi.

2 Sélectionnez un message dans la boîte de réception ▶ Afficher pour le lire.

### Pour rédiger et envoyer un email

- 1 En mode veille, sélectionnez Menu ▶ Messagerie ▶ Email ▶ Rédiger nouveau.
- 2 ► Ajouter pour accéder au champ du destinataire ▶ Entrer adresse email pour taper une adresse email  $\triangleright$  OK ou ► Recherch. contacts pour sélectionner un destinataire dans les Contacts } Sélection ou sélectionnez une adresse email dans la liste des derniers destinataires > Sélection.
- 3 ► Modifier pour accéder au champ du destinataire (après en avoir sélectionné un). Pour ajouter d'autres destinataires, sélectionnez A, Cc ou CCi et sélectionnez les destinataires à ajouter. Lorsque vous avez choisi des destinataires » Terminé
- 4 Appuyez sur o pour sélectionner le champ de l'objet, tapez l'objet de l'email } OK. Pour modifier l'objet  $\blacktriangleright$  Modifier
- 5 Appuyez sur <br>
<sup>9</sup> pour sélectionner le champ de texte, rédigez votre message ► OK. Pour modifier le  $message$  Modifier.

### 50 Messagerie

- 6 Appuyez sur o pour sélectionner le champ des pièces jointes. Ajouter et choisissez le type de pièce jointe à ajouter > Sélection pour sélectionner la pièce jointe à ajouter > Ajouter pour ajouter d'autres pièces jointes.
- 7 ► Continuer ► Envover ou Autres ► Enreg. Bte envoi pour l'enregistrer et l'envoyer plus tard.

to Lorsque vous rédigez et modifiez des emails, vous pouvez utiliser la fonction  $copler$ coller $\implies$  42 Pour copier et coller [du texte dans un message.](#page-41-0)

### Pour enregistrer un email

- 1 En mode veille, sélectionnez Menu ▶ Messagerie ▶ Email ▶ Boîte de réception.
- 2 Sélectionnez un message ► Autres ▶ Enreg. message ▶ Email enregistré.

### Pour répondre à un email

- 1 Dans la boîte de réception, sélectionnez le message auquel vous voulez répondre ▶ Autres ▶ Répondre ou ouvrez le message > Répondre.
- 2 ► Oui si vous voulez inclure le message d'origine dans votre réponse ou  $\blacktriangleright$  Non pour l'exclure de votre réponse.
- 3 Rédigez votre message dans le champ de texte ► OK. Pour modifier le  $message \triangleright$  Modifier.
- 4 ► Continuer ► Envover.

### <span id="page-50-0"></span>Pour afficher ou enregistrer une pièce jointe dans un email

Affichez un message > Autres  $\triangleright$  Pièces jointes  $\triangleright$  Afficher pour afficher l'élément ou sélectionner un élément à enregistrer.

### Compte email actif

Si vous disposez de plusieurs comptes email, vous pouvez changer celui qui est actif.

### Pour changer de compte email actif

En mode veille, sélectionnez Menu ▶ Messagerie ▶ Email ▶ Réglages et sélectionnez un compte.

### Push email

Recevez sur votre téléphone un avertissement de votre serveur email spécifiant que vous avez reçu un nouvel email, si cette fonction est prise en charge par votre fournisseur de services.

### Pour activer la notification push email

- Si vous utilisez Envoyer/Recevoir, ▶ Oui pour l'activer si c'est obligatoire ou
- En mode veille, sélectionnez Menu ▶ Messagerie ▶ Email ▶ Réglages. Sélectionnez un compte à modifier
	- $\blacktriangleright$  Autres  $\blacktriangleright$  Modifier compte
	- ▶ Paramètres avancés ▶ Email push et sélectionnez une option.

### Pour supprimer un email (POP3)

- 1 En mode veille, sélectionnez Menu ▶ Messagerie ▶ Email ▶ Boîte de réception ▶ Autres.
- $2 \triangleright$  Marg. pour suppr ou  $\triangleright$  Marg. plusieurs ▶ Marquer ou Désactiver.
- Les messages marqués seront supprimés la prochaine fois que vous vous connectez à votre serveur.

### Pour supprimer un email (IMAP4)

- 1 En mode veille, sélectionnez Menu ▶ Messagerie ▶ Email ▶ Boîte de réception ▶ Autres.
- $2 \triangleright$  Marg. pour suppr ou  $\triangleright$  Marg. plusieurs ▶ Marquer ou Désactiver.
- 3 ► Autres ► Vider Bte récept. pour supprimer des messages.

 $\overrightarrow{X}$  Tous les messages marqués pour suppression dans le téléphone et sur le serveur seront supprimés.

### Mes amis

Connectez-vous au serveur Mes amis pour communiquer en ligne avec vos amis favoris. Si votre abonnement couvre les services de messagerie instantanée et de présence, vous pouvez envoyer et recevoir des messages et visualiser l'état des

contacts qui sont en ligne. Si votre téléphone ne contient aucun paramètre prédéfini, vous devez entrer les paramètres du serveur.

Pour plus d'informations, contactez votre fournisseur de services.

### Pour entrer les paramètres du serveur

- 1 En mode veille, sélectionnez Menu
	- $\triangleright$  Messagerie  $\triangleright$  Mes amis
	- $\triangleright$  Configurer.
- 2 Ajoutez un nom d'utilisateur, un mot de passe, les informations sur le serveur et sélectionnez le profil Internet à utiliser. Ces informations vous sont données par votre fournisseur de services.

#### Pour se connecter au serveur Mes amis

En mode veille, sélectionnez Menu ► Messagerie ► Mes amis  $\epsilon$  Connexion

### Pour se déconnecter

 $\blacktriangleright$  Autres  $\blacktriangleright$  Déconnexion.

### Pour ajouter un contact à la liste

En mode veille, sélectionnez Menu  $\triangleright$  Messagerie  $\triangleright$  Mes amis  $\triangleright$  onglet Contacts ▶ Autres ▶ Ajouter contact.

#### Pour envoyer un message de discussion à partir de Mes amis

- 1 En mode veille, sélectionnez Menu  $\blacktriangleright$  Messagerie  $\blacktriangleright$  Mes amis  $\blacktriangleright$  onglet Contacts et sélectionnez un contact dans la liste.
- 2 ► Discussion et tapez votre message ► Envover.
- $\overleftrightarrow{\Omega}$ . Vous pouvez aussi poursuivre une discussion à partir de l'onglet Conversations.

### Etat

Affichez votre état à vos contacts uniquement ou à l'ensemble des utilisateurs du serveur Mes amis.

### Pour définir l'état

- 1 En mode veille, sélectionnez Menu
	- $\triangleright$  Messagerie  $\triangleright$  Mes amis  $\triangleright$  Autres
	- ▶ Réglages et sélectionnez Afficher mon état.
- $2 \triangleright$  A tous ou Contacts uniq.  $\triangleright$  Sélection.

### Pour modifier votre état

En mode veille, sélectionnez Menu  $\blacktriangleright$  Messagerie  $\blacktriangleright$  Mes amis  $\blacktriangleright$  onglet Mon état et mettez à jour vos informations d'état. Utilisez  $\circledcirc$  ou  $\circledast$ pour faire défiler les champs d'état.

### Salon de discussion

Un salon de discussion peut être lancé par votre fournisseur de services, par un utilisateur quelconque de Mes amis ou par vous-même. Il est possible d'enregistrer les salons de discussion en sauvegardant une invitation à une discussion ou en recherchant un salon de discussion particulier.

### Pour démarrer un salon de discussion

- 1 En mode veille, sélectionnez Menu  $\triangleright$  Messagerie  $\triangleright$  Mes amis  $\triangleright$  onglet Groupes de discuss. ▶ Autres ▶ Ajout grpe disc. ► Nouv. groupe discus.
- 2 Sélectionnez les contacts à inviter au salon de discussion dans votre liste de contacts  $\triangleright$  Continuer.
- 3 Entrez un court texte d'invitation ► Envover.

### Pour ajouter un salon de discussion

- 1 En mode veille, sélectionnez Menu  $\triangleright$  Messagerie  $\triangleright$  Mes amis  $\triangleright$  onglet Groupes de discuss. ► Autres  $\blacktriangleright$  Ajout grpe disc.
- 2 ► Par ID groupe pour entrer l'ID du salon de discussion directement ou ▶ Rechercher pour rechercher un salon de discussion.

C: L'historique des conversations est conservé depuis la connexion jusqu'à la déconnexion afin de vous permettre de revenir aux messages de discussion des anciennes conversations.

Pour enregistrer une conversation En mode veille, sélectionnez Menu

 $\triangleright$  Messagerie  $\triangleright$  Mes amis  $\triangleright$  onglet Conversations et ouvrez une conversation } Autres } Avancées **Enr.** conversation

### Pour afficher une conversation enregistrée

En mode veille, sélectionnez Menu  $\triangleright$  Messagerie  $\triangleright$  Mes amis  $\triangleright$  onglet Conversations > Autres > Conversat. enreg.

### Pour afficher les spectateurs

En mode veille, sélectionnez Menu  $\triangleright$  Messagerie  $\triangleright$  Mes amis  $\triangleright$  onglet Contacts ▶ Autres ▶ Spectateurs. La liste d'utilisateurs du serveur Mes amis qui consultent vos informations d'état s'affiche.

### Pour afficher ou modifier les paramètres

### En mode veille, sélectionnez Menu

- $\blacktriangleright$  Messagerie  $\blacktriangleright$  Mes amis  $\blacktriangleright$  Autres
- ▶ Réglages et sélectionnez une option :
- Afficher mon état :
- Trier les contacts :
- Alerte discussion :
- Alerte contacts :
- ï Paramètres du serveur :
- Connexion auto:
- **Autoriser connexion**

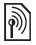

 $\binom{2}{0}$  Pour plus d'informations, contactez votre fournisseur de services.

### Infos zone et infos cellule

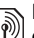

Des messages d'informations peuvent  $\ket{\hat{\gamma}}$  être envovés aux abonnés au réseau d'une zone ou d'une cellule déterminée.

### Pour activer ou désactiver l'option d'informations

En mode veille, sélectionnez Menu

 $\blacktriangleright$  Messagerie  $\blacktriangleright$  Réglages  $\blacktriangleright$  Infos zone ► Réception ou Infos cellule.

### 54 Messagerie

## Imagerie

Appareil photo, vidéo, blog, images, thèmes.

### Appareil photo et enregistreur vidéo

Prenez des photos et enregistrez des clips vidéo pour les intégrer, les visualiser et les envoyer dans des messages.

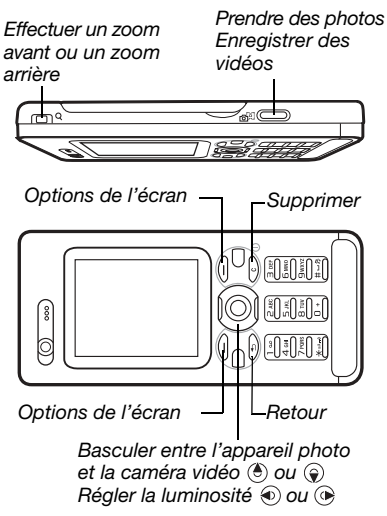

### Pour prendre une photo ou enregistrer une vidéo

- 1 En mode veille, appuyez sur  $\binom{1}{1}$ pour activer l'appareil photo.
- 2 Utilisez la touche de navigation pour basculer entre l'appareil photo et l'enregistreur vidéo.

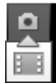

3 Appareil photo : Appuyez sur  $\left(\overline{p}^{\pi}\right)$  pour prendre une photo. Vidéo : Appuyez sur  $\mathbb{G}^n$  pour lancer l'enregistrement. Pour mettre fin à l'enregistrement, appuyez à nouveau sur  $\overline{d}$ .

Vos images et clips vidéo sont automatiquement enregistrés dans Gestionnaire fich.  $\blacktriangleright$  Album app. photo.

4 Pour prendre une autre photo ou enregistrer une autre vidéo, appuyez sur  $\circled{+}$  pour revenir au viseur. Pour interrompre l'utilisation de l'appareil photo ou de l'enregistreur vidéo, maintenez enfoncée la touche  $\bigcirc$ .

### Un blog avec vos photos

Publiez vos photos sur une page Web. Le téléphone crée le blog pour vous.

### Pour ajouter une photo à un blog

- 1 Prenez une photo  $\triangleright$  Autres  $\triangleright$  Publier sur blog.
- 2 Suivez les instructions pour une première utilisation.
- 3 Ajoutez un titre et du texte  $\triangleright$  OK  $\blacktriangleright$  Publier.
- 4 Vous recevez un SMS contenant votre adresse Web et les données de connexion.

### Paramètres de l'appareil photo

Lorsque vous êtes en mode viseur. ▶ Réglages pour afficher des options permettant de régler et d'améliorer vos images et vos clips vidéo avant de les prendre ou de les enregistrer.

Si vous essayez d'enregistrer en présence d'une source de lumière vive telle qu'une lampe ou les rayons directs du soleil en arrière-plan, l'écran peut s'occulter ou l'image se déformer.

### Pour utiliser le zoom

Utilisez les touches de volume pour effectuer un zoom avant et arrière.

Lorsque vous prenez une photo, vous ne pouvez zoomer que dans le format d'image VGA.

### Pour régler la luminosité

Utilisez la touche de navigation pour augmenter ou diminuer la luminosité.

### Options de l'appareil photo

et de l'enregistreur vidéo Utilisez  $\circledast$ ,  $\circledast$ ,  $\circledast$  et  $\circledast$  pour faire défiler et sélectionner un paramètre. Si l'appareil photo ou l'enregistreur vidéo est activé ▶ Réglages pour les options suivantes :

- · Basculer en mode vidéo pour enregistrer un clip vidéo ou Vers appareil photo pour prendre une photo.
- $\bullet$  Mode de prise de vue (appareil photo) :
	- Normal pas de cadre.
	- Panoramique combine plusieurs images en une seule.
	- ï Cadres ajoute un cadre à votre image.
	- Rafale prend rapidement plusieurs photos successives.
- · Mode de prise de vue (vidéo) :
	- Pour MMS
	- · Vidéo haute qualité
- Format photo (appareil photo) sélectionnez :
	- 2 MP (1 600 x 1 200 pixels)
	- $\cdot$  1 MP (1 280 x 960)
	- $\cdot$  VGA (640 x 480)

### 56 Imagerie

- ï Activer le mode nuit s'adapte aux conditions d'éclairage insuffisantes.
- Activer retardateur (appareil photo) prend une photo quelques secondes après l'enfoncement de la touche de l'appareil photo.
- ï Effets sélectionnez :
	- Désactiver aucun effet
	- ï Noir et blanc aucune couleur.
	- · Négatif couleurs inversées.
	- · Sépia teinte brune.
- Balance des blancs règle les couleurs en fonction des conditions d'éclairage. Sélectionnez Auto, Lumière du jour, Nuageux, Fluorescent ou Incandescent.
- Qualité photo (appareil photo) :
	- Normale
	- $•$  Fine.
- · Désactiver le micro (vidéo) sélectionnez :
- Son déclencheur (appareil photo) sélectionne différents sons de déclencheur.
- Activer heure/date (appareil photo) ajouter à une photo la date et l'heure afin qu'elle s'affiche dans le coin inférieur droit. Affichez la photo au format 1:1 ou utilisez le zoom pour voir le texte.
- ï Réinit. n° fichier réinitialise le compteur de fichiers.
- Enregistrer dans choisissez d'enregistrer sur le Memory Stick ou dans la Mémoire téléphone.

### Raccourcis de l'appareil photo

Lorsque vous utilisez l'appareil photo, vous pouvez également employer ses touches comme raccourcis vers des options courantes. Appuyez sur  $(\overline{0+})$ pour accéder au guide des touches de l'appareil photo.

### Transfert d'images

### Transfert vers votre ordinateur

A l'aide du câble USB, vous pouvez faire glisser et déposer des photos sur un ordinateur  $\rightarrow$  83 Transfert de [fichiers à l'aide du câble USB](#page-82-0).

Pour faciliter davantage encore l'amélioration et l'organisation des images sur un ordinateur, les utilisateurs Microsoft® Windows® peuvent installer Adobe™ Photoshop™ Album Starter Edition, fourni sur le CD-ROM qui accompagne le téléphone ou visiter [www.sonyericsson.com/support](http://www.sonyericsson.com/support).

Publication d'un blog sur Internet Si votre abonnement prend en charge cette fonction, envoyez les photos que vous souhaitez publier dans un blog.

 $\cdot$ K). Les services Web peuvent exiger un contrat de licence distinct entre vous et le fournisseur de services. A certains endroits, des réglementations et frais supplémentaires peuvent être applicables. Pour plus d'informations, adressez-vous à votre fournisseur de services.

#### Pour envoyer des photos de l'appareil photo vers un blog

- 1 Pendant l'affichage de la photo que vous venez de prendre » Autres ▶ Publier sur blog.
- 2 Suivez les instructions qui apparaissent lors de la première utilisation (par exemple, approuvez les termes et conditions).
- 3 Ajoutez un titre et du texte  $\triangleright$  OK **Publier pour envoyer une photo** à votre blog.

Un SMS est envoyé à votre téléphone, avec votre adresse Web et les informations de connexion. Un signet sera aussi créé pour votre adresse Web. Vous pouvez transférer le signet à d'autres utilisateurs afin qu'ils aient accès aux photos de votre page Web.

### Pour envoyer des photos vers un blog

- 1 En mode veille, sélectionnez Menu  $\blacktriangleright$  Gestionnaire fich.  $\blacktriangleright$  Album app. photo et sélectionnez une image dans un dossier.
- 2 ► Autres ► Envover ► Publier sur blog.
- 3 Ajoutez un titre et du texte  $\triangleright$  OK  $\blacktriangleright$  Publier.

### Pour visiter l'adresse du blog d'un contact

En mode veille, sélectionnez Menu ▶ Contacts et sélectionnez l'adresse Web d'un contact > Atteindre

### Images et clips vidéo

Affichez et utilisez vos images et clips vidéo.

### Traitement des images

Visualisez, ajoutez, modifiez ou supprimez des images dans le Gestionnaire de fichiers. Le nombre d'images que vous pouvez enregistrer varie en fonction de leur taille. Les types de fichier pris en charge sont par exemple GIF, JPEG, WBMP, BMP, PNG et SVG-Tiny.

### Pour afficher et utiliser vos images

- 1 En mode veille, sélectionnez Menu  $\blacktriangleright$  Gestionnaire fich.  $\blacktriangleright$  Images.
- 2 Sélectionnez une image ► Afficher ou ► Autres ► Utiliser comme et sélectionnez une option.

#### Pour afficher des images dans un diaporama

- 1 En mode veille, sélectionnez Menu  $\blacktriangleright$  Gestionnaire fich.  $\blacktriangleright$  Images et sélectionnez une image.
- 2 ► Afficher ► Autres ► Diaporama.

#### Pour afficher les informations relatives à un fichier

- 1 En mode veille, sélectionnez Menu  $\blacktriangleright$  Gestionnaire fich.  $\blacktriangleright$  Images ou Vidéos, sélectionnez le fichier.
- $2 \triangleright$  Autres  $\triangleright$  Informations.

### Utilisation des images

Ajoutez une image à un contact, utilisez-la en tant qu'écran d'accueil, comme fond d'écran en mode veille ou comme économiseur d'écran.

Définir comme fond d'écran une animation de plus de 1 Mo risque d'affecter les performances.

### Economiseur d'écran

L'économiseur d'écran est activé automatiquement lorsque le téléphone demeure en mode veille pendant quelques secondes. Après quelques secondes, l'écran passe en mode veille afin d'économiser l'énergie. Appuyez sur une touche ou sur un bouton pour réactiver l'écran.

### Pour modifier les images

 $\bigoplus$  61 PhotoDJ<sup>™</sup>.

### <span id="page-58-0"></span>Echange d'images

Vous pouvez échanger des images en utilisant l'une des méthodes de transfert disponibles. N'oubliez pas que vous ne pouvez pas échanger de contenu protégé par copyright. Pour plus d'informations sur l'envoi d'images dans des messages,

 $\rightarrow$  [41 Messagerie](#page-40-1).

### Pour envoyer une image

En mode veille, sélectionnez Menu  $\blacktriangleright$  Gestionnaire fich.  $\blacktriangleright$  Images et faites défiler jusqu'à une image. ▶ Autres ▶ Envoyer et sélectionnez une méthode de transfert.

### Pour recevoir une image

En mode veille, sélectionnez Menu ▶ Réglages ▶ onglet Connectivité et sélectionnez une méthode de transfert.

 $\langle \hat{\cdot} \rangle$ : La taille de fichier d'un MMS est limitée. Si elle est supérieure à la taille maximale d'un message ou si sa résolution est trop élevée, elle est automatiquement redimensionné.

#### Pour enregistrer une image dans un message

**■ 43 Pour enregistrer un élément**  $contentu$  dans un SMS ou  $\blacktriangleright$  46 Pour [enregistrer un élément contenu dans](#page-45-0)  un  $\overline{MMS}$  ou  $\rightarrow$  51 Pour afficher ou [enregistrer une pièce jointe dans un](#page-50-0)  [email](#page-50-0).

#### Enregistrement de photos et de clips vidéo

Quand vous avez pris une photo ou réalisé l'enregistrement d'un clip vidéo, le téléphone l'enregistre dans sa mémoire ou sur une carte mémoire éventuellement insérée.

Si la mémoire du téléphone ou la carte mémoire est pleine, vous ne pouvez plus enregistrer de photos ou de clips vidéo sans supprimer ou déplacer préalablement des fichiers  $\rightarrow$  [20 Gestionnaire de fichiers](#page-19-0).

### Envoi de photos et de clips vidéo

Lorsque vous avez pris une photo ou enregistré un clip vidéo, vous pouvez l'envoyer en tant que MMS à condition que la taille du fichier n'excède pas la limite autorisée. Pour échanger des images et des clips vidéo par d'autres méthodes de transfert  $\Rightarrow$  59 Echange [d'images](#page-58-0).

#### Pour utiliser d'autres options en rapport avec les images ou les clips vidéo

Enregistrez un clip vidéo ou prenez une photo ▶ Autres et sélectionnez une option, par exemple pour prendre une autre photo.

#### Transfert d'images vers votre ordinateur

A l'aide du câble USB, vous pouvez faire glisser et déposer des photos  $\sin$  un ordinateur  $\Rightarrow$  83 Transfert de [fichiers à l'aide du câble USB](#page-82-0).

### Ecran distant

Utilisez un accessoire Bluetooth compatible pour afficher les images sur un écran distant tel qu'une télévision. L'accessoire n'est pas fourni avec votre téléphone. Pour obtenir la liste complète des accessoires compatibles, visitez [www.sonyericsson.com/support](http://www.sonyericsson.com/support).

### Pour se connecter à un écran distant

En mode veille, sélectionnez Menu  $\blacktriangleright$  Gestionnaire fich.  $\blacktriangleright$  Images  $\triangleright$  Afficher  $\triangleright$  Autres  $\triangleright$  Ecran distant. **▶ 80 Pour ajouter un périphérique** [à votre téléphone](#page-79-0).

### <span id="page-60-0"></span>PhotoDJ™

Modifiez vos images à l'aide de PhotoDJ™

### Pour modifier et enregistrer un fichier

- 1 En mode veille, sélectionnez Menu ▶ Loisirs ▶ PhotoDJ™ ou  $\blacktriangleright$  Gestionnaire fich.  $\blacktriangleright$  Images et sélectionnez un fichier » Autres ► Mod. ds PhotoDJ.
- 2 Sélectionnez une option.
- 3 Une fois que vous avez modifié l'image sélectionnée } Autres
	- $\blacktriangleright$  Enregistr. image.

### **Thèmes**

Utilisez des thèmes pour changer l'apparence de l'écran en modifiant par exemple des éléments tels que les couleurs et le fond d'écran. Votre téléphone est livré avec certains thèmes prédéfinis qui ne peuvent pas être supprimés s'ils sont protégés.

Vous pouvez créer de nouveaux thèmes et les télécharger sur votre téléphone. Pour plus d'informations, visitez le site [www.sonyericsson.com/support](http://www.sonyericsson.com/support).

### Pour sélectionner un thème

En mode veille, sélectionnez Menu  $\blacktriangleright$  Gestionnaire fich.  $\blacktriangleright$  Thèmes et sélectionnez un thème.

### Echange de thèmes

Echangez des thèmes en utilisant une méthode de transfert.

### Pour envoyer un thème

- 1 En mode veille, sélectionnez Menu  $\blacktriangleright$  Gestionnaire fich.  $\blacktriangleright$  Thèmes et sélectionnez un thème.
- 2 ► Autres ► Envoyer et sélectionnez une méthode de transfert.

### Pour recevoir et enregistrer un thème

- 1 Utilisez une méthode de transfert et ouvrez le message dans lequel vous avez reçu le thème.
- 2 Suivez les instructions qui apparaissent à l'écran.

## Loisirs

Mains libres, lecteur Walkman®, lecteur vidéo, mémo vocal, jeux.

### Mains libres portable stéréo

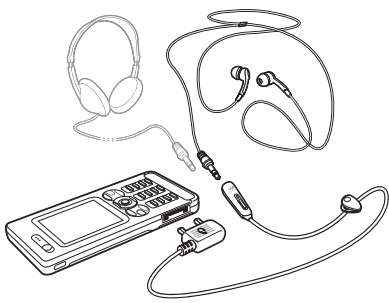

### Pour utiliser le mains libres

Raccordez le mains libres portable stéréo à votre téléphone afin de l'utiliser pour les appels, ou encore pour écouter de la musique ou des vidéos. Si vous recevez un appel alors que de la musique est en cours de lecture, elle s'arrête pour vous permettre de répondre. La musique reprend une fois l'appel terminé ou rejeté.

### Lecteur Walkman® et lecteur vidéo

Votre téléphone prend en charge les types de fichiers suivants : MP3, MP4, M4A, 3GP, AAC, AAC+, Enhanced AAC, AMR, MIDI, IMY, EMY, WAV (avec un taux d'échantillonnage maximal de 16 kHz) et Real®8. Il prend également en charge les fichiers diffusés compatibles 3GPP.

### Pour lire des vidéos

- 1 En mode veille, sélectionnez Menu ▶ Loisirs ▶ Lecteur vidéo. Le navigateur du lecteur s'ouvre.
- 2 Recherchez des clips vidéo et mettez un titre en surbrillance  $\blacktriangleright$  Lire. Les options suivantes sont disponibles :
- Appuyez sur  $\odot$  pour arrêter la lecture. Appuyez à nouveau sur cette touche pour reprendre la lecture.
- $\bullet$  Appuyez sur  $\circledast$  pour accéder au clip vidéo suivant.
- Appuyez sur  $\circledast$  pour accéder au clip vidéo précédent.
- Maintenez enfoncée la touche  $\circledast$  ou  $\circledR$  pour faire défiler rapidement vers l'avant ou vers l'arrière lorsque vous lisez des clips vidéo.
- Appuyez sur Lire pour sélectionner un fichier mis en surbrillance.

- Lorsque vous lisez un clip vidéo.  $\triangleright$  Autres pour accéder aux options.
- Maintenez enfoncée la touche  $\textcircled{\texttt{f}}$ pour quitter.

### Pour lire de la musique

- 1 En mode veille, sélectionnez Menu } WALKMAN. Le navigateur du lecteur Walkman® s'ouvre.
- 2 ► Autres ► Ma musique pour rechercher par artistes, albums, plages ou listes de lecture ou ► Lire pour écouter toutes les plages dans une file d'attente de lecture. Les options suivantes sont disponibles :
- Appuyez sur  $\odot$  pour arrêter la lecture. Appuyez à nouveau sur cette touche pour reprendre la lecture.
- Appuyez sur e pour accéder à la plage suivante.
- Appuyez sur o pour accéder à la plage précédente.
- Maintenez enfoncée la touche  $\circledast$  ou pour faire défiler rapidement une plage vers l'avant ou vers l'arrière.
- $\bullet$  Lorsque vous lisez une plage,  $\triangleright$  Autres pour accéder aux options.
- Maintenez enfoncée la touche  $\textcircled{\texttt{f}}$ pour quitter.

### Transfert de musique

Le logiciel Disc2Phone et les pilotes USB sont fournis sur le CD-ROM qui accompagne le téléphone. Utilisez Disc2Phone pour transférer de la musique de CD ou de votre ordinateur vers la mémoire ou une carte mémoire insérée dans votre téléphone.

### Avant de commencer

Voici la configuration minimale requise pour utiliser Disc2Phone sur votre ordinateur :

- Windows 2000 SP4 ou
- **Windows XP Edition familiale ou XP** Professionnel SP1.

### Pour installer Disc2Phone

- 1 Mettez l'ordinateur sous tension et insérez le CD-ROM fourni avec votre téléphone ou visitez [www.sonyericsson.com/support](http://www.sonyericsson.com/support) pour télécharger l'application Disc2Phone. Le CD-ROM démarre automatiquement et la fenêtre d'installation s'ouvre.
- 2 Sélectionnez une langue.
- 3 Cliquez sur Install Disc2Phone et suivez les instructions.

### Pour utiliser Disc2Phone

1 Raccordez le téléphone à un ordinateur à l'aide du câble USB fourni et sélectionnez Transf. fichiers. Le téléphone s'éteint et se prépare au transfert des fichiers. Pour plus d'informations, reportez-vous à la  $section \rightarrow 83$  Transfert de fichiers [à l'aide du câble USB](#page-82-0).

### 2 Ordinateur :

Démarrer/Programmes/Disc2Phone. Pour obtenir des informations détaillées sur le transfert de la musique, reportez-vous à l'aide de Disc2Phone.

- 3 Cliquez sur  $\Box$  dans le coin supérieur droit de la fenêtre de Disc2Phone.
- $\langle \hat{\cdot} \rangle$ . Ne débranchez pas le câble USB du téléphone ou de l'ordinateur pendant le transfert, car cela pourrait endommager la carte mémoire ou la mémoire du téléphone. Vous ne pouvez pas visualiser les fichiers transférés dans votre téléphone avant d'avoir enlevé le câble USB du téléphone.

Vous pouvez obtenir des informations relatives au CD-ROM (artiste, plage, etc.) via Disc2Phone si vous êtes connecté à Internet et extrayez de la musique à partir d'un CD-ROM.

Pour débrancher le câble USB en toute sécurité en mode de transfert de fichiers. cliquez avec le bouton droit sur l'icône du disque amovible de l'Explorateur Windows et sélectionnez Ejecter.

Pour plus d'informations sur le transfert de fichiers vers votre téléphone, consultez [www.sonyericsson.com/support](http://www.sonyericsson.com/support).

#### Pour transférer des fichiers à l'aide du câble USB fourni

**■ 83 Transfert de fichiers à l'aide du** [câble USB](#page-82-0).

### Exploration des fichiers

Exploration des fichiers musicaux :

- Artistes répertorie les fichiers musicaux par artiste.
- Albums répertorie les fichiers musicaux par album.
- Plages répertorie tous les fichiers musicaux (pas les sonneries) enregistrés dans votre téléphone et sur une carte mémoire.
- ï Listes lecture crée ou lit vos propres listes de fichiers musicaux.
- Chaînes en lign répertorie les signets des vidéos et de la musique diffusées.

### Listes de lecture

Pour organiser les fichiers multimédia enregistrés dans le Gestionnaire de fichiers, vous pouvez créer des listes de lecture. Vous pouvez ajouter des données à plusieurs listes de lecture.

Lorsque vous supprimez une liste de lecture ou un fichier de la liste, le fichier musical ou vidéo proprement dit n'est pas supprimé de la mémoire, mais seulement de la liste. Vous pouvez toujours ajouter le fichier à une autre liste de lecture.

### Pour créer une liste de lecture

- 1 En mode veille, sélectionnez Menu
	- $\triangleright$  WALKMAN  $\triangleright$  Autres  $\triangleright$  Ma musique
	- $\blacktriangleright$  Listes lecture  $\blacktriangleright$  Ny liste lecture
	- $\triangleright$  Aiouter. Entrez un nom  $\triangleright$  OK.
- 2 Opérez une sélection parmi les fichiers accessibles dans le Gestionnaire fich.. Vous pouvez ajouter plusieurs fichiers simultanément et ajouter des dossiers. Tous les fichiers des dossiers sélectionnés seront ajoutés à la liste de lecture.

### Pour ajouter des fichiers à une liste de lecture

- 1 En mode veille, sélectionnez Menu  $\triangleright$  WALKMAN  $\triangleright$  Autres  $\triangleright$  Ma musique ▶ Listes lecture sélectionnez une liste de lecture ▶ Ouvrir ▶ Autres ▶ Ajouter média.
- 2 Opérez une sélection parmi les fichiers accessibles dans le Gestionnaire fich.

### Pour supprimer des fichiers dans une liste de lecture

- 1 En mode veille, sélectionnez Menu  $\triangleright$  WALKMAN  $\triangleright$  Autres  $\triangleright$  Ma musique ▶ Listes lecture sélectionnez une liste de lecture » Ouvrir.
- 2 Sélectionnez le fichier et appuyez sur  $\circ$ .

Pour supprimer une liste de lecture En mode veille, sélectionnez Menu  $\triangleright$  WALKMAN  $\triangleright$  Autres  $\triangleright$  Ma musique ▶ Listes lecture sélectionnez une liste de lecture et appuyez sur  $\binom{n}{k}$ .

### Options WALKMAN

 $\triangleright$  Autres pour afficher les options suivantes :

 $\triangleright$  Ma musique – pour explorer les fichiers musicaux.

▶ Réglages pour afficher les options suivantes :

- Mode Lecture pour modifier l'ordre de lecture des plages. Sélectionnez Lecture aléatoire pour lire la liste de lecture dans un ordre aléatoire ou En boucle pour relancer la liste de lecture lorsque la dernière plage a été lue.
- ï Egaliseur pour modifier les réglages des aigus et des graves.
- Stéréo élargie pour modifier la reproduction du son.
- Visualisations pour modifier la visualisation qui accompagne la musique.
- Skins pour modifier la couleur d'arrière-plan.

 $\blacktriangleright$  Fichier pour afficher les options suivantes :

- Envoyer pour envoyer un fichier musical ou un clip vidéo.
- $\cdot$  Informations pour afficher des informations relatives au fichier en cours.
- Supprimer pour supprimer un fichier. Dans les listes de lecture créées par l'utilisateur, seule la référence au fichier est supprimée. Dans la liste Plages, le fichier est supprimé définitivement de la mémoire.

► Enr. liste lecture – pour créer vos propres listes de lecture.

▶ Réduire – pour réduire le lecteur Walkman® et revenir en mode veille tout en poursuivant la lecture de la musique.

### Musique et vidéos en ligne

Visualisez des vidéos et écoutez de la musique en les diffusant sur votre téléphone via Internet. Si les paramètres ne figurent pas déjà dans votre téléphone  $\rightarrow$  [73 Paramètres](#page-72-0). Pour plus d'informations, contactez votre opérateur réseau ou visitez [www.sonyericsson.com/support](http://www.sonyericsson.com/support).

### Pour sélectionner un compte Data pour la diffusion

En mode veille, sélectionnez Menu

▶ Réglages ▶ onglet Connectivité

**Param.** de diffusion et sélectionnez le compte Data à utiliser.

### Pour diffuser des vidéos et du son

- 1 En mode veille, sélectionnez Menu
	- $\blacktriangleright$  Internet  $\blacktriangleright$  Autres  $\blacktriangleright$  Atteindre ► Entrer une URL ou Signets.
- 2 Entrez ou choisissez l'adresse ou le signet sur une page Web, puis sélectionnez le lien de diffusion. Un lecteur s'ouvre automatiquement une fois le lien sélectionné.

### TrackID™

TrackID™ est un service gratuit de reconnaissance des morceaux de musique. Vous pouvez rechercher automatiquement le titre, l'artiste et le nom de l'album d'une chanson que vous entendez par l'intermédiaire d'un haut-parleur.

### Pour rechercher des informations sur une chanson

En mode veille, sélectionnez Menu ▶ TrackID™ lorsque vous entendez une chanson.

Pour plus d'informations sur le coût de ce service, adressez-vous à votre fournisseur de services.

### PlayNow™

Ecoutez la musique avant de décider de l'acheter et de la télécharger sur votre téléphone.

Cette fonction est tributaire d'un réseau ou d'un opérateur. Contactez votre opérateur réseau pour plus d'informations sur votre abonnement et sur le service PlayNow™. Dans certains pays, vous pouvez acheter des tonalités musicales d'artistes provenant des plus grands artistes du monde de la musique. Ce service n'est pas disponible dans tous les pays.

### Avant de commencer

Si les paramètres requis ne figurent pas dans votre téléphone  $\rightarrow$  [73 Paramètres](#page-72-0)

Pour écouter la musique PlayNow™ En mode veille, sélectionnez Menu ▶ PlayNow™ et sélectionnez la musique dans une liste.

### Téléchargement depuis PlayNow™

Le coût apparaît lorsque vous choisissez le téléchargement et l'enregistrement d'un fichier musical. Les frais sont ajoutés à votre facture de téléphone ou à votre carte prépayée une fois l'achat accepté. Les termes et conditions sont également fournis dans le kit du téléphone.

### Pour télécharger un fichier musical

- 1 Une fois que vous avez écouté un échantillon d'un fichier musical, vous pouvez accepter les conditions  $\triangleright$  Oui si vous êtes d'accord.
- 2 Un SMS est envoyé pour confirmer le paiement et la disponibilité du fichier. La musique est enregistrée dans le Gestionnaire fich. ▶ Musique.

### Sonneries et mélodies

Vous pouvez échanger de la musique et des sons, par exemple, en utilisant une des méthodes de transfert disponibles.

 $\overrightarrow{x}$ . Vous ne pouvez pas échanger de contenu protégé par copyright. Un fichier protégé s'accompagne du symbole d'une clé.

### Pour sélectionner une sonnerie

En mode veille, sélectionnez Menu ▶ Réglages ▶ onglet Sons et alertes  $\blacktriangleright$  Sonnerie.

Pour activer ou désactiver la sonnerie Maintenez enfoncée la touche  $(F - S)$  en mode veille. Toutes les sonneries sont désactivées, à l'exception du signal d'alarme.

### Pour régler le volume de la sonnerie

- 1 En mode veille, sélectionnez Menu ▶ Réglages ▶ onglet Sons et alertes ▶ Volume sonnerie et appuyez sur ou  $\infty$  pour diminuer ou augmenter le volume.
- $2 \triangleright$  Enregistr.

### Pour régler le vibreur

En mode veille, sélectionnez Menu

- ▶ Réglages ▶ onglet Sons et alertes
- ▶ Vibreur et sélectionnez une option.

### Options des sons et alertes

A partir de Réglages » onglet Sons et alertes, vous pouvez définir les éléments suivants :

- · Alerte de message pour sélectionner la façon dont vous voulez être averti de l'arrivée d'un message.
- Son des touches pour sélectionner le son qui est reproduit lorsque vous appuyez sur les touches.

### MusicDJ™

Composez et modifiez vos propres mélodies à utiliser comme sonneries. Une mélodie est constituée de quatre types de piste : Tambours, Graves, Cordes et Accents. Une piste contient un certain nombre de blocs de musique. Les blocs sont constitués de sons prédéfinis aux caractéristiques différentes. Les blocs sont groupés en Introduction, Couplet, Choeur et Pause. Vous composez une mélodie en ajoutant des blocs de musique à la piste.

### Pour composer une mélodie

- 1 En mode veille, sélectionnez Menu **E** Loisirs **E** MusicDJ™.
- 2 ► Insérer, Copier ou Coller les blocs. Servez-vous de  $\circledast$ ,  $\circledast$ ,  $\circledast$  ou  $\circledast$  pour vous déplacer d'un bloc à l'autre. Appuyez sur pour effacer un bloc. Autres pour afficher davantage d'options.

### Pour modifier une mélodie MusicDJ™

En mode veille, sélectionnez Menu  $\blacktriangleright$  Gestionnaire fich.  $\blacktriangleright$  Musique et sélectionnez la mélodie » Autres  $\blacktriangleright$  Modifier

### Echange de mélodies MusicDJ™

Envoyez et recevez des mélodies en utilisant l'une des méthodes de transfert disponibles. Vous ne pouvez pas échanger de contenu protégé par copyright.

### Pour envoyer une mélodie

- 1 En mode veille, sélectionnez Menu  $\blacktriangleright$  Gestionnaire fich.  $\blacktriangleright$  Musique et sélectionnez une mélodie.
- 2 ► Autres ► Envoyer et sélectionnez une méthode de transfert.

### Pour recevoir une mélodie via une méthode de transfert

Sélectionnez une méthode de transfert et suivez les instructions qui apparaissent sur l'affichage.

### VideoDJ<sup>™</sup>

Composez et modifiez vos propres clips vidéo en utilisant des clips vidéo, des images et du texte. Vous pouvez éliminer des passages d'un clip vidéo pour le raccourcir.

### Pour créer un clip vidéo

- 1 En mode veille, sélectionnez Menu **E** Loisirs **E** VideoDJ™
- 2 ▶ Ajouter ▶ Clip vidéo, Image, Texte ou Appareil photo ▶ Sélection.
- 3 Pour ajouter d'autres éléments, appuyez sur  $\circledast$   $\triangleright$  Ajouter.

### Pour modifier un clip vidéo sélectionné

 $\blacktriangleright$  Modifier pour afficher les options suivantes :

- Ajuster pour raccourcir un clip vidéo.
- Ajouter du texte pour ajouter du texte au clip vidéo.
- Supprimer pour supprimer le clip vidéo.
- · Déplacer pour placer le clip vidéo à une autre position.
- ï Copier pour copier le clip vidéo.

#### Pour modifier une image sélectionnée

 $\triangleright$  Modifier pour afficher les options suivantes :

- Durée pour sélectionner la durée d'affichage de l'image.
- Supprimer pour supprimer l'image.
- Déplacer pour placer l'image à une autre position.
- Copier pour copier l'image.

### Pour modifier un texte sélectionné

 $\triangleright$  Modifier pour afficher les options suivantes :

- Modifier texte pour modifier le texte.
- Couleurs et sélectionnez Arrièreplan pour spécifier l'arrière-plan ou Couleur du texte pour spécifier la couleur de la police.
- · Durée pour sélectionner la durée d'affichage du texte.
- Supprimer pour supprimer le texte.
- ï Déplacer pour placer le texte à une autre position.
- Copier pour copier le texte.

### Options de VideoDJ™

 $\triangleright$  Autres pour afficher les options suivantes :

- Lire pour afficher le clip vidéo.
- $\bullet$  Envoyer pour envoyer le clip vidéo.
- Bande son pour ajouter une bande son au clip vidéo.
- Transitions pour spécifier les transitions entre les clips vidéo, les images et le texte.
- Enregistrer pour enregistrer le clip vidéo.
- Insérer pour insérer un nouveau clip vidéo, une nouvelle image ou un nouveau texte.
- · Nouvelle vidéo pour créer un nouveau clip vidéo.

### Pour modifier des clips vidéo dans le Gestionnaire de fichiers

- 1 En mode veille, sélectionnez Menu ▶ Gestionnaire fich. ▶ Vidéos et sélectionnez le fichier.
- 2 ► Autres ► VideoDJ<sup>™</sup> ► Modifier.

### Envoi de clips vidéo

Vous pouvez envoyer un clip vidéo en utilisant l'une des méthodes de transfert disponibles. Des clips vidéo courts peuvent être envoyés à l'aide d'un MMS. Si un clip vidéo est trop long, vous pouvez utiliser la fonction d'ajustage pour le raccourcir.

### 70 Loisirs

### Pour redimensionner un clip vidéo

- 1 Sélectionnez un clip vidéo dans la  $maquette \triangleright$  Modifier  $\triangleright$  Ajuster.
- 2 ► Définir pour définir le début et ▶ Début.
- $3 \triangleright$  Définir pour définir la fin et  $\triangleright$  Fin.
- 4 Répétez les étapes 2 et 3 ou  $\triangleright$  Terminé.

### Mémo vocal

Le Mémo vocal permet d'enregistrer par exemple un mémo vocal ou des appels. Les sons enregistrés peuvent également être spécifiés comme sonneries. L'enregistrement d'une conversation est interrompu si un participant met fin à l'appel. L'enregistrement d'un son s'arrête automatiquement si vous recevez un appel.

 $\langle \hat{\mathbf{x}} \rangle$ : Dans certains pays ou états, la loi exige d'informer le correspondant que vous l'enregistrez.

### Pour enregistrer un son

- 1 En mode veille, sélectionnez Menu  $\blacktriangleright$  Loisirs  $\blacktriangleright$  Enregistrer son.
- 2 Attendez jusqu'à ce que vous entendiez une tonalité. Lorsque l'enregistrement démarre, Enregistrement et une minuterie apparaît.

 $3 \triangleright$  Enregistr. pour mettre fin à l'enregistrement, } Lire pour l'écouter  $ou \triangleright$  Autres pour afficher les options suivantes : Enregistr, nyeau, Envoyer, Renommer, Supprimer, Sons enregistrés.

### Pour écouter un enregistrement En mode veille, sélectionnez Menu  $\triangleright$  Gestionnaire fich.  $\triangleright$  Musique et sélectionnez un enregistrement **▶ Lire ou ▶ Arrêter.**

### Jeux

Votre téléphone propose plusieurs jeux. Vous pouvez également télécharger des jeux et des applications directement dans les dossiers de votre téléphone. Des textes d'aide sont disponibles pour la plupart des jeux.

### Pour commencer et terminer une partie

- 1 En mode veille, sélectionnez Menu ▶ Loisirs ▶ Jeux, sélectionnez le jeu  $\blacktriangleright$  Sélection.
- 2 Maintenez enfoncée la touche  $\circ$ pour mettre fin au jeu.

### Applications

Téléchargez et exécutez des applications Java™, par exemple pour utiliser un service. Vous pouvez afficher des informations ou spécifier différents niveaux d'autorisation.

### Pour afficher les informations relatives aux applications Java

- 1 En mode veille, sélectionnez Menu  $\triangleright$  Gestionnaire fich.  $\triangleright$  Applications ou } Jeux.
- 2 Sélectionnez une application ou un jeu  $\blacktriangleright$  Autres  $\blacktriangleright$  Informations.

### Pour définir des autorisations pour les applications Java

- 1 En mode veille, sélectionnez Menu  $\triangleright$  Gestionnaire fich.  $\triangleright$  Applications ou } Jeux.
- 2 Sélectionnez une application ou un jeu ▶ Autres ▶ Autorisations et spécifiez les options.

### Taille d'écran des applications Java

Les applications Java sont conçues pour une taille d'écran déterminée. Pour plus d'informations, contactez le fournisseur de l'application.

### Pour définir la taille d'écran d'une application Java

- 1 En mode veille, sélectionnez Menu  $\blacktriangleright$  Gestionnaire fich.  $\blacktriangleright$  Applications ou } Jeux.
- 2 Sélectionnez une application ou un jeu ▶ Autres ▶ Taille de l'écran et sélectionnez une option.

### 72 Loisirs
# Connectivité

Paramètres, utilisation d'Internet, synchronisation, périphérique Bluetooth™, service de mise à jour.

# <span id="page-72-0"></span>Paramètres

Il est possible que ces paramètres soient déjà réglés dans votre téléphone au moment de l'achat. Dans le cas contraire, assurez-vous que l'abonnement à un service téléphonique dont vous disposez prend en charge le transfert des données (GPRS).

Vous pouvez télécharger des paramètres sur votre téléphone pour la navigation sur Internet, d'email et les MMS. Cette opération peut s'effectuer via l'Assistant de configuration de votre téléphone ou à partir d'un ordinateur à l'adresse [www.sonyericsson.com/support](http://www.sonyericsson.com/support).

#### Pour télécharger les paramètres via votre téléphone

En mode veille, sélectionnez Menu ▶ Réglages ▶ onglet Général  $\triangleright$  Assistant Config.  $\triangleright$  Param. téléchargés et suivez les instructions qui apparaissent sur l'affichage.

#### Pour télécharger les paramètres via un ordinateur

- 1 Accédez au site Web [www.sonyericsson.com/support](http://www.sonyericsson.com/support).
- 2 Sélectionnez la région et le pays.
- 3 Sélectionnez l'onglet de configuration du téléphone et choisissez un modèle de téléphone.
- 4 Sélectionnez les paramètres à télécharger sur votre téléphone.

# Utilisation d'Internet

Utilisez Internet pour accéder à des services en ligne, tels que les informations et les services télébancaires, ainsi que pour effectuer une recherche ou naviguer sur le Web.

## Pour commencer à naviguer

En mode veille, sélectionnez Menu } Internet et sélectionnez un service tel que  $\blacktriangleright$  Autres  $\blacktriangleright$  Atteindre  $\blacktriangleright$  Rech sur Internet ou Entrer une URL pour accéder à une page Web.

## Pour afficher les options

En mode veille, sélectionnez Menu  $\blacktriangleright$  Internet  $\blacktriangleright$  Autres.

## Pour arrêter de naviguer

 $\blacktriangleright$  Autres  $\blacktriangleright$  Quitter navigat.

Pour plus d'informations, contactez votre opérateur réseau ou visitez [www.sonyericsson.com/support.](http://www.sonyericsson.com/support)

## Options offertes durant la navigation

▶ Autres pour afficher les options. Le menu contient les options suivantes mais varie en fonction de la page Web visitée :

► Flux RSS – pour sélectionner les flux disponibles pour la page Web.

 $\triangleright$  Atteindre pour afficher les options suivantes :

- Sony Ericsson pour accéder à la page d'accueil prédéfinie pour le profil en cours.
- Signets pour créer, utiliser ou modifier des signets de pages Web.
- Entrer une URL pour entrer l'adresse d'une page Web.
- Rech sur Internet pour effectuer des recherche via Google.
- · Historique pour répertorier les pages Web précédemment visitées.
- · Pages enregistr. pour répertorier les pages Web enregistrées.

 $\triangleright$  Outils pour afficher les options suivantes :

- Ajouter le signet pour ajouter un nouveau signet.
- Enregistr. image pour enregistrer une image.
- Enregistrer page pour enregistrer la page Web en cours.
- Actualiser page pour actualiser la page Web en cours.
- Envoyer lien pour envoyer un lien à la page Web en cours.
- **Emettre un appel pour émettre un** appel tout en naviguant sur Internet.  $\triangleright$  Autres  $\triangleright$  Fin appel pour mettre fin à l'appel et continuer à naviguer.

 $\triangleright$  Afficher pour afficher les options suivantes :

- Plein écran sélectionnez Normal ou Plein écran. Les options Optimal/Normal sont disponibles uniquement en mode portrait.
- Paysage sélectionnez l'écran portrait ou l'écran paysage.
- Texte seulement sélectionnez Contenu complet ou Texte seulement.

## 74 Connectivité

- ï Zoom pour effectuer un zoom avant ou un zoom arrière sur la page Web.
- Format normal pour affecter au zoom la valeur par défaut.

 $\triangleright$  Options  $\triangleright$  onglet Navigation pour afficher les informations suivantes :

- $\bullet$  Smart-Fit pour ajuster un site Web à l'écran.
- Afficher images pour activer ou désactiver.
- $\bullet$  Afficher animation pour activer ou désactiver.
- ï Taille texte choisissez entre le texte Moyen et le texte Grand.
- Lire sons pour activer ou désactiver.
- Accepter cookies pour activer ou désactiver.
- · Mode Clavier sélectionnez : Raccourcis pour utiliser les touches du navigateur ou Touches d'accès pour naviguer plus rapidement sur le site Web, si cette fonction est disponible.

▶ Options ▶ onglet Autres pour afficher les informations suivantes :

- ï Effacer les cookies
- ï Vider la cache
- Effacer mots passe
- $\cdot$  Etat affiche les informations de connexion.

 $\blacktriangleright$  Quitter navigat. pour se déconnecter.

## Utilisation de signets

Utilisez, créez et modifiez des signets comme liens rapides vers les pages Web préférées de votre navigateur.

## Pour utiliser des signets

- 1 En mode veille, sélectionnez Menu  $\blacktriangleright$  Internet  $\blacktriangleright$  Autres  $\blacktriangleright$  Atteindre
	- ▶ Signets et sélectionnez un signet ▶ Autres.
- 2 Sélectionnez une option, telle que celle de l'envoi d'un signet en tant que SMS.

## Raccourcis Internet

Lorsque vous naviquez sur Internet. vous pouvez utiliser des raccourcis clavier vers des options de menu.

#### Pour utiliser les raccourcis clavier d'Internet ou les touches d'accès

- 1 Lors de la navigation, maintenez enfoncée la touche  $(F-*)$  pour sélectionner Raccourcis ou Touches d'accès.
- 2 Si vous sélectionnez Raccourcis, vous pouvez appuyer sur une touche correspondant à une fonction, comme suit :

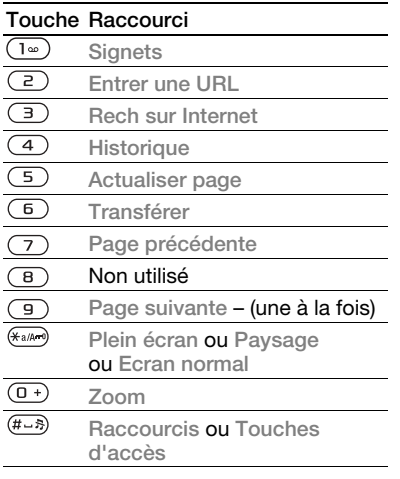

## **Téléchargement**

Téléchargez des fichiers tels que des images, des thèmes, des jeux et des sonneries depuis des pages Web.

#### Pour télécharger à partir d'une page Web

Lors de la navigation, sélectionnez un fichier à télécharger et suivez les instructions qui apparaissent sur l'affichage.

## Profils Internet

Vous pouvez sélectionner un autre profil Internet si vous en avez plusieurs.

#### Pour sélectionner un profil Internet à partir du navigateur Internet

En mode veille, sélectionnez Menu ▶ Réglages ▶ onglet Connectivité ▶ Réglages Internet ▶ Profils Internet et sélectionnez un profil.

## Profil Internet pour applications Java™

Certaines applications Java doivent se connecter à Internet pour recevoir des informations, notamment les jeux qui téléchargent de nouveaux niveaux à partir d'un serveur de jeux.

## Avant de commencer

Si les paramètres ne figurent pas dans votre téléphone  $\Rightarrow$  [73 Paramètres](#page-72-0).

## 76 Connectivité

#### Pour sélectionner un profil pour Java

En mode veille, sélectionnez Menu ▶ Réglages ▶ onglet Connectivité ▶ Réglages Internet ▶ Paramètres Java et sélectionnez un profil Internet.

#### Informations enregistrées

Pendant que vous naviguez, vous pouvez enregistrer les informations suivantes.

- ï Cookies facilitent l'accès aux pages Web.
- $\bullet$  Mots de passe facilitent l'accès au serveur.
- $\langle \hat{\psi} \rangle$ : Il est conseillé de supprimer toutes les informations confidentielles relatives aux services Internet que vous avez visités précédemment, de manière à éviter toute utilisation frauduleuse de vos informations personnelles en cas de perte ou de vol de votre appareil.

#### Pour autoriser des cookies

En mode veille, sélectionnez Menu  $\blacktriangleright$  Internet  $\blacktriangleright$  Autres  $\blacktriangleright$  Options  $\triangleright$  onglet Navigation  $\triangleright$  Accepter cookies } Activé.

#### Pour effacer les cookies, vider le cache ou supprimer les mots de passe

En mode veille, sélectionnez Menu  $\blacktriangleright$  Internet  $\blacktriangleright$  Autres  $\blacktriangleright$  Options ▶ onglet Autres et sélectionnez une option  $\blacktriangleright$  Oui.

## Sécurité Internet et certificats

Votre téléphone prend en charge la navigation sécurisée. Votre téléphone doit contenir des certificats pour que vous puissiez utiliser certains services Internet tels que le téléservice télébancaire. Il se peut que votre téléphone contienne déjà des certificats au moment de l'achat, mais vous pouvez également en télécharger de nouveaux.

#### Pour consulter les certificats stockés dans votre téléphone

En mode veille, sélectionnez Menu

- ▶ Réglages ▶ onglet Général
- $\triangleright$  Sécurité  $\triangleright$  Certificats.

## Connectivité 77

# Lecteur RSS

Lors de la navigation, vous pouvez recevoir un contenu fréquemment mis à jour (flux), tel que des titres d'actualité, via un site Web. Le cas échéant, il peut aussi être possible d'accéder à une page Web afin d'ajouter de nouveaux flux. Les options RSS (Really Simple Syndication) sont définies par l'intermédiaire du lecteur RSS et s'affichent dans le navigateur Internet.

#### Pour ajouter de nouveaux flux à une page Web

Lors de la navigation  $\blacktriangleright$  Autres } Flux RSS.

#### Pour créer un nouveau flux

- 1 En mode veille, sélectionnez Menu ▶ Messagerie ▶ Lecteur RSS  $\triangleright$  Autres  $\triangleright$  Nouveau flux.
- 2 Entrez l'adresse.

#### Pour définir et utiliser les options du lecteur RSS

En mode veille, sélectionnez Menu

- ▶ Messagerie ▶ Lecteur RSS
- ▶ Autres et sélectionnez une option.

# <span id="page-77-0"></span>Synchronisation

Synchronisez les contacts du téléphone, les rendez-vous, les tâches et les mémos via la technologie sans fil Bluetooth, les services Internet ou le câble USB fourni avec le téléphone.

#### Synchronisation avec un ordinateur

Installez le logiciel de synchronisation pour votre ordinateur disponible sur le CD-ROM Sony Ericsson PC Suite qui accompagne le téléphone. Le logiciel contient des informations d'aide. Vous pouvez aussi visiter le site [www.sonyericsson.com/support](http://www.sonyericsson.com/support) pour télécharger le logiciel.

#### Synchronisation à distance via Internet

Synchronisez en ligne via un service Internet.

#### Avant de commencer

- Si les paramètres ne figurent pas dans votre téléphone  $\rightarrow$  [73 Paramètres](#page-72-0).
- ï Ouvrez un compte de synchronisation en ligne.
- **Entrez les paramètres de** synchronisation à distance.

## 78 Connectivité

#### Pour entrer les paramètres de synchronisation à distance

- 1 En mode veille, sélectionnez Menu  $\triangleright$  Organiseur  $\triangleright$  Synchronisation
	- $\triangleright$  Oui pour créer un premier nouveau compte ou ► Nouveau compte

Ajouter pour créer un autre nouveau compte.

- 2 Entrez le nom du nouveau compte  $\blacktriangleright$  Continuer.
- 3 Entrez les options suivantes :
	- Adresse serveur spécifiez l'URL du serveur.
	- ï Nom d'utilisateur spécifiez le nom d'utilisateur du compte.
	- ï Mot de passe spécifiez le mot de passe du compte.
	- ï Connexion sélectionnez un profil Internet.
	- Applications marquez les applications à synchroniser.
	- Param. application sélectionnez une application et entrez un nom de base de données ainsi que, le cas échéant, le nom d'utilisateur et le mot de passe.
	- · Intervalle synchro. spécifiez la fréquence de synchronisation.
- Init. à distance spécifiez si vous voulez toujours accepter, ne jamais accepter ou toujours demander en cas de démarrage de la synchronisation à partir d'un service.
- ï Sécurité à distance entrez l'ID et le mot de passe du serveur.
- 4 ► Enregistr. pour enregistrer votre nouveau compte.

## Pour lancer la synchronisation à distance

En mode veille, sélectionnez Menu  $\triangleright$  Organiseur  $\triangleright$  Synchronisation et sélectionnez un compte » Démarrer.

## Technologie sans fil Bluetooth™

La fonction Bluetooth vous permet de connecter sans fil votre appareil à d'autres périphériques Bluetooth. Vous pouvez :

- connecter votre appareil à des périphériques sans fil.
- connecter votre appareil à des écouteurs stéréo.
- connecter votre appareil à plusieurs périphériques en même temps.
- ï connecter votre appareil à des ordinateurs et accéder à Internet.
- synchroniser les informations avec des ordinateurs.
- ï utiliser des applications de commande à distance de l'ordinateur.
- $\cdot$  utiliser des accessoires d'affichage des médias.
- ï échanger des éléments et jouer avec plusieurs personnes.

## Avant de commencer

- Activez la fonction Bluetooth pour communiquer avec d'autres périphériques.
- ï Ajoutez à votre téléphone les périphériques Bluetooth avec lesquels vous voulez communiquer.
- Vérifiez s'il existe des lois ou des réglementations locales limitant l'utilisation de la technologie sans fil Bluetooth. Si la technologie sans fil Bluetooth n'est pas autorisée, vous devez vous assurer que la fonction Bluetooth est désactivée. La puissance de sortie radio Bluetooth maximale autorisée dans le téléphone est automatiquement adaptée en fonction des limitations locales éventuelles. Autrement dit, la portée peut varier.

## Pour activer la fonction Bluetooth

En mode veille, sélectionnez Menu

- ▶ Réglages ▶ onglet Connectivité
- $\blacktriangleright$  Bluetooth  $\blacktriangleright$  Activer.

#### Ajout de périphériques à votre téléphone

Entrez un code d'accès pour établir un lien sécurisé entre votre téléphone et le périphérique. Entrez le même code d'accès sur le périphérique lorsque vous y êtes invité. Les périphériques sans interface utilisateur tels que les mains libres possèdent un code d'accès prédéfini. Pour plus d'informations, reportez-vous au guide de l'utilisateur du périphérique.

Assurez-vous que la fonction Bluetooth est activée et visible sur le périphérique que vous voulez ajouter.

#### <span id="page-79-0"></span>Pour ajouter un périphérique à votre téléphone

- 1 En mode veille, sélectionnez Menu
	- ▶ Réglages ▶ onglet Connectivité
	- $\triangleright$  Bluetooth  $\triangleright$  Mes périphériques
	- ▶ Nouv. périphérique pour rechercher les périphériques disponibles. Vérifiez si l'autre périphérique est visible.
- 2 Sélectionnez un périphérique dans la liste.
- 3 Entrez un code d'accès le cas échéant.

## 80 Connectivité

#### Pour autoriser la connexion ou modifier votre liste de périphériques

- 1 En mode veille, sélectionnez Menu ▶ Réglages ▶ onglet Connectivité  $\triangleright$  Bluetooth  $\triangleright$  Mes périphériques et sélectionnez un périphérique dans la liste.
- $2 \triangleright$  Autres pour afficher une liste d'options.

## Pour ajouter un mains libres Bluetooth

- 1 En mode veille, sélectionnez Menu ▶ Réglages ▶ onglet Connectivité
	- $\blacktriangleright$  Bluetooth  $\blacktriangleright$  Mains Libres.
- 2 ► Oui si vous ajoutez un mains libres Bluetooth pour la première fois ou  $\blacktriangleright$  Mon Mains Libres  $\blacktriangleright$  Nouv. Mains Libres  $\blacktriangleright$  Ajouter si vous ajoutez un nouveau mains libres Bluetooth. Veillez à ce que le mode adéquat de votre mains libres soit activé. Pour plus d'informations, reportez-vous au quide de l'utilisateur du périphérique.

## Economie d'énergie

Activez cette option pour réduire la consommation électrique en optimisant votre téléphone pour un périphérique Bluetooth déterminé. Désactivez-la pour vous connecter à plusieurs périphériques Bluetooth en même temps.

## Pour économiser l'énergie

En mode veille, sélectionnez Menu

- ▶ Réglages ▶ onglet Connectivité
- ▶ Bluetooth ▶ Economie d'énergie  $\blacktriangleright$  Activé

## Nom du téléphone

Entrez le nom de votre téléphone à afficher pour les autres périphériques qui l'auront détecté.

## Pour entrer le nom d'un téléphone

En mode veille, sélectionnez Menu ▶ Réglages ▶ onglet Connectivité ▶ Bluetooth ▶ Nom du téléphone.

## Visibilité

Spécifiez si vous voulez que votre téléphone soit visible pour les autres périphériques ou non. Si vous choisissez de masquer votre téléphone, seuls les périphériques de ► Réglages ► onglet Connectivité  $\triangleright$  Bluetooth  $\triangleright$  Mes périphériques pourront détecter votre téléphone via la technologie sans fil Bluetooth.

#### Pour afficher ou masquer votre téléphone

En mode veille, sélectionnez Menu ▶ Réglages ▶ onglet Connectivité  $\triangleright$  Bluetooth  $\triangleright$  Visibilité  $\triangleright$  Afficher téléph. ou Masquer tél.

## Echange d'éléments

Envoyez ou recevez des éléments via la méthode de transfert de la technologie Bluetooth. Choisissez un périphérique dans la liste des périphériques détectés.

## Pour envoyer un élément

- 1 Sélectionnez un élément, par exemple ▶ Contacts et sélectionnez un contact.
- 2 ► Autres ► Envover contact ▶ Via Bluetooth.
- 3 Sélectionnez le périphérique auquel vous souhaitez envoyer l'élément  $\blacktriangleright$  Sélection.

## Pour recevoir un élément

- <span id="page-81-0"></span>1 En mode veille, sélectionnez Menu ▶ Réglages ▶ onglet Connectivité
	- $\blacktriangleright$  Bluetooth  $\blacktriangleright$  Activer.
- $2 \triangleright$  Visibilité  $\triangleright$  Afficher téléph.
- 3 Lorsque vous recevez un élément, suivez les instructions qui s'affichent.

## Transfert du son

Transférez le son des appels lorsque vous utilisez un mains libres Bluetooth.

Vous pouvez également transférer le son des appels au moyen du clavier ou du bouton du mains libres en procédant comme suit :

• Appuyez sur le bouton du mains libres pour écouter le son via le mains libres.

- Appuyez sur un bouton ou une touche du téléphone (s'il est réglé sur Via le téléphone) pour écouter le son via le téléphone.
- Appuyez sur n'importe quel bouton (s'il est réglé sur Via Mains Libres) pour écouter le son via le mains libres.

#### Pour transférer le son en cas d'utilisation d'un mains libres **Bluetooth**

Pendant un appel, Autres

Transférer le son et sélectionnez un périphérique.

#### Pour transférer le son lorsque vous répondez à un appel avec un mains libres

- 1 En mode veille, sélectionnez Menu ▶ Réglages ▶ onglet Connectivité  $\triangleright$  Bluetooth  $\triangleright$  Mains Libres  $\triangleright$  Appel entrant.
- 2 ► Via le téléphone si vous voulez diriger le son vers le téléphone ou ▶ Via Mains Libres si vous préférez le diriger vers le mains libres.

## Télécommande

Utilisez votre téléphone comme télécommande pour contrôler des applications d'ordinateur telles que le lecteur Media, des présentations Microsoft® PowerPoint® ou des appareils qui prennent en charge le profil HID Bluetooth.

## 82 Connectivité

## Pour sélectionner la télécommande

- 1 → 80 Pour ajouter un périphérique [à votre téléphone](#page-79-0).
- 2 En mode veille, sélectionnez Menu  $\blacktriangleright$  Loisirs  $\blacktriangleright$  Télécommande.
- 3 Sélectionnez l'application que vous souhaitez utiliser et l'ordinateur ou le périphérique auquel vous voulez vous connecter.

## Transfert de fichiers

Si votre ordinateur prend en charge la technologie sans fil Bluetooth, vous pouvez installer Sony Ericsson PC Suite pour établir la synchronisation, transférer des fichiers, utiliser le téléphone comme modem, etc., via la communication Bluetooth. Installez le logiciel Sony Ericsson PC Suite à partir du CD-ROM qui accompagne le téléphone ou téléchargez-le sur [www.sonyericsson.com/support](http://www.sonyericsson.com/support).

## Transfert de fichiers à l'aide du câble USB

Raccordez le téléphone à un ordinateur à l'aide du câble USB afin de transférer des fichiers et d'établir la synchronisation. Sélectionnez Transf. fichiers ou Mode Téléph. en fonction de ce que vous voulez faire. Pour transférer des fichiers, utilisez Transf. fichiers et pour établir la synchronisation, utilisez Mode Téléph.

Les pilotes USB sont installés automatiquement avec le logiciel PC suite.

## Pour commencer à utiliser PC suite

- 1 Ordinateur : Installez le logiciel Sony Ericsson PC suite à partir du CD-ROM qui accompagne le téléphone ou téléchargez-le sur [www.sonyericsson.com/support](http://www.sonyericsson.com/support).
- 2 Ordinateur : Lancez PC suite à partir de Démarrer/Programmes/Sony Ericsson/ PC suite.
- 3 Connectez le câble USB au téléphone et à l'ordinateur.
- 4 Téléphone : Sélectionnez Mode Téléph. ou Transf. fichiers.
- 5 Ordinateur : Attendez que Windows installe les pilotes requis.
- 6 Ordinateur : Lorsque PC suite a détecté votre téléphone, vous en êtes averti.

Vous trouverez des applications pouvant être utilisées avec votre téléphone raccordé dans Sony Ericsson PC suite. Vous pouvez installer les applications requises

à partir du CD-ROM fourni avec votre téléphone ou les télécharger à partir du site Web [www.sonyericsson.com/support](http://www.sonyericsson.com/support).

## Transfert de fichiers

Transfrérez des fichiers, de la musique ou des images en mode Transf. fichiers. Applications prises en charge en mode de transfert de fichiers : Disc2Phone, Adobe™ Photoshop™ Album Starter Edition et le lecteur QuickTime™.

 $\langle \hat{\cdot} \rangle$ : Utilisez uniquement le câble USB qui accompagne le téléphone et connectezle directement à votre ordinateur. Ne débranchez pas le câble USB du téléphone ou de l'ordinateur pendant le transfert, car cela pourrait endommager la carte mémoire. Vous ne pouvez pas visualiser les fichiers transférés dans votre téléphone avant d'avoir enlevé le câble USB du téléphone.

#### Pour utiliser le mode de transfert de fichiers

1 Connectez le câble USB au téléphone et à l'ordinateur.

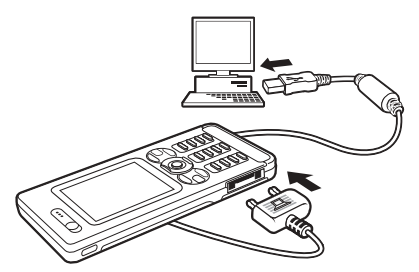

- 2 Téléphone : Sélectionnez Transf. fichiers et le téléphone se met hors tension.
- 3 Attendez que la mémoire du téléphone et la carte mémoire, si elle est insérée, s'affichent en tant que disques externes dans l'Explorateur Windows.

#### Pour débrancher le câble USB en toute sécurité

- 1 En mode de transfert de fichiers, cliquez avec le bouton droit sur l'icône du disque amovible dans l'Explorateur Windows, puis sélectionnez Éjecter.
- 2 Débranchez le câble USB de votre téléphone.

## 84 Connectivité

## Mode Téléphone

Vous pouvez synchroniser les contacts et l'agenda, transférer des fichiers et utiliser le téléphone comme modem à l'aide de votre ordinateur. Applications prises en charge en mode Téléphone : Synchronisation, Gestionnaire de fichiers, Assistant Réseau mobile, Image Editor et MMS Home Studio.

Cette fonctionnalité n'est disponible que si votre ordinateur dispose de l'un des systèmes d'exploitation suivants : Windows 2000 avec SP3/SP4, Windows XP (Professionnel et Familial) avec SP1/SP2.

# Service de mise à jour

Disposez sur votre téléphone du logiciel le plus récent afin d'améliorer ses performances. Lors d'une mise à jour, vous ne perdez aucune information personnelle ou du téléphone (par exemple, les messages ou les paramètres).

Il existe deux moyens de mettre à jour votre téléphone :

- par une liaison radio via votre téléphone
- ï via le câble USB fourni et un ordinateur connecté à Internet.

 $|\widetilde{\mathbb{P}}$ 

Le Service de mise à jour requiert l'accès aux données (GPRS). Votre fournisseur vous donnera un abonnement permettant l'accès aux données ainsi que les informations relatives au coût.

## Avant de commencer

Si les paramètres requis ne figurent pas dans votre téléphone  $\rightarrow$  [73 Paramètres](#page-72-0)

## Pour utiliser le Service de mise à jour en liaison radio

- 1 En mode veille, sélectionnez Menu
	- ▶ Réglages ▶ onglet Général
	- $\blacktriangleright$  Update Service.
- 2 ► Rechercher MàJ pour rechercher le logiciel disponible le plus récent. Démarrez le processus de mise à jour en suivant les instructions d'installation ou ► Version du logiciel pour afficher le logiciel actuel de votre téléphone ou ► Rappel pour définir quand rechercher de nouveaux logiciels.

#### Pour utiliser le Service de mise à jour par l'intermédiaire d'un ordinateur

- 1 Visitez [www.sonyericsson.com/support](http://www.sonyericsson.com/support).
- 2 Sélectionnez la région et le pays.
- 3 Entrez le nom du produit.
- 4 Sélectionnez le service de mise à jour Sony Ericsson et suivez les instructions qui s'affichent.

# Fonctions supplémentaires

Réveil, agenda, tâches, profils, heure et date, verrou de la carte SIM, etc.

# Alarmes

Spécifiez une alarme qui sonne à une heure déterminée ou certains jours déterminés. Vous pouvez utiliser un son comme signal d'alarme.

## Pour utiliser les alarmes

- 1 En mode veille, sélectionnez Menu ▶ Organiseur ▶ Alarmes et sélectionnez l'alarme de votre  $choice \rightarrow{\qquad \qquad }$  Modifier
- 2 Heure : ► Modifier et spécifiez une heure ▶ OK. Sélectionnez plusieurs options le cas échéant :
	- Récurrence : ▶ Modifier et spécifiez un ou plusieurs jours ► Marquer ► Terminé.
	- ï Signal d'alarme : } Modifier et sélectionnez le son.
	- Appuyez sur  $\circledast$  pour modifier du texte, des images et le mode Silence des alarmes.
- $3 \triangleright$  Enregistr.

## Pour arrêter le signal d'alarme lorsau'il sonne

Appuyez sur n'importe quelle touche. Si vous ne voulez pas que l'alarme sonne à nouveau » Désactiv

## Pour annuler une alarme

En mode veille, sélectionnez Menu ► Organiseur ► Alarmes et sélectionnez une alarme » Désactiv

# Agenda

Vous pouvez utiliser l'agenda pour noter les réunions importantes. L'agenda peut être synchronisé avec celui d'un ordinateur ou avec un agenda du Web  $\rightarrow$  [78 Synchronisation](#page-77-0).

#### Rendez-vous

Ajoutez de nouveaux rendez-vous ou utilisez des rendez-vous existants comme modèles.

## Pour ajouter un nouveau rendez-vous

- 1 En mode veille, sélectionnez Menu
	- $\triangleright$  Organiseur  $\triangleright$  Agenda et sélectionnez une date » Sélection
	- ▶ Nouveau RDV ▶ Ajouter.

## 86 Fonctions supplémentaires

- 2 Sélectionnez une des options suivantes et confirmez chaque entrée le cas échéant:
	- ï Onglet Général : objet, date de début, durée, rappel, date de fin.
	- Onglet Détails : emplacement, description, toute la journée, récurrence.
- $3 \triangleright$  Enregistr.

## Pour afficher un rendez-vous

- 1 En mode veille, sélectionnez Menu ▶ Organiseur ▶ Agenda et sélectionnez un jour (les jours de rendez-vous apparaissent en gras).
- 2 Sélectionnez un rendez-vous **Afficher**

#### Pour afficher une semaine de l'agenda

- $\triangleright$  Organiseur  $\triangleright$  Agenda  $\triangleright$  Autres
- $\blacktriangleright$  Afficher semaine.

## Pour programmer les rappels

- 1 En mode veille, sélectionnez Menu ▶ Organiseur ▶ Agenda ▶ Autres
	- $\triangleright$  Avancées  $\triangleright$  Rappels.
- 2 ► Toujours si vous voulez que le téléphone sonne l'alarme pour un rappel même s'il est hors tension ou réglé sur silence. Les options de rappel définies dans l'agenda affectent celles définies dans les tâches.

## Navigation dans l'agenda

Utilisez la touche de navigation pour vous déplacer entre les jours ou les semaines. Dans les vues mensuelle et hebdomadaire vous pouvez également utiliser le clavier de la manière suivante.

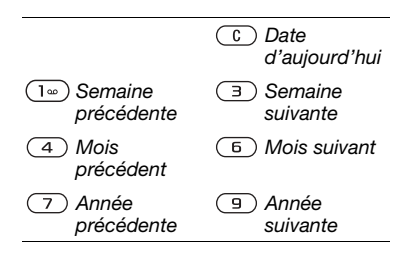

# Paramètres de l'agenda

En mode veille, sélectionnez Menu ▶ Organiseur ▶ Agenda ▶ Autres pour sélectionner une option :

- Afficher semaine pour visualiser les rendez-vous de la semaine.
- Nouveau RDV pour ajouter un nouveau rendez-vous.
- · Modifier la date pour accéder à une autre date de l'agenda.
- Avancées pour rechercher un rendez-vous, spécifier des rappels ou encore sélectionner un jour de début de la semaine.
- Supprimer pour supprimer les anciens rendez-vous ou la totalité des rendez-vous.
- Aide pour afficher des informations complémentaires.

## Echange de rendez-vous

Echangez des rendez-vous en utilisant une méthode de transfert. Vous pouvez également synchroniser les rendezvous avec un ordinateur

**→ [78 Synchronisation](#page-77-0).** 

## Pour envoyer un rendez-vous

Sélectionnez un rendez-vous dans la liste des rendez-vous d'un jour déterminé ► Autres ► Envoyer et sélectionnez une méthode de transfert.

# Tâches

Ajoutez de nouvelles tâches ou utilisez des tâches existantes comme modèles. Vous pouvez aussi définir des rappels pour des tâches.

## Pour ajouter une nouvelle tâche

- 1 En mode veille, sélectionnez Menu ▶ Organiseur ▶ Tâches ▶ Nouvelle tâche ▶ Ajouter.
- 2 ► Tâche ou Appel tél.
- 3 Entrez les informations détaillées et confirmez chaque entrée.

## Pour afficher une tâche

En mode veille, sélectionnez Menu ▶ Organiseur ▶ Tâches et sélectionnez une tâche » Afficher

## Pour programmer les rappels

- 1 En mode veille, sélectionnez Menu ▶ Organiseur ▶ Tâches et sélectionnez une tâche » Autres Rappels.
- 2 ► Toujours si vous voulez que le téléphone sonne l'alarme pour un rappel même s'il est hors tension ou réglé sur silence. Les options de rappel définies dans les tâches affectent celles définies dans l'agenda.

## Echange de tâches

Echangez des tâches en utilisant une méthode de transfert. Vous pouvez également synchroniser les tâches avec un ordinateur

**■ [78 Synchronisation](#page-77-0).** 

## Pour envoyer une tâche

Sélectionnez une tâche dans la liste des tâches d'un jour déterminé ▶ Autres ▶ Envoyer et sélectionnez une méthode de transfert.

# Mémos

Créez des mémos et enregistrez-les dans une liste. Vous pouvez également afficher un mémo en mode veille.

## 88 Fonctions supplémentaires

## Pour ajouter un mémo

En mode veille, sélectionnez Menu  $\triangleright$  Organiseur  $\triangleright$  Notes  $\triangleright$  Nouvelle note ► Ajouter et entrez le mémo  $\blacktriangleright$  Enregistr.

## Pour modifier les mémos

- 1 En mode veille, sélectionnez Menu  $\triangleright$  Organiseur  $\triangleright$  Notes et une liste apparaît.
- 2 Sélectionnez un mémo > Autres et sélectionnez une option.

#### Echange de mémos

Echanger des mémos à l'aide de l'une des méthodes de transfert disponibles. Vous pouvez également synchroniser les mémos avec un ordinateur  $\rightarrow$  [78 Synchronisation](#page-77-0).

#### Pour envoyer un mémo

Sélectionnez un mémo ► Autres **Envoyer et sélectionnez une** méthode de transfert.

## **Minuterie**

Votre téléphone dispose d'une minuterie. Lorsque l'alarme sonne, appuyez sur n'importe quelle touche pour l'arrêter ou sélectionnez Redémar.

## Pour régler la minuterie

En mode veille, sélectionnez Menu ▶ Organiseur ▶ Minuterie et spécifiez les heures, les minutes et les secondes pour le compte à rebours.

# Chronomètre

Votre téléphone dispose d'un chronomètre permettant d'enregistrer plusieurs temps intermédiaires. Le chronomètre continue de s'exécuter lorsque vous répondez à un appel entrant.

## Pour utiliser le chronomètre

- 1 En mode veille, sélectionnez Menu ▶ Organiseur ▶ Chronomètre  $\blacktriangleright$  Démarrer
- 2 ► Arrêter ou ► Nouv tour pour un nouveau temps intermédiaire.
- 3 Pour réinitialiser le chronomètre  $\blacktriangleright$  Arrêter  $\blacktriangleright$  Réinit.

## **Calculatrice**

La calculatrice intégrée exécute les additions, les soustractions, les divisions et les multiplications.

## Pour utiliser la calculatrice

En mode veille, sélectionnez Menu  $\triangleright$  Organiseur  $\triangleright$  Calculatrice.

- Appuyez sur  $\circledast$  ou  $\circledast$  pour sélectionner  $\div x - 4 = \frac{0}{6} =$
- Appuyez sur  $\binom{c}{k}$  pour supprimer le chiffre.
- Appuyez sur  $(E-*)$  pour entrer un signe décimal.

# Aide-mémoire

Enregistrez les codes de sécurité de vos cartes de crédit, par exemple dans Aide-mémoire. Spécifiez un code d'accès pour ouvrir Aide-mémoire.

## Mot de contrôle et de sécurité

Vous devez entrer un mot de contrôle pour confirmer le code d'accès exact.

Lorsque vous entrez votre code d'accès pour ouvrir Aide-mémoire, le mot de contrôle s'affiche un court instant. Si le code d'accès est correct, les codes adéquats apparaissent. Si le code d'accès est incorrect, le mot de contrôle et les codes qui apparaissent le sont également.

## <span id="page-89-0"></span>Pour ouvrir l'aide-mémoire la première fois

- 1 En mode veille, sélectionnez Menu ▶ Organiseur ▶ Aide-mémoire. Un message contenant des instructions apparaît > Continuer.
- 2 Entrez un code d'accès de quatre chiffres } Continuer.
- 3 Confirmez le code d'accès en l'entrant à nouveau.
- 4 Entrez un mot de contrôle  $(15$  caractères maximum)  $\blacktriangleright$  Terminé. Le mot de contrôle peut contenir à la fois des lettres et des chiffres.

## Pour ajouter un nouveau code

- 1 En mode veille, sélectionnez Menu ▶ Organiseur ▶ Aide-mémoire et entrez votre code d'accès  $\triangleright$  Nouveau code  $\triangleright$  Ajouter.
- 2 Entrez un nom associé au code ▶ Continuer.
- 3 Entrez le code ► Terminé

## Pour changer le code d'accès

- 1 En mode veille, sélectionnez Menu ▶ Organiseur ▶ Aide-mémoire et entrez votre code d'accès » Autres ▶ Modif code accès.
- 2 Entrez votre nouveau code d'accès ▶ Continuer.

## 90 Fonctions supplémentaires

- 3 Entrez une seconde fois le nouveau code d'accès » Continuer.
- 4 Entrez un mot de contrôle » Terminé.

Si vous avez oublié votre code d'accès Si vous avez oublié votre code d'accès, vous devez réinitialiser l'aide-mémoire.

## Pour réinitialiser l'aide-mémoire

- 1 En mode veille, sélectionnez Menu ▶ Organiseur ▶ Aide-mémoire et entrez un code d'accès quelconque pour accéder à l'aide-mémoire. Le mot de contrôle et les codes qui apparaissent alors sont incorrects.
- $2 \triangleright$  Autres  $\triangleright$  Réinitialiser.
- 3 Réinitialiser l'aide-mémoire ? apparaît ▶ Oui. L'aide-mémoire est réinitialisé et toutes les entrées sont supprimées. La prochaine fois que vous ouvrirez l'aide-mémoire, vous devrez commencer à la section **■ 90 Pour ouvrir l'aide-mémoire** [la première fois](#page-89-0).

Profils

Votre téléphone possède plusieurs profils. Le volume de la sonnerie et d'autres options sont réglées automatiquement en fonction de l'environnement ou d'un accessoire. Vous pouvez rétablir tous les réglages du profil tels qu'ils étaient définis au moment de l'achat.

## Pour sélectionner un profil

En mode veille, sélectionnez Menu ▶ Réglages ▶ onglet Général ▶ Profils et sélectionnez un profil.

## Pour afficher et modifier un profil

En mode veille, sélectionnez Menu ▶ Réglages ▶ onglet Général ▶ Profils  $\blacktriangleright$  Autres  $\blacktriangleright$  Afficher/modifier.

#### $\leftrightarrow$  Le profil Normal ne peut pas être renommé.

## Pour réinitialiser les profils

En mode veille, sélectionnez Menu ▶ Réglages ▶ onglet Général ▶ Profils  $\triangleright$  Autres  $\triangleright$  Réinit. profils.

# Heure et date

L'heure est toujours affichée en mode veille.

- Pour régler l'heure, en mode veille, sélectionnez Menu > Réglages ▶ onglet Général ▶ Heure et date ▶ Heure. Entrez l'heure ▶ Enregistr.
- ï Pour choisir le format de l'heure } Format et sélectionnez une option.
- Pour définir la date et son format. en mode veille, sélectionnez Menu
	- ▶ Réglages ▶ onglet Général
	- ▶ Heure et date ▶ Date.

## Fonctions supplémentaires 91

# <span id="page-91-0"></span>Verrou de la carte SIM

Le verrou de la carte SIM protège contre toute utilisation non autorisée votre abonnement, mais pas le téléphone proprement dit. Si vous changez de carte SIM, votre téléphone continue à fonctionner avec la nouvelle carte SIM.

La carte SIM est généralement verrouillée d'origine. Dans ce cas, vous devez entrer un numéro d'identification personnel (PIN) chaque fois que vous mettez le téléphone sous tension.

Si vous entrez trois fois de suite un code PIN erroné, la carte SIM se bloque et le message PIN bloqué s'affiche. Vous pouvez la débloquer en entrant votre clé personnelle de déverrouillage (PUK). Les codes PIN et PUK sont fournis par votre opérateur réseau. Vous pouvez changer votre code PIN et sélectionner un nouveau code PIN constitué de quatre à huit chiffres.

Si le message Les codes ne concordent pas apparaît à l'écran lorsque vous changez votre code PIN, cela signifie que vous ne l'avez pas entré correctement. Si le message PIN erroné s'affiche, suivi du message Ancien PIN :, cela signifie que vous n'avez pas entré correctement votre ancien code PIN.

#### Pour débloquer votre carte SIM

- 1 Lorsque le message PIN bloqué s'affiche, entrez votre code PUK  $\triangleright$  OK.
- 2 Entrez un nouveau code PIN constitué de quatre à huit chiffres  $\triangleright$  OK.
- 3 Confirmez le nouveau code PIN en l'entrant à nouveau ► OK.

## Pour modifier votre code PIN

- 1 En mode veille, sélectionnez Menu ▶ Réglages ▶ onglet Général ▶ Sécurité ▶ Verrous ▶ Protection SIM > Modifier PIN.
- 2 Entrez votre code  $PIN \triangleright OK$ .
- 3 Entrez un nouveau code PIN constitué de quatre à huit chiffres  $\triangleright$  OK.
- 4 Confirmez le nouveau code PIN en l'entrant à nouveau } OK.

## 92 Fonctions supplémentaires

#### Pour activer ou désactiver le verrou de la carte SIM

- 1 En mode veille, sélectionnez Menu ▶ Réglages ▶ onglet Général ▶ Sécurité ▶ Verrous ▶ Protection SIM } Protection et sélectionnez Activé ou Désactivé.
- 2 Entrez votre code PIN  $\triangleright$  OK.

# <span id="page-92-1"></span>Verrou du téléphone

Protégez votre téléphone contre toute utilisation non autorisée si les personnes qui ont volé l'appareil remplacent la carte SIM. Vous pouvez remplacer le code de verrou du téléphone (0000) par n'importe quel autre code personnel constitué de quatre à huit chiffres.

#### Verrou automatique du téléphone

Si le verrou du téléphone est réglé sur Automatique, vous devez entrer votre code de verrou du téléphone seulement si vous changez de carte SIM.

 $\langle \cdot \rangle$ . Il est important de garder en mémoire votre nouveau code. En cas d'oubli, vous devrez rapporter le téléphone à votre détaillant Sony Ericsson local.

## Pour régler le verrou du téléphone

- 1 En mode veille, sélectionnez Menu ▶ Réglages ▶ onglet Général ▶ Sécurité ▶ Verrous ▶ Protection téléphone ▶ Protection et sélectionnez une alternative.
- 2 Entrez le code de verrou du téléphone  $\triangleright$  OK.

## Pour déverrouiller le téléphone

Si le verrou du téléphone est activé, entrez votre code  $\triangleright$  OK.

## Pour changer le code du verrou du téléphone

En mode veille, sélectionnez Menu ▶ Réglages ▶ onglet Général ▶ Sécurité ▶ Verrous ▶ Protection téléphone ▶ Modifier le code.

# <span id="page-92-0"></span>Verrouillage du clavier

Verrouillez le clavier afin d'éviter toute numérotation accidentelle.

in Il est possible d'appeler le numéro d'urgence international 112 même si le clavier est verrouillé.

## Verrouillage automatique

Utilisez le verrouillage automatique en mode veille pour verrouiller le clavier peut de temps après sa dernière utilisation.

#### Pour activer le verrouillage automatique du clavier

En mode veille, sélectionnez Menu ▶ Réglages ▶ onglet Général ▶ Sécurité ▶ Verrouillage auto.

#### Pour verrouiller manuellement le clavier

En mode veille, appuyez sur  $\overline{\left(\frac{1}{2}x\right)}$ ▶ Verr. clav.

## Pour déverrouiller le clavier

En mode veille, appuyez sur  $\overbrace{(\overbrace{)}^{\{x_a/k\}}$  $\blacktriangleright$  Déverr

# Ecran d'accueil

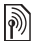

Sélectionnez l'écran d'accueil qui s'affiche à la mise sous tension du téléphone  $\Rightarrow$  59 Utilisation des [images](#page-58-0).

#### Pour sélectionner un écran de démarrage

En mode veille, sélectionnez Menu

 $\blacktriangleright$  Réglages  $\blacktriangleright$  onglet Affichage

► Ecran démarrage et sélectionnez une option.

# Luminosité

Réglez la luminosité de l'écran.

#### Pour régler la luminosité En mode veille, sélectionnez Menu

 $\blacktriangleright$  Réglages  $\blacktriangleright$  onglet Affichage

 $\blacksquare$  Luminosité

# Dépannage

Pourquoi le téléphone ne fonctionne-t-il pas comme je le souhaite ?

Ce chapitre traite de certaines difficultés que vous pourriez rencontrer lors de l'utilisation de votre téléphone. Vous pourrez aisément résoudre la plupart des problèmes vous-même, mais certains cas particuliers pourraient exiger l'intervention de votre opérateur réseau.

Toutefois, si vous deviez rapporter votre téléphone pour le faire réparer, sachez qu'il est possible que vous perdiez des informations ou du contenu enregistré dans votre téléphone. Il est conseillé d'effectuer une copie de ces informations avant de rapporter votre téléphone.

Pour obtenir de l'aide, accédez au site Web [www.sonyericsson.com/support](http://www.sonyericsson.com/support).

#### Le téléphone présente des problèmes de mémoire ou son utilisation est trop lente

Cause possible : La mémoire du téléphone est pleine ou le contenu de la mémoire n'est pas correctement organisé.

## 94 Dépannage

Solution : Redémarrez votre téléphone chaque jour pour libérer de la mémoire et augmenter la capacité de votre téléphone.

Vous avez également la possibilité de Réinitialiser. Une partie des paramètres et des données personnelles sera perdue pendant l'opération  $\rightarrow$  [98 Réinitialisation](#page-97-0).

#### L'icône de la batterie n'apparaît pas lorsque je commence à charger le téléphone

Cause possible : La batterie est vide ou n'a pas été utilisée pendant une longue période.

Solution : Lors du chargement, il peut s'écouler jusqu'à 30 minutes avant que l'icône de la batterie apparaisse à l'écran.

#### Une lumière rouge apparaît derrière la touche C

Cause possible : Le téléphone est en cours de chargement.

Solution : Cela indique que le téléphone est en cours de chargement.

#### Certaines options de menu s'affichent en gris

Cause possible : Un service n'est pas activé ou votre abonnement ne prend pas en charge la fonction.

Solution : Contactez votre opérateur réseau.

Cause possible : Comme vous ne pouvez pas envoyer de thèmes, d'images ou de sons protégés par copyright, le menu Envoyer est parfois inaccessible.

#### Je ne comprends pas la langue des menus

Cause possible : Vous n'avez pas spécifié la bonne langue d'affichage dans le téléphone.

Solution : Choisissez une autre langue  $\rightarrow$  [18 Langue du téléphone](#page-17-0).

#### Je ne parviens pas à mettre le téléphone sous tension

Cause possible : La batterie est déchargée.

Solution : Rechargez la batterie  $\rightarrow$  [6 Pour charger la batterie](#page-5-0).

Solution : Mettez le téléphone sous tension une fois le chargeur raccordé. Si le téléphone démarre, redémarrezle sans raccorder le chargeur.

Je ne parviens pas à charger le téléphone ou la batterie est faible Cause possible : Le chargeur n'est pas correctement fixé au téléphone.

Solution : Assurez-vous que le connecteur du chargeur émet bien un déclic qui confirme qu'il est correctement mis en place  $\blacktriangleright$  6 Pour [charger la batterie](#page-5-0).

Cause possible : La batterie est mal connectée.

Solution : Otez la batterie et nettoyez les connecteurs. Vous pouvez utiliser l'un des éléments suivants légèrement imbibés d'alcool : une brosse douce, un chiffon ou un coton-tige. Assurezvous que la batterie est complètement sèche avant de la remettre en place. Vérifiez si, au niveau du téléphone, les connecteurs de la batterie sont intacts.

Cause possible : La batterie est usée et doit être remplacée.

Solution : Testez une autre batterie et un autre chargeur conçu pour un même modèle de téléphone ou demandez à votre revendeur de vérifier si la batterie et le chargeur fonctionnent correctement.

Le téléphone se met automatiquement hors tension Cause possible : Vous avez appuyez fortuitement sur la touche  $\binom{c}{k}$ .

Solution : Activez le verrouillage automatique du clavier ou verrouillez le clavier manuellement

**▶ [93 Verrouillage du clavier](#page-92-0).** 

Cause possible : La batterie est mal connectée.

Solution : Vérifiez si la batterie est correctement insérée  $\rightarrow$  6 Pour insérer [la carte SIM et la batterie](#page-5-1).

#### Je ne parviens pas à utiliser les SMS sur mon téléphone

Cause possible : Des paramètres manquent ou sont incorrects.

Solution : Contactez votre opérateur réseau pour connaître le paramètre de centre de service SMS adéquat  $\rightarrow$  [41 SMS](#page-40-0).

#### Je ne parviens pas à utiliser les MMS sur mon téléphone

Cause possible : Votre abonnement ne prend pas en charge le transfert de données.

Solution : Contactez votre opérateur réseau.

Cause possible : Des paramètres manquent ou sont incorrects.

 $Solution: \rightarrow 8$  Aide contenue dans [votre téléphone](#page-7-0) ou visitez [www.sonyericsson.com/support](http://www.sonyericsson.com/support), choisissez votre région et votre pays, la configuration du téléphone. et suivez les instructions.

Sélectionnez les paramètres MMS à télécharger sur votre téléphone.

#### Je ne parviens pas à utiliser Internet

Cause possible : Votre abonnement ne prend pas en charge le transfert de données.

Solution : Contactez votre opérateur réseau.

Cause possible : Des paramètres Internet manquent ou sont incorrects.

 $Solution: \rightarrow 8$  Aide contenue dans [votre téléphone](#page-7-0) ou

- 1 Visitez [www.sonyericsson.com/support](http://www.sonyericsson.com/support).
- 2 Sélectionnez la région et le pays.
- 3 Sélectionnez l'onglet de configuration du téléphone et choisissez un modèle de téléphone.
- 4 Sélectionnez les paramètres WAP à télécharger sur votre téléphone.

#### Le téléphone ne peut pas être détecté par d'autres utilisateurs via la technologie sans fil Bluetooth

Cause possible : La fonction Bluetooth n'a pas été activée.

Solution : Assurez-vous que la fonction Bluetooth est activée et que votre téléphone est visible  $\Rightarrow$  82 Pour [recevoir un élément](#page-81-0).

#### Je ne parviens pas à synchroniser ou à transférer des données entre mon téléphone et mon ordinateur lorsque j'utilise le câble USB fourni

Cause possible : Le câble n'est pas correctement installé et détecté sur votre ordinateur. Le logiciel fourni avec votre téléphone n'a pas été correctement installé sur l'ordinateur.

#### Solution : Visitez

[www.sonyericsson.com/support](http://www.sonyericsson.com/support), spécifiez votre modèle de téléphone, puis choisissez Informations sur le produit – Mise en route. Le guide Synchronisation du téléphone avec un ordinateur contient des instructions d'installation et un guide de dépannage qui vous aideront à résoudre le problème.

## <span id="page-97-0"></span>Réinitialisation

Les modifications que vous avez apportées aux paramètres ainsi que le contenu que vous avez ajouté ou modifié seront effacés.

Si vous sélectionnez Réinitialiser réglages, les modifications apportées aux paramètres sont effacées.

Si vous sélectionnez Réinitialise tout, tous les contacts, messages, données personnelles et contenu téléchargés, reçus ou modifiés seront également supprimés, en plus des modifications apportées aux paramètres.

## Pour réinitialiser le téléphone

- 1 En mode veille, sélectionnez Menu ▶ Réglages ▶ onglet Général
	-
	- $\blacktriangleright$  Réinitialiser
- 2 ► Réinitialiser réglages ou ► Réinitialise tout.
- 3 Lorsque des instructions apparaissent à l'écran } Continuer.
- Si vous avez sélectionné Réinitialise tout. le contenu téléchargé, reçu ou modifié, tel que les mélodies et les images est également supprimé.

## Messages d'erreur

Insérer SIM

Cause possible : Aucune carte SIM n'est installée dans le téléphone ou la carte n'a pas été insérée correctement.

Solution : Insérez une carte SIM **■ 6 Pour insérer la carte SIM** [et la batterie](#page-5-1).

Cause possible : Les connecteurs de la carte SIM doivent être nettoyés.

Solution : Retirez la carte SIM et nettoyez-la. Vérifiez aussi si la carte n'a pas subi de dommage susceptible d'empêcher sa connexion aux connecteurs du téléphone. Si c'est le cas, demandez une nouvelle carte SIM à votre opérateur réseau.

## Insérer carte SIM correcte

Cause possible : Le téléphone est configuré de manière à fonctionner uniquement avec certaines cartes SIM.

Solution : Assurez-vous d'utiliser la carte SIM correspondant l'opérateur de votre téléphone.

## 98 Dépannage

#### PIN erroné/PIN 2 erroné

Cause possible : Le code PIN ou PIN2 que vous avez entré est erroné.

Solution : Entrez le code PIN ou PIN2  $correct \triangleright$  Oui  $\blacktriangleright$  92 Verrou de la carte [SIM](#page-91-0).

#### PIN bloqué/PIN 2 bloqué

Cause possible : Vous avez entré consécutivement à trois reprises un code PIN ou PIN2 incorrect.

Solution : Pour débloquer [92 Verrou de la carte SIM](#page-91-0)

#### Les codes ne concordent pas

Cause possible : Les deux codes que vous avez entrés ne correspondent pas.

Solution : Lorsque vous changez un code de sécurité (par exemple votre code PIN), vous devez confirmer le nouveau code en entrant exactement le même code une deuxième fois. [92 Verrou de la carte SIM](#page-91-0)

#### Aucun réseau

Cause possible : Votre téléphone est en mode Avion.

Solution : Redémarrez le téléphone en mode normal  $\rightarrow$  [9 Menu Mode Avion](#page-8-0).

Cause possible : Votre téléphone ne reçoit aucun signal radio ou le signal reçu est trop faible.

Solution : Contactez votre opérateur réseau pour savoir si vous êtes couvert par le réseau. Si ce n'est pas le cas, recherchez un réseau.

Cause possible : La carte SIM ne fonctionne pas correctement.

Solution : Insérez votre carte SIM dans un autre téléphone. Si vous continuez à recevoir le même message ou un message similaire, contactez votre opérateur réseau.

Cause possible : Le téléphone ne fonctionne pas correctement.

Solution : Insérez votre carte SIM dans un autre téléphone. Si elle fonctionne, le problème provient probablement de votre téléphone. Contactez le centre de service Sony Ericsson le plus proche.

## Urgence seulement

Cause possible : Vous êtes à portée d'un réseau, mais vous n'êtes pas autorisé à l'utiliser. Toutefois, en cas d'urgence, certains opérateurs réseau vous permettront d'appeler le numéro d'urgence international 112.

Solution : Vous devez vous déplacer pour obtenir une meilleure réception. Demandez à votre opérateur réseau si vous disposez de l'abonnement adéquat  $\Rightarrow$  [25 Appels d'urgence](#page-24-0).

#### Verrou téléphone

Cause possible : Le téléphone est verrouillé.

Solution : Pour déverrouiller le téléphone → [93 Verrou du téléphone](#page-92-1).

## Code verrou tél. :

Cause possible : Le code de verrou du téléphone est obligatoire.

Solution : Entrez le code de verrou du téléphone. Par défaut, votre téléphone est fourni avec le code de verrou 0000 **▶ [93 Verrou du téléphone](#page-92-1).** 

## PUK bloqué. Contactez l'opérateur.

Cause possible : Vous avez entré à 10 reprises un code de déblocage personnel (PUK) erroné.

Solution : Contactez votre opérateur réseau.

Chargement en cours, batterie inconnue.

Cause possible : La batterie que vous utilisez n'est pas agréée par Sony Ericsson.

## Solution  $\rightarrow$  [104 Batterie](#page-103-0).

# Informations importantes

Site Web grand public Sony Ericsson, service et support, utilisation sûre et efficace, contrat de licence utilisateur final, garantie, declaration of conformity.

#### Site Web grand public Sony Ericsson Le site Web

[www.sonyericsson.com/support](http://www.sonyericsson.com/support) permet d'obtenir de l'aide et des conseils en seulement quelques clics. Vous y trouverez les dernières mises à jour des logiciels pour ordinateur et des conseils pour une utilisation optimale de votre produit.

## Service et support

Vous bénéficiez aussi dès maintenant d'un ensemble d'offres de service exclusives, comme :

- Des sites Web mondiaux et locaux assurant le support des produits.
- Un réseau mondial de Centres Relation Consommateur.
- Un vaste réseau de partenaires de services agréés Sony Ericsson.
- Une période de garantie. Vous trouverez plus d'informations sur les conditions de garantie dans ce Guide de l'utilisateur.

Sur le site [www.sonyericsson.com,](http://www.sonyericsson.com) dans la section de support de la langue de votre choix. vous trouverez les informations et outils de support les plus récents, notamment des mises

## 100 Informations importantes

à jour de logiciels, la base de connaissances, la configuration du téléphone et l'aide complémentaire dont vous avez besoin. Contactez votre opérateur réseau si vous souhaitez obtenir des informations complémentaires sur des services et des fonctionnalités qui lui sont propres. Vous pouvez aussi contacter nos Centres Relation Consommateur. Vous trouverez le numéro de téléphone du Centre Relation Consommateur le plus proche dans la liste ci-dessous. Si votre pays/région n'est pas répertorié dans la liste, contactez votre revendeur local. (Les numéros de téléphone ci-dessous étaient corrects au moment

#### Pays Muméro de téléphone Adresse email

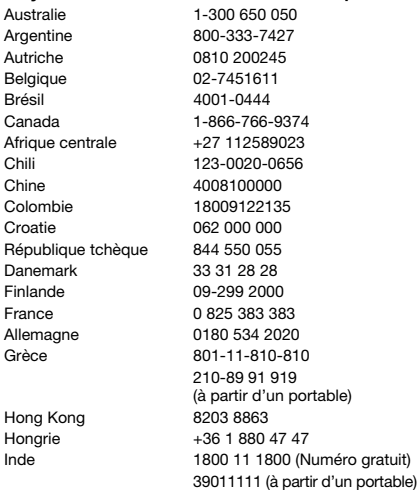

de la mise sous presse. Vous pouvez toujours trouver des informations actualisées sur [www.sonyericsson.com.\)](http://www.sonyericsson.com)

Dans l'éventualité très peu probable où votre produit exigerait le recours à la garantie, veuillez contacter le revendeur auprès duquel vous l'avez acheté ou l'un de nos partenaires de services. Conservez votre preuve d'achat. Vous en aurez besoin si vous devez faire jouer la garantie.

Si vous contactez un de nos Centres Relation Consommateur et s'il ne s'agit pas d'un numéro gratuit, l'appel vous sera facturé au tarif national en vigueur, toutes taxes locales comprises.

questions.AU@support.sonvericsson.com questions.AR@support.sonyericsson.com questions.AT@support.sonvericsson.com questions.BE@support.sonvericsson.com auestions.BR@support.sonyericsson.com questions.CA@support.sonyericsson.com questions.CF@support.sonvericsson.com questions.CL@support.sonvericsson.com questions.CN@support.sonyericsson.com questions.CO@support.sonvericsson.com questions.HR@support.sonvericsson.com questions.CZ@support.sonyericsson.com questions.DK@support.sonvericsson.com questions.FI@support.sonvericsson.com questions.FR@support.sonyericsson.com questions.DE@support.sonvericsson.com questions.GR@support.sonyericsson.com

questions.HK@support.sonyericsson.com questions.HU@support.sonyericsson.com gratuit) questions.IN@support.sonyericsson.com

## Informations importantes 101

Llámanos al siguiente número : 01 800 000 4722 (numéro international gratuit) Ver todos los números mundiales Pays-Bas 0900 899 8318 questions.NL@support.sonyericsson.com

Indonésie 021-2701388 questions.ID@support.sonyericsson.com Irlande 1850 545 888 questions.IE@support.sonyericsson.com Italie 06 48895206 questions.IT@support.sonyericsson.com Lituanie 8 700 55030 questions.LT@support.sonyericsson.com Malaisie 1-800-889900 questions.MY@support.sonyericsson.com Mexique Por teléfono : questions.MX@support.sonyericsson.com

Nouvelle Zélande 0800-100150 questions.NZ@support.sonyericsson.com Norvège 815 00 840 questions.NO@support.sonyericsson.com Philippines +63 (02) 7891860 questions.PH@support.sonyericsson.com Pologne 0 (préfixe) 22 6916200 questions.PL@support.sonyericsson.com Portugal 808 204 466 questions.PT@support.sonyericsson.com Roumanie (+4021) 401 0401 questions.RO@support.sonyericsson.com Russie 8(495) 787 0986 questions.RU@support.sonyericsson.com Singapour 67440733 questions.SG@support.sonyericsson.com Slovaquie 02-5443 6443 questions.SK@support.sonyericsson.com Afrique du sud 0861 632222 questions.ZA@support.sonyericsson.com Espagne 902 180 576 questions.ES@support.sonyericsson.com Suède 013-24 45 00 questions.SE@support.sonyericsson.com Suisse 0848 824 040 questions.CH@support.sonyericsson.com Taiwan 02-25625511 questions.TW@support.sonyericsson.com Thaïlande 02-2483030 questions.TH@support.sonyericsson.com Turquie 0212 47 37 777 questions.TR@support.sonyericsson.com Ukraine (+380) 44 590 1515 questions.UA@support.sonyericsson.com Emirats Arabes Unis 43 919880 questions.AE@support.sonyericsson.com Royaume-Uni 08705 23 7237 questions.GB@support.sonyericsson.com Etats-Unis 1-866-766-9374 questions.US@support.sonyericsson.com Venezuela 0-800-100-2250 questions.VE@support.sonyericsson.com

#### 102 Informations importantes

#### Instructions pour une utilisation efficace et sans danger

Veuillez lire ces renseignements avant d'utiliser votre téléphone mobile.

Ces instructions sont destinées à protéger votre sécurité. Respectezles. Si l'appareil a été soumis à l'une des conditions énumérées ci-dessous ou si vous doutez de son bon

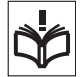

fonctionnement, faites-le vérifier par un prestataire de services partenaire agréé avant de le charger ou de l'utiliser. Sinon, l'appareil risque de ne plus fonctionner correctement, voire même être dangereux pour la santé.

#### Recommandations pour une utilisation sûre du produit (téléphone mobile, batterie, chargeur et autres accessoires)

- A volume élevé, les sons en provenance de l'extérieur peuvent être inaudibles. Eviter d'utiliser cette appareil en mode baladeur dans des situations ou le sens de l'ouïe ne doit pas être altéré ; en voiture, à bicyclette ou en traversant la rue par exem.
- Manipulez toujours votre appareil avec précaution. Rangez-le dans un endroit propre, exempt de poussière.
- Avertissement ! La batterie risque d'exploser si vous la jetez au feu.
- N'exposez pas votre appareil à des liquides ou à l'humidité.
- N'exposez pas votre appareil à des températures extrêmes. N'exposez pas la batterie à des températures supérieures à +60 °C.

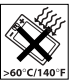

• Ne tenez pas votre appareil à proximité d'une flamme vive ou d'une cigarette allumée.

- Evitez de laisser tomber, de lancer ou d'essayer de plier l'appareil.
- Ne peignez pas votre appareil.
- N'essayez pas de démonter ou de modifier votre appareil. Toute intervention doit être obligatoirement confiée à un personnel agréé Sony Ericsson.

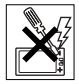

- N'utilisez pas l'appareil à proximité d'équipements médicaux sans avoir préalablement demandé l'autorisation de votre médecin ou du personnel médical compétent.
- Mettez l'appareil hors tension si vous êtes dans ou à proximité d'un avion ou de zones où des panneaux interdisent l'utilisation d'émetteursrécepteurs bidirectionnels.
- N'utilisez pas votre appareil dans des zones présentant un risque d'explosion.
- Ne placez pas votre appareil et n'installez pas d'équipements de télécommunication sans fil audessus des coussins de sécurité de votre voiture.

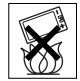

## PROTECTION DES ENFANTS

CONSERVEZ HORS DE PORTEE DES ENFANTS. NE LAISSEZ PAS

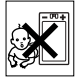

LES ENFANTS JOUER AVEC VOTRE TELEPHONE MOBILE OLLSES ACCESSOIRES. ILS RISQUERAIENT D'UNE PART DE SE BLESSER OU DE BLESSER DES TIERS, ET D'AUTRE PART D'ENDOMMAGER L'APPAREIL OU SES ACCESSOIRES. VOTRE TELEPHONE MOBILE OU SES ACCESSOIRES PEUVENT CONTENIR DES PETITES PIECES SUSCEPTIBLES DE SE DETACHER ET DE PRESENTER DES RISQUES D'ETOUFFEMENT.

## Informations importantes 103

## Alimentation électrique (chargeur)

Ne branchez l'adaptateur secteur que sur les sources d'alimentation prescrites, indiquées sur le produit. Veillez à ce que le cordon soit placé de telle sorte qu'il soit impossible de l'endommager ou de tirer dessus. Pour réduire les risques d'électrocution, débranchez l'unité de la source d'alimentation avant de la nettoyer. L'adaptateur secteur ne doit pas être utilisé à l'extérieur ou dans des endroits humides. Ne modifiez jamais le cordon ou la fiche. Si la fiche ne s'insère pas dans la prise, faites installer une prise adéquate par un électricien qualifié.

Utilisez exclusivement des chargeurs d'origine de marque Sony Ericsson conçus pour votre téléphone mobile. D'autres chargeurs risquent de ne pas être conçus selon les mêmes normes de sécurité et de performances.

## <span id="page-103-0"></span>**Batterie**

Nous vous conseillons de charger complètement la batterie avant d'utiliser votre téléphone mobile pour la première fois. La capacité d'une batterie neuve ou d'une batterie qui est restée longtemps au repos risque d'être réduite pendant les premiers cycles d'utilisation. La batterie ne doit être chargée qu'à une température ambiante comprise entre +5 °C  $\mathsf{p}$ t +45 °C.

Utilisez exclusivement des batteries d'origine de marque Sony Ericsson conçues pour votre téléphone mobile. Il peut s'avérer dangereux d'utiliser des batteries et des chargeurs d'une autre marque.

Les temps de conversation et de veille varient en fonction de diverses conditions, notamment la force du signal, la température de fonctionnement, les habitudes d'utilisation, les fonctions sollicitées ainsi que l'utilisation du téléphone mobile pour des transmissions vocales et data.

Mettez votre téléphone mobile hors tension avant de retirer la batterie. Ne mettez pas la batterie en

bouche. Les électrolytes qu'elle contient peuvent s'avérer toxiques s'ils sont ingérés. Ne laissez pas les contacts métalliques de la batterie toucher un autre objet métallique. Cela peut causer un courtcircuit et endommager la batterie. Utilisez la batterie uniquement pour l'usage recommandé.

## Appareils médicaux personnels

Les téléphones mobiles peuvent nuire au fonctionnement de certains stimulateurs cardiaques et autres prothèses. Evitez de placer le téléphone sur le stimulateur cardiaque (par exemple, dans une poche intérieure). Lorsque vous utilisez le téléphone mobile, placez-le sur l'oreille du côté du corps opposé à celui du stimulateur. Le risque d'interférences est moindre si vous maintenez une distance minimale de 15 cm entre le téléphone mobile et le stimulateur cardiaque. Si vous soupçonnez la présence d'interférences, mettez immédiatement le téléphone hors tension. Pour plus d'informations, contactez votre cardiologue.

Si vous possédez tout autre appareil médical, demandez conseil à votre médecin et à son fabricant.

## Sécurité routière

Vérifiez s'il existe des lois ou des réglementations locales limitant l'utilisation des téléphones mobiles au volant ou obligeant les conducteurs à utiliser des solutions mains libres. Nous vous conseillons d'utiliser une solution mains libres Sony Ericsson spécialement conçue pour votre produit.

Pour éviter toute perturbation des systèmes électroniques du véhicule, certains constructeurs automobiles interdisent l'utilisation de téléphones mobiles dans leurs véhicules, sauf si un kit mains libres et une antenne extérieure ont été installés.

Rangez-vous sur l'accotement et immobilisez votre véhicule avant d'émettre ou de recevoir un appel, si les conditions routières l'exigent.

## 104 Informations importantes

## Appels d'urgence

Comme les téléphones mobiles utilisent des signaux radio, il est impossible de garantir la connexion dans toutes les conditions. Vous ne devriez jamais vous fier entièrement à votre téléphone mobile pour effectuer des communications essentielles (par exemple, en cas d'urgence médicale).

Il peut s'avérer impossible de passer un appel d'urgence en n'importe quel endroit, sur tous les réseaux cellulaires ou pendant l'utilisation de certains services réseau ou de certaines fonctions téléphoniques. Renseignez-vous auprès de votre fournisseur de services local.

#### Antenne

Ce téléphone contient une antenne intégrée. L'utilisation d'antennes qui ne sont pas commercialisées par Sony Ericsson, spécialement pour ce modèle, risque d'endommager votre téléphone mobile, de réduire ses performances et de générer des niveaux de taux d'absorption sélective (SAR) supérieurs aux limites prescrites (voir ci-dessous).

#### Utilisation optimale

Tenez votre téléphone mobile de la même façon que n'importe quel autre téléphone. Ne couvrez pas la partie supérieure du téléphone en cours d'utilisation, car cela risque d'affecter le niveau de qualité de la transmission et d'entraîner le fonctionnement du téléphone à un niveau de puissance plus élevé que nécessaire, ce qui réduirait les temps de conversation et de veille.

#### Exposition aux hautes fréquences (HF) et taux d'absorption sélective (SAR)

Votre téléphone mobile est un émetteur-récepteur radio de faible puissance. Quand il est sous tension, il émet de faibles signaux HF (hautes fréquences), également appelés ondes radio ou champs HF.

Les gouvernements à travers le monde ont adopté des consignes de sécurité exhaustives au plan international, établies par des organismes scientifiques tels que l'ICNIRP (International Commission on Non-Ionizing Radiation Protection) et l'IEEE (Institute of Electrical and Electronics Engineers Inc.), sur la base de l'analyse régulière et de l'évaluation approfondie des études scientifiques. Ces consignes fixent des seuils d'exposition aux ondes radio autorisées pour le public. Les seuils ainsi fixés prévoient une marge de sécurité destinée à assurer la sécurité de toutes les personnes, quels que soient leur âge et leur état de santé, ainsi qu'à prévoir tout écart de mesure.

Le taux d'absorption sélective (SAR, Specific Absorption Rate) est l'unité de mesure de la quantité d'énergie hautes fréquences absorbée par le corps humain en cas d'utilisation d'un téléphone mobile. La valeur du taux d'absorption sélective est déterminée au niveau de puissance certifié le plus élevé, mesuré dans des conditions de laboratoire, mais elle peut être inférieure dans des conditions réelles d'utilisation. En effet, le téléphone mobile est concu pour consommer le moins d'énergie possible pour atteindre le réseau.

Les différences de taux d'absorption sélective en dessous des consignes d'exposition aux hautes fréquences n'affectent pas le niveau de sécurité. S'il est vrai que des différences en termes de taux d'absorption sélective peuvent être constatées selon les téléphones mobiles, chacun de ceux-ci respecte scrupuleusement les normes en vigueur sur l'exposition aux hautes fréquences.

Dans le cas des téléphones vendus aux Etats-Unis, un modèle n'est commercialisé qu'après avoir été testé et certifié par la FCC (Federal Communications Commission) qui garantit qu'il ne dépasse pas la limite d'exposition sûre définie dans la réglementation adoptée par le gouvernement. Les tests sont effectués dans des positions et à des endroits (autrement dit, au niveau de l'oreille et sur le corps) imposés par la FCC pour chaque modèle. Si vous portez le téléphone sur vous, celui-ci a été testé et répond aux consignes d'exposition HF de la FCC s'il se trouve à 15 mm au moins du corps, loin de tout objet métallique, ou encore lorsqu'il est utilisé avec un accessoire de transport Sony Ericsson d'origine conçu pour lui. L'utilisation d'autres accessoires ne garantit pas nécessairement la conformité aux consignes d'exposition HF de la FCC.

Un feuillet séparé, reprenant le taux d'absorption sélective autour de cet appareil, est fourni avec la documentation qui accompagne votre téléphone mobile. Ces informations et d'autres données sur l'exposition aux hautes fréquences ainsi que sur le taux d'absorption spécifique sont également disponibles sur : [www.sonyericsson.com/health](http://www.sonyericsson.com/health).

#### Solutions accessibles/Besoins particuliers

Dans le cas des téléphones vendus aux Etats-Unis, vous pouvez utiliser un terminal TTY avec votre téléphone mobile Sony Ericsson (équipé de l'accessoire requis). Pour plus d'informations sur les Solutions accessibles aux personnes présentant des besoins particuliers, appelez le Sony Ericsson Special Needs Center au 877-878- 1996 (TTY) ou 877-207-2056 (voix), ou visitez le Sony Ericsson Special Needs Center à l'adresse [www.sonyericsson-snc.com.](http://www.sonyericsson-snc.com)

#### Mise au rebut de vos anciens appareils électroniques et électriques

Ce symbole signale que tout appareil électrique et électronique fourni ne

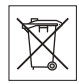

doit pas être traité comme un déchet ménager. Il doit être déposé dans un point de collecte adéquat pour le recyclage des équipements électriques et électroniques. Grâce à une mise au rebut adéquate, vous aidez à prévenir les conséquences néfastes sur l'environnement et la santé qui pourraient résulter d'un traitement inapproprié du produit. Le recyclage des matériaux permet de protéger les ressources naturelles. Pour plus d'informations sur le recyclage de ce produit, contactez votre municipalité, votre service de collecte des déchets ménagers ou votre revendeur.

## Mise au rebut de la batterie

Vérifiez auprès des autorités locales la réglementation applicable sur la mise au rebut des batteries ou appelez le Centre Relation Consommateur Sony Ericsson de

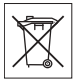

votre région pour plus d'informations. La batterie ne doit jamais être jetée avec les déchets ménagers. Déposez les batteries dans un lieu de collecte éventuellement prévu à cet effet.

## Carte mémoire

Votre appareil est fourni avec une carte mémoire amovible. Elle est généralement compatible avec le combiné acheté, mais risque de ne pas être compatible avec d'autres périphériques ou avec les fonctions de leur carte mémoire. Vérifiez la compatibilité avec d'autres périphériques avant de les acheter ou de les utiliser.

La carte mémoire est formatée avant sa sortie d'usine. Pour reformater la carte mémoire, utilisez un appareil compatible. N'utilisez pas la commande habituelle de formatage du système d'exploitation

lorsque vous formatez la carte mémoire sur un ordinateur. Pour plus d'informations, reportez-vous au mode d'emploi du périphérique ou contactez le support technique.

#### AVERTISSEMENT :

Si votre périphérique nécessite un adaptateur pour pouvoir être inséré dans le combiné ou dans un autre périphérique, n'insérez pas la carte directement sans l'adaptateur requis. Précautions relatives à l'utilisation de la carte mémoire

- N'exposez pas la carte mémoire à l'humidité.
- Ne touchez pas les bornes avec les mains ou un objet métallique.
- Ne frappez pas, ne pliez pas et ne laissez pas tomber la carte mémoire.
- N'essayez pas de démonter ou de modifier la carte mémoire.
- Ne rangez pas et n'utilisez pas la carte mémoire dans des endroits humides ou corrosifs, ou encore dans un endroit très chaud, notamment à l'intérieur d'un véhicule fermé en été, en plein soleil, à proximité d'un appareil de chauffage, etc.
- Ne pliez pas et n'exercez pas une force excessive sur l'extrémité de l'adaptateur pour carte mémoire.
- Ne laissez pas la saleté, la poussière ou des objets étrangers pénétrer dans le port d'insertion d'un adaptateur pour carte mémoire.
- Assurez-vous que vous avez inséré correctement la carte mémoire.
- Insérez la carte mémoire le plus loin possible dans l'adaptateur requis. Il est possible que la carte ne fonctionne pas correctement si elle n'est pas complètement insérée.
- Nous vous recommandons d'effectuer une copie de sauvegarde de toutes vos données importantes. Nous ne sommes pas responsables en cas de perte ou de dégât occasionné au contenu enregistré sur la carte mémoire.
- Les données enregistrées risquent d'être endommagées ou perdues si vous retirez la carte mémoire ou l'adaptateur, mettez le périphérique

hors tension pendant le formatage, la lecture ou l'enregistrement de données, ou encore si vous utilisez la carte mémoire dans des endroits soumis à de l'électricité statique ou à des champs électriques élevés.

#### Accessoires

Pour une utilisation sure et efficace de ses produits, Sony Ericsson recommande l'emploi d'accessoires Sony Ericsson authentiques. L'utilisation d'accessoires d'autres fabricants risque de réduire les performances ou de mettre en péril votre santé

et à votre sécurité.

#### AVERTISSEMENT RELATIF AU VOLUME **SONORE**

Réglez le volume sonore avec précaution si vous utilisez des accessoires audio d'autres fabricants afin d'éviter des niveaux de volume pouvant altérer l'audition. Sony Ericsson ne teste pas l'utilisation d'accessoires audio d'autres fabricants avec ce téléphone mobile. Sony Ericsson recommande de n'utiliser que des accessoires audio Sony Ericsson authentiques.

#### Contrat de Licence Utilisateur Final

Cet appareil sans fil, y compris mais sans limitation tous les supports qui l'accompagnent, (« Appareil ») contient des logiciels appartenant à Sony Ericsson Mobile Communications AB et à ses filiales (« Sony Ericsson ») ainsi qu'à ses fournisseurs et concédants de licence tiers (« Logiciel »).

En tant qu'utilisateur de cet Appareil, Sony Ericsson vous accorde une licence non exclusive, non transférable et non cessible d'utilisation du Logiciel uniquement avec l'Appareil sur lequel il est installé et/ou avec lequel il est livré. Aucun élément du présent Contrat ne constitue une vente du Logiciel à un utilisateur de cet Appareil.

Vous ne pouvez pas reproduire, modifier, distribuer, soumettre à l'ingénierie inverse, décompiler, altérer ou recourir à tout autre moyen pour découvrir le

## Informations importantes 107

code source du Logiciel ou de tout composant de celui-ci. Pour écarter tout doute, vous avez le droit, à tout moment, de transférer tous les droits et obligations du Logiciel à un tiers, mais uniquement avec l'Appareil que vous avez reçu avec le Logiciel. pour autant que le tiers accepte toujours par écrit d'être lié par les dispositions énoncées dans le présent Contrat.

La présente licence vous est accordée jusqu'au terme de la vie utile de cet Appareil. Vous pouvez renoncer à cette licence en transférant par écrit à un tiers tous vos droits sur l'appareil sur lequel vous avez reçu le Logiciel. Si vous ne respectez pas l'intégralité des termes et conditions définis dans cette licence, elle prend fin avec effet immédiat.

Sony Ericsson ainsi que ses fournisseurs et concédants de licence tiers sont les seuls et exclusifs propriétaires du Logiciel et en conservent tous les droits, titres et intérêts. Sony Ericsson et la partie tierce, pour autant que le Logiciel contienne des éléments ou du code d'une tierce partie, sont les bénéficiaires tiers des présents termes. La validité, l'interprétation et l'application de la présente licence sont régies par les lois de la Suède. Les prescriptions ci-dessus s'appliquent dans toute la mesure autorisée par les droits légaux éventuels des consommateurs.

#### Garantie limitée

Sony Ericsson Mobile Communications AB, S-221 88 Lund, Suède, (Sony Ericsson) ou sa filiale nationale offre cette Garantie limitée pour votre téléphone mobile et tout accessoire d'origine fourni avec celui-ci (ci-après désigné sous le nom de « Produit »). Si votre Produit nécessite une réparation couverte par la garantie, retournez-le à l'endroit où il a été acheté ou contactez le Centre Relation Consommateur Sony Ericsson de votre région (les tarifs nationaux peuvent s'appliquer) ou visitez [www.sonyericsson.com](http://www.sonyericsson.com) afin d'obtenir des informations complémentaires.

## NOTRE GARANTIE

Sous réserve des conditions de la présente Garantie limitée, Sony Ericsson garantit que ce Produit est exempt de vices de conception, de matériau et de main-d'œuvre au moment de l'achat initial, et ce pour une durée d'un (1) an à partir de la date d'achat.

## REMPLACEMENT OU REPARATION

Si, pendant la période de garantie, le présent Produit s'avère défectueux dans des conditions normales d'utilisation et d'entretien en raison de défauts de conception, de matériaux ou de fabrication, les distributeurs ou prestataires de services partenaires agréés de Sony Ericsson du pays/de la région\* où vous avez acheté le Produit procéderont, à leur choix, soit à la réparation soit au remplacement du Produit conformément aux conditions générales précisées ci-après.

Sony Ericsson et ses partenaires de services (Service Partners) se réservent le droit de facturer des frais administratifs s'il s'avère qu'un Produit renvoyé n'est pas couvert par la garantie conformément aux conditions ci-dessous.

Notez que certains de vos paramètres personnels ou téléchargements, ou encore toute autre information risquent d'être perdus si votre produit Sony Ericsson est réparé ou remplacé. Actuellement, des contraintes techniques, des réglementations ou la législation en vigueur peuvent empêcher Sony Ericsson d'effectuer des copies de sauvegarde de certains téléchargements. Sony Ericsson n'assume aucune responsabilité en cas de perte d'informations de quelque sorte que ce soit et ne vous dédommage pas pour de telles pertes. Vous devez toujours effectuer des copies de sauvegarde de toutes les informations stockées sur votre Produit Sony Ericsson, qu'il s'agisse de téléchargements, de l'agenda ou des contacts, avant sa réparation ou son remplacement.

## 108 Informations importantes
### MODALITES ET CONDITIONS

- 1 La garantie est valable uniquement si la preuve d'achat originale remise à l'acheteur initial de ce Produit par un revendeur agréé Sony Ericsson, sur laquelle doivent figurer la date d'achat et le numéro de série\*\*, est présentée avec le Produit à réparer ou à remplacer. Sony Ericsson se réserve le droit de refuser le service sous garantie si ces renseignements ont été supprimés ou modifiés après l'achat initial du Produit.
- 2 Si Sony Ericsson répare ou remplace le Produit, le Produit réparé ou remplacé sera couvert pendant la durée restante de la garantie initiale accordée au moment de l'achat ou pour une période de quatrevingt-dix (90) jours à compter de la date de réparation, selon la durée la plus longue. La réparation ou le remplacement peut être effectué au moyen d'unités équivalentes au plan fonctionnel et remises à neuf. Les pièces ou éléments remplacés deviennent la propriété de Sony Ericsson.
- 3 La présente garantie ne s'étend pas à une défaillance du Produit causée par l'usure normale, une mauvaise utilisation, notamment une utilisation ou un entretien non conforme aux directives de Sony Ericsson. Cette garantie ne couvre pas les défaillances du Produit causées par un accident, une modification du logiciel ou du matériel ou encore un paramètre, un cas fortuit ou des dommages résultant du contact avec un liquide.

Une batterie rechargeable peut être déchargée et rechargée plusieurs centaines de fois. Toutefois, elle finit par être usée. Cela est tout à fait normal. Si le temps de conversation ou de veille est nettement plus court, le moment est venu de remplacer la batterie. Sony Ericsson recommande d'utiliser exclusivement des batteries et des chargeurs agréés par Sony Ericsson.

La couleur et la luminosité de l'affichage peuvent varier légèrement d'un téléphone à l'autre. Des points clairs ou foncés peuvent apparaître légèrement sur l'affichage. Il s'agit de points dits défectueux qui apparaissent en cas de mauvais

agencement des différents points. Deux pixels défectueux sont jugés acceptables.

L'aspect de l'appareil photo peut varier légèrement d'un téléphone à l'autre. Cela est courant sur les appareils photo numériques et n'implique nullement une défaillance.

- 4 Comme le système cellulaire dont ce Produit est tributaire relève d'un opérateur indépendant de Sony Ericsson, Sony Ericsson n'est pas responsable du fonctionnement, de la disponibilité, de la couverture, des services ni de la portée de ce système.
- 5 La présente garantie ne couvre pas les défaillances du Produit provoquées par des installations, des modifications, des réparations ou l'ouverture du Produit par une personne non agréée par Sony Ericsson.
- 6 La garantie ne couvre pas les pannes du Produit engendrées par l'utilisation d'accessoires ou d'autres périphériques qui ne sont pas des accessoires d'origine de marque Sony Ericsson conçus pour ce Produit.
- 7 Toute modification des sceaux sur le Produit entraînera l'annulation de la garantie.
- 8 CETTE GARANTIE LIMITEE ECRITE EST LA SEULE OFFERTE PAR ERICSSON. AUCUNE AUTRE GARANTIE EXPRESSE, ECRITE OU VERBALE N'EST DONNEE. TOUTES LES GARANTIES IMPLICITES, NOTAMMENT LES GARANTIES IMPLICITES DE QUALITE MARCHANDE ET D'ADAPTATION A UN USAGE PARTICULIER, SONT LIMITEES A LA DUREE DE LA PRESENTE GARANTIE. SONY ERICSSON OU SES CONCEDANTS NE SONT EN AUCUN CAS RESPONSABLES DES DOMMAGES ACCESSOIRES OU INDIRECTS, NOTAMMENT LES PERTES DE BENEFICES OU COMMERCIALES, DANS LA MESURE OU LA LOI AUTORISE L'EXCLUSION DE TELS DOMMAGES.

Certains pays/états n'autorisent pas l'exclusion ou la limitation des dommages accessoires ou indirects, voire la limitation de la durée des garanties implicites. De ce fait, les limitations ou exclusions qui précèdent pourront ne pas s'appliquer à votre cas. La garantie fournie n'affecte pas les droits légaux du consommateur soumis à la législation en vigueur ni les droits du consommateur vis-à-vis du revendeur consécutifs au contrat de vente/achat passé entre eux.

## \* UNION EUROPEENNE (UE)

Si vous avez acheté votre Produit dans un pays de l'Union européenne, vous pouvez le faire réparer dans n'importe quel autre pays de l'Union européenne où un distributeur agréé Sony Ericsson vend ce type de produit, et ce dans les conditions décrites ci-dessus ainsi que pendant la période d'application de la garantie. Pour savoir si votre Produit est vendu dans le pays de l'Union européenne où vous vous trouvez, appelez le Centre Relation Consommateur Sony Ericsson de votre région. Veuillez noter que certains services ne sont pas disponibles dans le pays de l'achat initial ; cela peut être dû, entre autres choses, au fait que votre Produit présente des composants internes ou externes différents des modèles équivalents vendus dans d'autres pays de l'Union européenne. Il est possible que les produits verrouillés à l'aide de la carte SIM puissent ne pas être réparés. \*\* Dans certains pays/régions, des informations complémentaires sont nécessaires. Dans ce cas, elles sont clairement mentionnées sur la preuve d'achat valide.

# Certification FCC

Ce dispositif est conforme à l'alinéa 15 de la réglementation FCC. Son utilisation est soumise aux conditions suivantes : (1) ce dispositif ne doit pas engendrer d'interférences nuisibles et (2) il doit accepter toutes les interférences

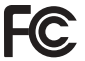

auxquelles il est soumis, y compris celles qui peuvent altérer son bon fonctionnement.

#### declare under our sole responsibility that our product Sony Ericsson type AAD-3022051-BV

Nya Vattentornet SE-221 88 Lund, Sweden

Lund, November 2006

and in combination with our accessories, to which this declaration relates is in conformity with the appropriate standards 3GPP TS 51.010-1, EN 301908-1, EN 301908-2, EN 301489-7, EN 301489-24, EN 300328, EN 301489-17 and EN 60950, following the provisions of, Radio Equipment and Telecommunication Terminal Equipment directive 99/5/EC with requirements covering EMC directive 89/336/EEC, and Low Voltage directive 73/23/EEC.

<span id="page-109-0"></span>Declaration of Conformity We, Sony Ericsson Mobile Communications AB of

 $C<sub>6</sub>0682$ Popi Demito -

Shoji Nemoto, Head of Product Business Group GSM/UMTS

Ce produit est conforme à la directive R&TTE (99/5/CE).

#### 110 Informations importantes

Cette version est la version Internet du Guide de l'utilisateur. © Impression exclusivement réservée à une utilisation privée.

# Index

# A

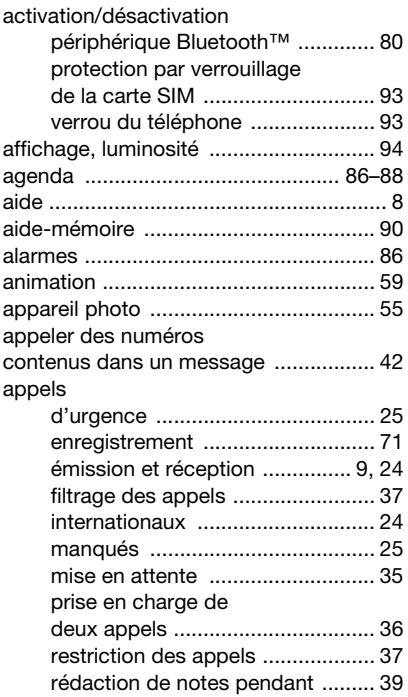

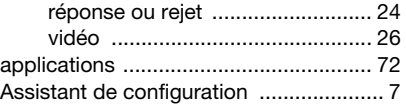

## B

# batterie

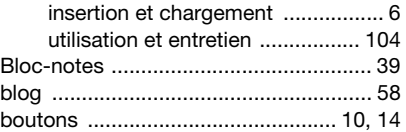

# C

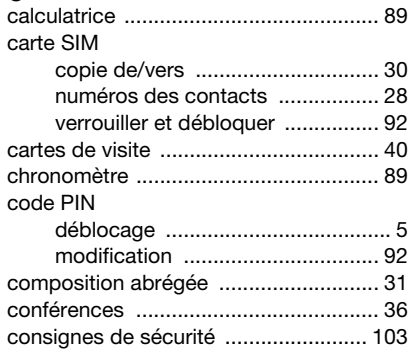

#### contacts

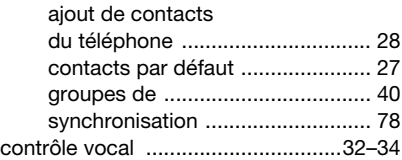

# D

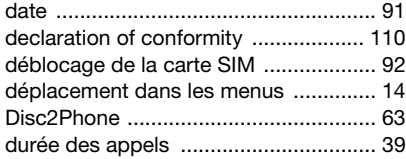

# E

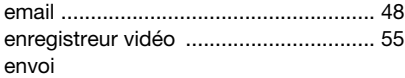

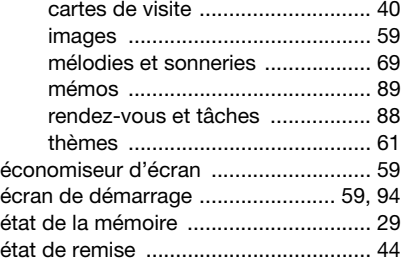

# F

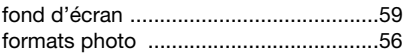

# G

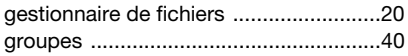

# H

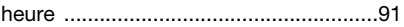

### I

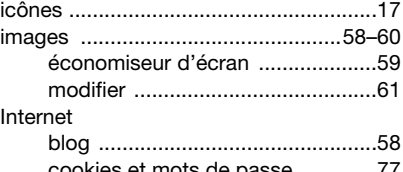

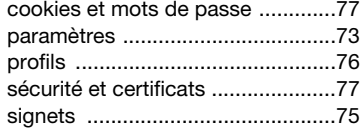

#### J

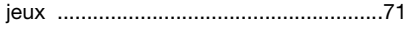

#### L [langue ...................................................95](#page-94-0) [langues de saisie ..................................18](#page-17-0) [lecteur RSS ...........................................78](#page-77-1)

### 112 Index

**Cette version est la version Internet du Guide de l'utilisateur. © Impression exclusivement rÈservÈe ‡ une utilisation privÈe.**

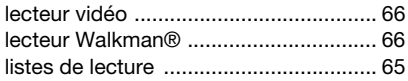

# M

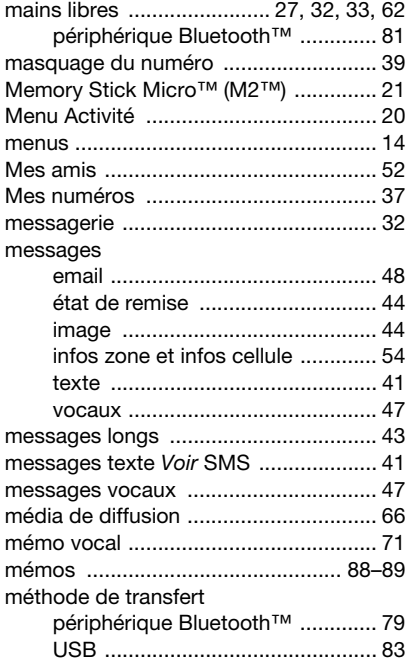

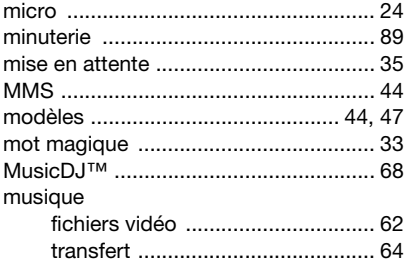

### N

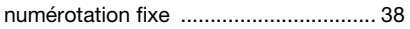

# P

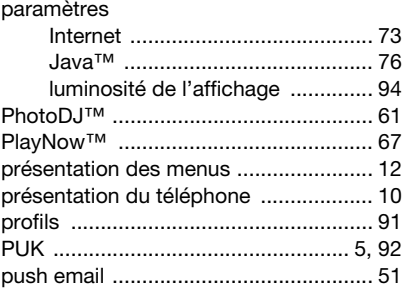

# R

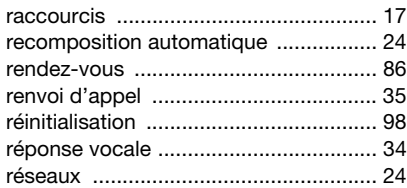

# S

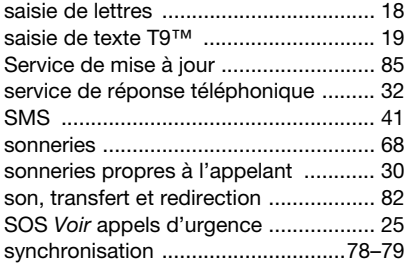

### T

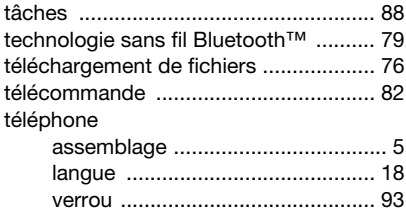

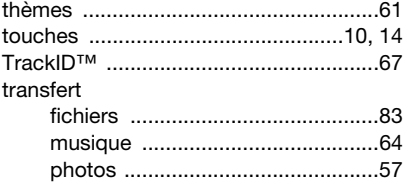

#### V

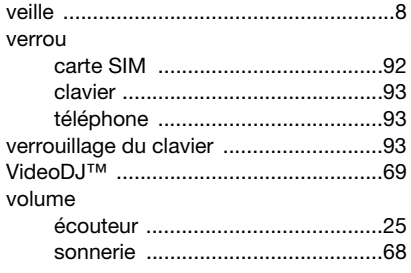

#### Z zoom

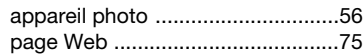

#### 114 Index

Cette version est la version Internet du Guide de l'utilisateur. © Impression exclusivement réservée à une utilisation privée.